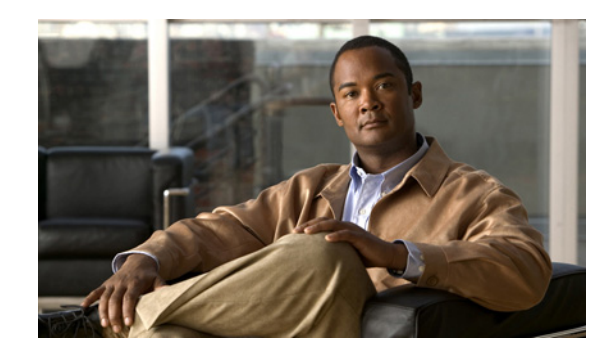

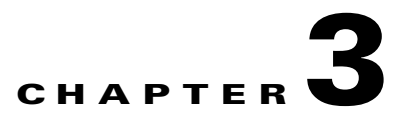

# **The Management Tab**

This chapter explains what users can do in the **Management** tab of the Content Server web UI. To see this tab when you log in, you must have the role of site manager or system administrator.

The **Management** tab in four menus, and each menu has sub-menus:

Diagnostics

- **–** [Server Overview, page 3-2](#page-1-0)
- **–** [Cluster Overview, page 3-5](#page-4-0) (appears only with a cluster deployment)
- **–** [Server Logs, page 3-6](#page-5-0)
- **–** [Transcoding Queue, page 3-7](#page-6-0)

Recordings

- **–** [Edit Recordings, page 3-8](#page-7-0)
- **–** [Import Recordings, page 3-21](#page-20-0)
- **–** [Create Recording, page 3-23](#page-22-0)

Recording Setup

- **–** [Recording Aliases, page 3-28](#page-27-0)
- **–** [Categories, page 3-34](#page-33-0)
- **–** [Templates, page 3-35](#page-34-0)
- **–** [Media Server Configurations, page 3-41](#page-40-0)
- **–** [Call Configurations, page 3-56](#page-55-0)

Configuration

- **–** [Site Settings, page 3-58](#page-57-0)
- **–** [Groups and Users, page 3-72](#page-71-0)
- **–** [Windows Server, page 3-77](#page-76-0)

Г

# <span id="page-1-0"></span>**Server Overview**

To display the **Server overview** page, go to go to **Diagnostics > Server overview**. This page displays the status of the Content Server and is automatically updated every ten seconds. On a standalone Content Server, apart from adding option keys to activate features, you cannot update any fields on this page. For a Content Server in a cluster, this page is also used to set the System name, H.323 IDs and E.164 aliases.

The following information is displayed ([Table 3-1](#page-1-1)):

<span id="page-1-1"></span>*Table 3-1 Diagnostics > Server Overview*

| <b>Field</b>              | <b>Field Description</b>                                                                                                    | <b>Usage Guidelines</b>                                                                                                    |  |  |
|---------------------------|----------------------------------------------------------------------------------------------------|----------------------------------------------------------------------------------------------------|--|--|
| <b>System information</b> |                                                                                                    |                                                                                                    |  |  |
| System name               | The name for the Content<br>Server that is unique in the<br>cluster.                                                                                                    | The System information section is displayed only for Content<br>Servers in a cluster.                                                                                     |  |  |
|                           |                                                                                                    | You can set the system name for a Content Server here only if it is<br>in a cluster. Go to Site Settings to set this field for a standalone<br>Content Server.            |  |  |
|                           |                                                                                                    | If the Content Server is in a call when this field changes, it enters<br><b>Configuration reload</b> mode. The change will not take effect until<br>all calls have ended. |  |  |
| H.323 ID                  | The system non-live and<br>live H.323 IDs for this<br>Content Server to register<br>to the gate keeper. It is not<br>recommended to call the<br>Content Server using these<br>H.323 IDs while in a<br>cluster.        | The System information section is displayed only for Content<br>Servers in a cluster.                                                                                     |  |  |
|                           |                                                                                                    | You can set the H.323 ID for a Content Server here only if it is in<br>a cluster. Go to Site Settings to set this field for a standalone<br>Content Server.               |  |  |
|                           |                                                                                                    | If the Content Server is in a call when this field changes, it enters<br>Configuration reload mode. The change will not take effect until<br>all calls have ended.        |  |  |
| E.164 alias               | The system non-live and<br>live E.164 aliases for this<br>Content Server to register<br>to the gatekeeper. It is not<br>recommended to call the<br>Content Server using these<br>E.164 aliases while in a<br>cluster. | The System information section is displayed only for Content<br>Servers in a cluster.                                                                                     |  |  |
|                           |                                                                                                    | You can set the E.164 alias for a Content Server here only if it is<br>in a cluster. Go to Site Settings to set this field for a standalone<br>Content Server.            |  |  |
|                           |                                                                                                    | If the Content Server is in a call when this field changes, it enters<br>Configuration reload mode. The change will not take effect until<br>all calls have ended.        |  |  |

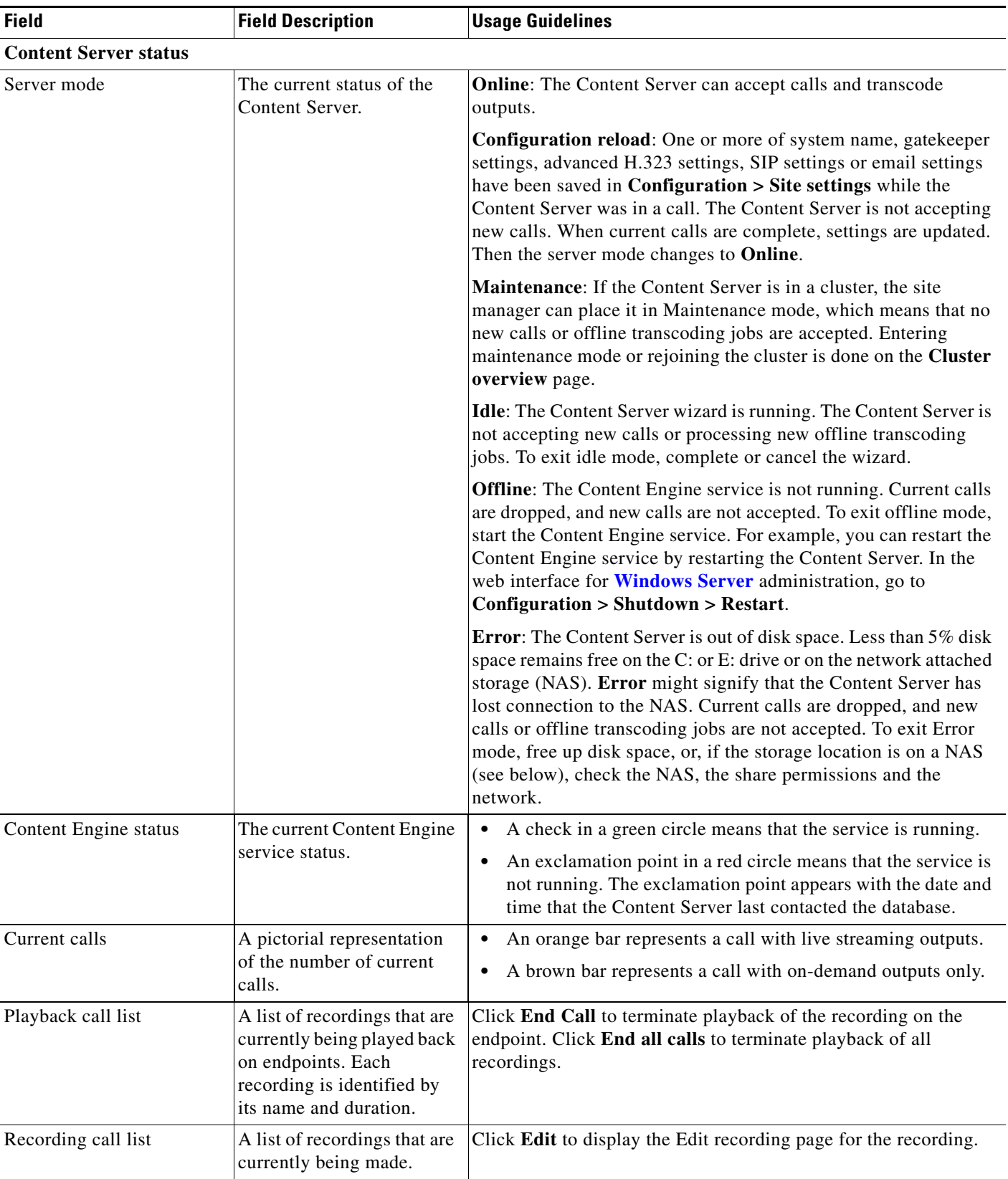

#### *Table 3-1 Diagnostics > Server Overview (continued)*

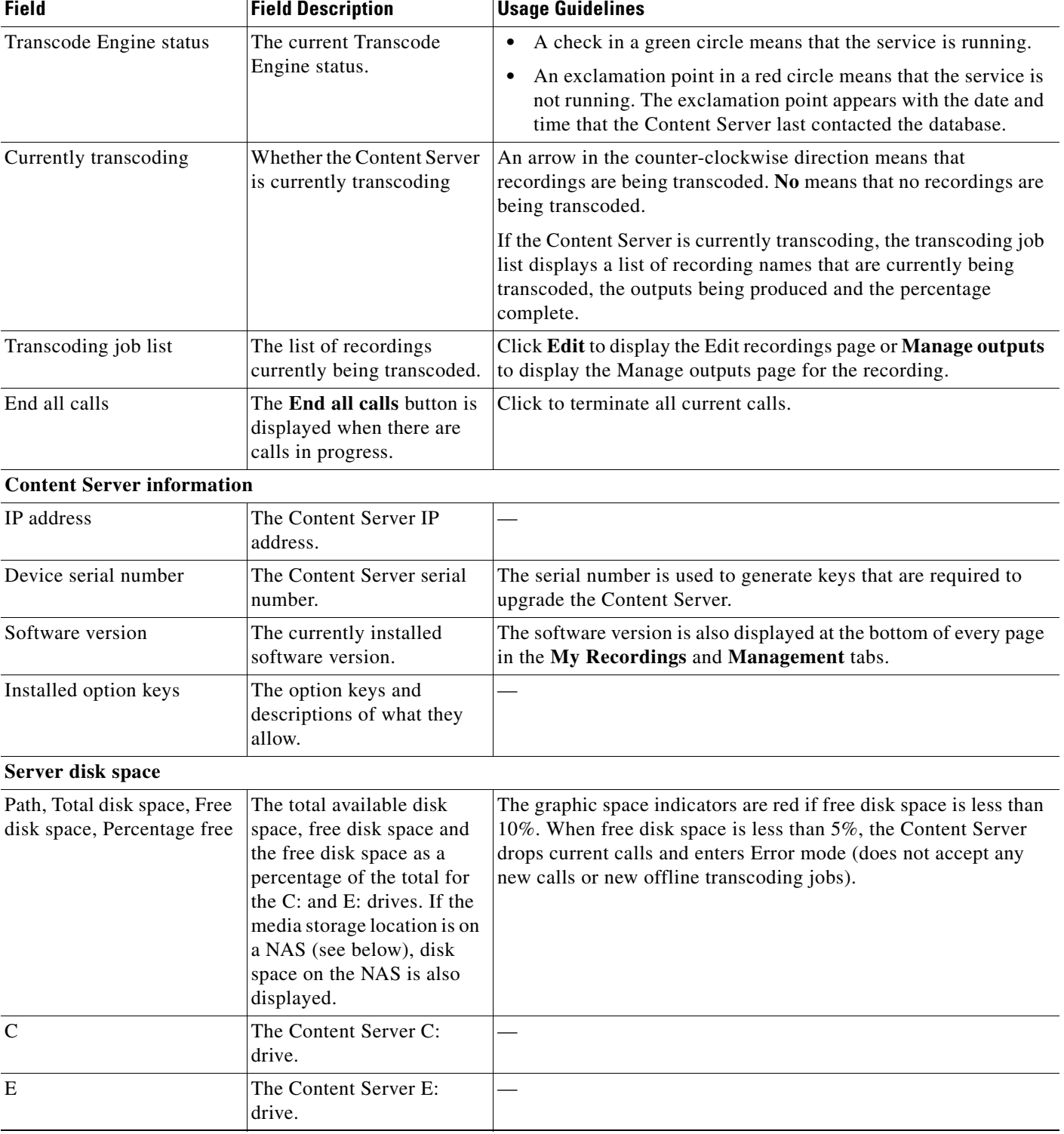

#### *Table 3-1 Diagnostics > Server Overview (continued)*

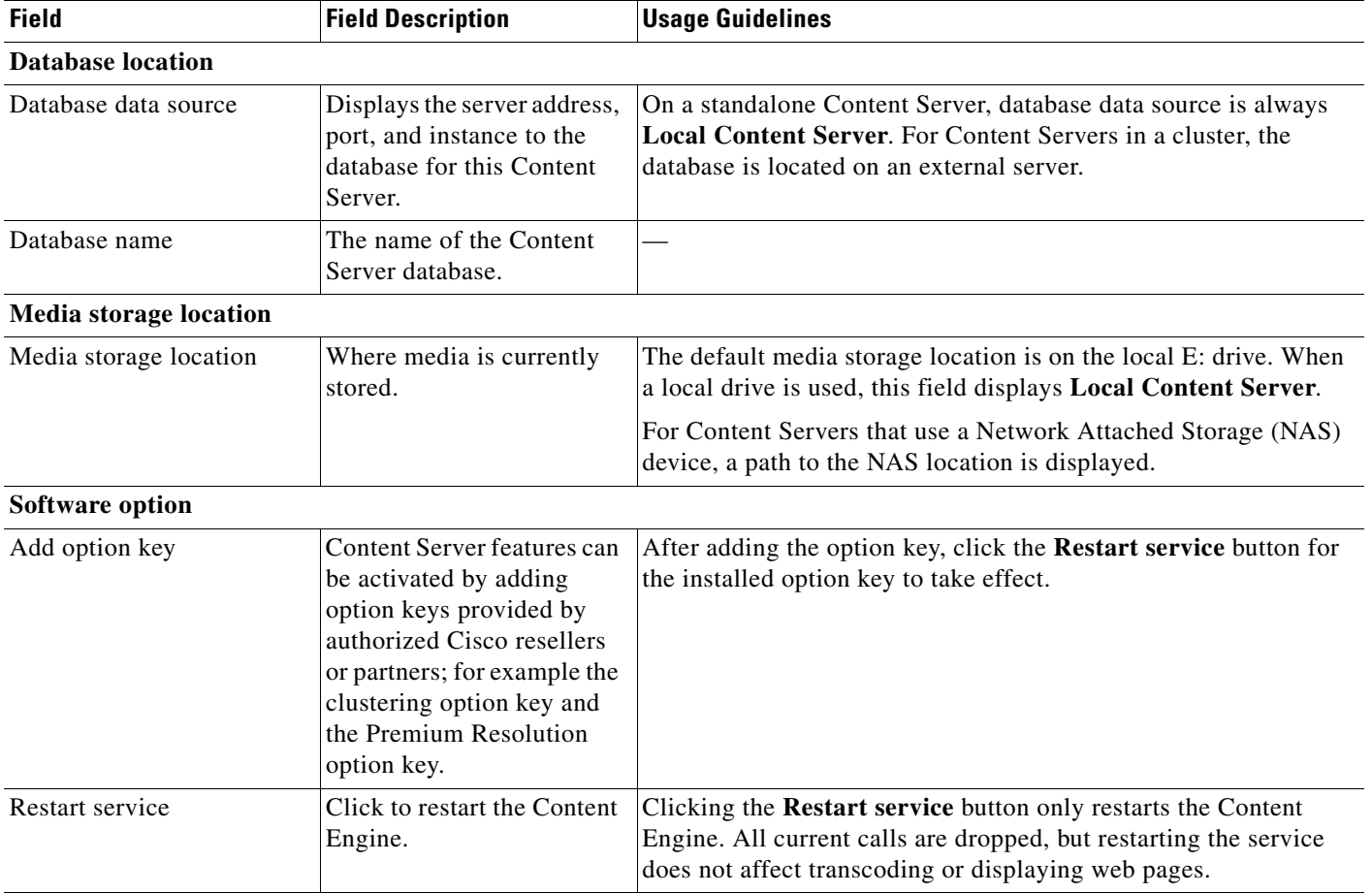

#### *Table 3-1 Diagnostics > Server Overview (continued)*

## <span id="page-4-0"></span>**Cluster Overview**

Up to ten Content Servers can be clustered to increase the total call capacity and improve redundancy and resilience. Such a cluster uses scalable external storage, an external Microsoft SQL Server database, and provides one web interface for viewing and managing the cluster. Calls are balanced across the cluster by the VCS. The use of a network load balancer ensures that incoming HTTP user requests are spread evenly across the servers in the cluster. All configurations and recording information are global across the cluster.

If you access a cluster from a load-balanced address, not all menu items are displayed. To access other **Management** tab menus, site managers must log in to an individual node on the cluster by using the node's IP address or fully qualified domain name (FQDN).

For more information about the main features, system requirements, setup, and management of a Content Server cluster, locate documentation for the Cisco TelePresence Content Server on Cisco.com

If you are in a cluster deployment, the Cluster overview page provides information about cluster status, as well as the number of calls and offline transcoding jobs in progress. It is automatically updated every ten seconds.

Г

#### **Displaying the Cluster Overview**

To display the Cluster overview page, in the **Management** tab, go to **Diagnostics > Cluster overview**. The Cluster overview page does the following:

- Lists the system names and IP addresses of all the Content Servers in the cluster.
- **•** Displays a link to the **[Server Overview](#page-1-0)** page for each Content Server. In addition to the standard server overview information, a Content Server's system name, H.323 ID and E.164 alias are set in the Server overview page when in a cluster.
- **•** Reports the total number of current calls for the cluster and for each Content Server.
- **•** Reports the total number of offline transcoding jobs in progress for the cluster and for each Content Server.
- **•** Reports the server mode for each Content Server.
- **•** Reports the status for each Content Server. If the Content Server's mode is **Online**, then the **Status** displays a green check mark, meaning that the Content server is running correctly. If the Content Server's mode is not **Online**, then the **Status** displays a red exclamation mark. Go to **[Server](#page-1-0)  [Overview](#page-1-0)** for this Content Server to see more details.
- **•** Displays links to each Content Server's server logs and web interface for **[Windows Server](#page-76-0)** administration.
- **•** Allows you to **End all calls** on the whole cluster. If you want to end calls on a particular Content Server only, do this from the **[Server Overview](#page-1-0)** page for that Content Server.
- **•** Allows you to put a Content Server in **Maintenance** mode. In this mode, no new calls or offline transcoding jobs are accepted on that server, but current calls and jobs continue until completed. The other Content Servers in the cluster continue working as usual.

Maintenance mode should be used to ensure that no new calls are made to a Content Server—for example, if you want to defragment its drive, run a Windows security update installer or update antivirus software on that Content Server. You should also put a Content Server in Maintenance mode (after ending its current calls) if you need to shut it down and move it to another location.

To put a Content Server in Maintenance mode, click **Enter maintenance mode**. The button changes to **Rejoin cluster**, and the Server mode displays **Maintenance**. After you have completed maintenance, click **Rejoin cluster**. The button changes back to **Enter maintenance mode** and Server mode displays **Online**. This means that the Content Server is now ready to receive calls and offline transcoding jobs.

### <span id="page-5-0"></span>**Server Logs**

To view the Content Server logs, go to **Diagnostics > Server logs**. The logs from the Content Engine are displayed by default. To view other logs, select a log type from the drop-down list.

- **•** To view a log, click the log file name. In the dialog box that appears, open or save the file.
- The list of log files might consist of more than one page. Click on a page number to display additional logs.
- **•** To delete a log, check the box next to the file name. Then click **Delete selected**.
- **•** The current log is displayed at the top of the list. Except for Content Library logs, the current log cannot be deleted.

You can also access logs from the E:\logs directory on the Content Server. Service event logs for the Content Engine, Transcode Engine, and Helper services can be found in the Windows Event Viewer when you Remote Desktop to the Content Server. These events show service starting and stopping information.

These are the four types of logs:

- Content Engine—generated by the Content Engine, these logs contain information about the following:
	- **–** Incoming and outgoing calls
	- **–** Codecs in call, call speed
	- **–** Dual video start/stop during a call
	- **–** Gatekeeper and SIP registrations
	- **–** Information about the generation of live streaming and live transcoded outputs
	- **–** Reasons for disconnected and rejected calls

A new log is created every time the Content Engine service restarts or if the current log exceeds 10 MB.

**•** Transcode Engine—these logs include information about offline transcoded outputs, including the output size and format, and how long the output took to transcode.

A new log is created every time the Offline Transcode Engine service is restarted or if the current log exceeds 10 MB.

- Helper—generated from the Helper service, these logs include information about the following:
	- **–** The transfer of transcoded and dump files from temporary to final storage location
	- **–** Exporting and importing of .tcb files
	- **–** FTP transfer
	- **–** Hinting for MPEG-4 for QuickTime outputs
	- **–** When recording outputs have been deleted

A new log is created every time the Helper service is restarted or if the current log exceeds 10 MB.

• Content Library—include information reported by the web interface. Most log entries can be ignored unless something unexpected has occurred while using the interface.

The phperror log file rolls automatically when the file size is approximately 5 MB. Click the **Roll log file** to start a new log file manually.

### <span id="page-6-0"></span>**Transcoding Queue**

To view the Content Server transcoding queue, go to **Diagnostics > Transcoding queue**. The transcoding queue shows recordings for which the Content Server is currently processing (transcoding) the outputs. The number and types of output depend on the recording alias (see the [Recording Aliases](#page-27-0) section for more information) that was used for the recording. The number and types of output could also depend on what options were selected in the **[Manage Outputs](#page-13-0)** page. See **Understanding Recording Aliases** for more information.

The Transcoding queue page refreshes automatically every 10 seconds.

Only site managers have access to the recordings transcoding queue. Guests, viewers, and creators see the transcoding icon next to recordings when outputs are queued for transcoding.

 $\mathbf I$ 

# <span id="page-7-0"></span>**Edit Recordings**

You can display a list of editable recordings by going to **Recordings > Edit recordings**. From this list, you can do the following:

- **• Play**—click to play a specific recording.
- **• [Edit Recording](#page-7-1)**—click to edit settings for the recording, including the recording name and who can view it.
- **[Open Content Editor](#page-11-0)—click to access the Content Editor for various formats. Use the Content** Editor to index or crop the recording. You can also concatenate another recording to one that is open in the Content Editor.
- **[Manage Outputs](#page-13-0)—click to modify output settings, including how the recording is viewable in a** web interface or in what formats the recording is downloadable.
- Delete one or more recordings—check one or more recording boxes (to the left of each recording thumbnail). Then click the **Delete selected** button on the bottom left of the page. You can also click the **X** to the far right to delete one recording at a time.

# <span id="page-7-1"></span>**Edit Recording**

Users with the appropriate permissions and all site managers can edit recording settings at any time.

**To edit recording settings, do the following:**

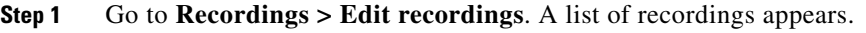

**Step 2** Locate the recording whose settings you want to edit.

**Step 3** Click **Edit recording**. A page that includes the settings for the recording appears.

- **Step 4** Update recording settings as needed (see [Table 3-2\)](#page-7-2).
- **Step 5** After updating the settings, click **Save**.

<span id="page-7-2"></span>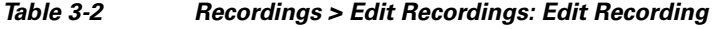

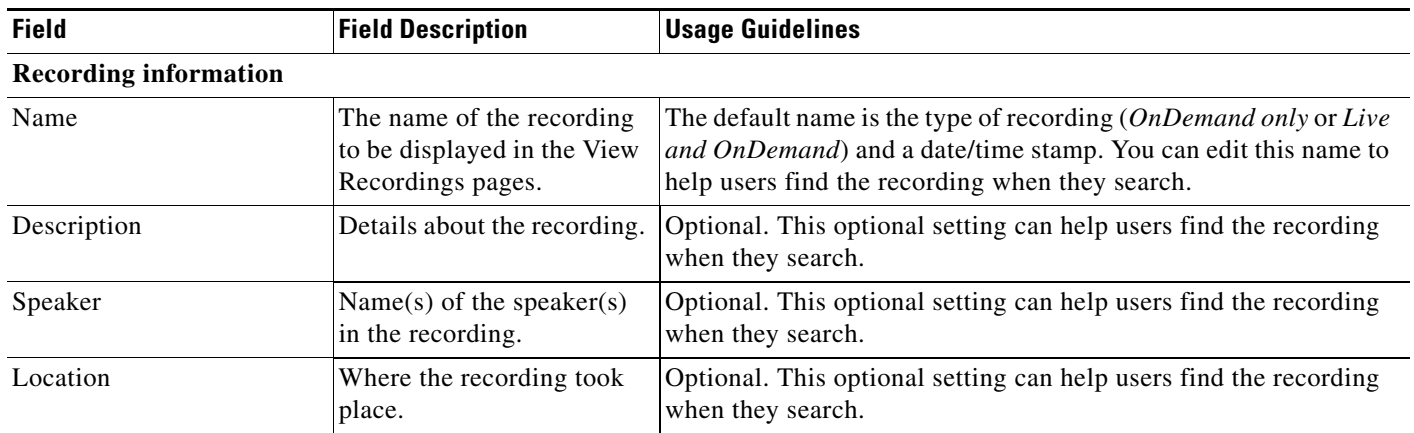

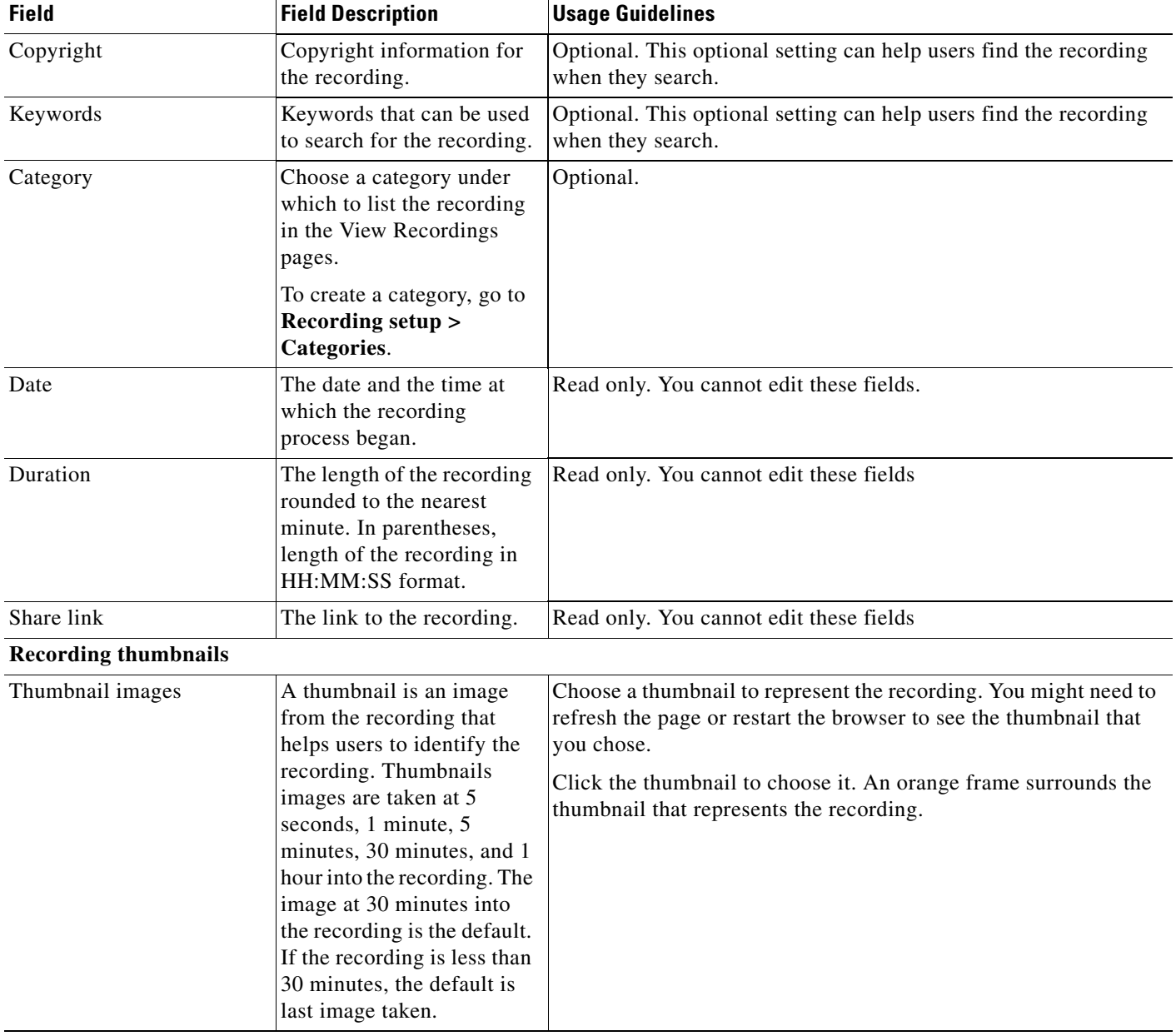

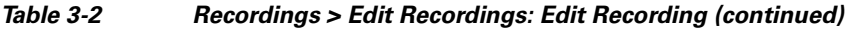

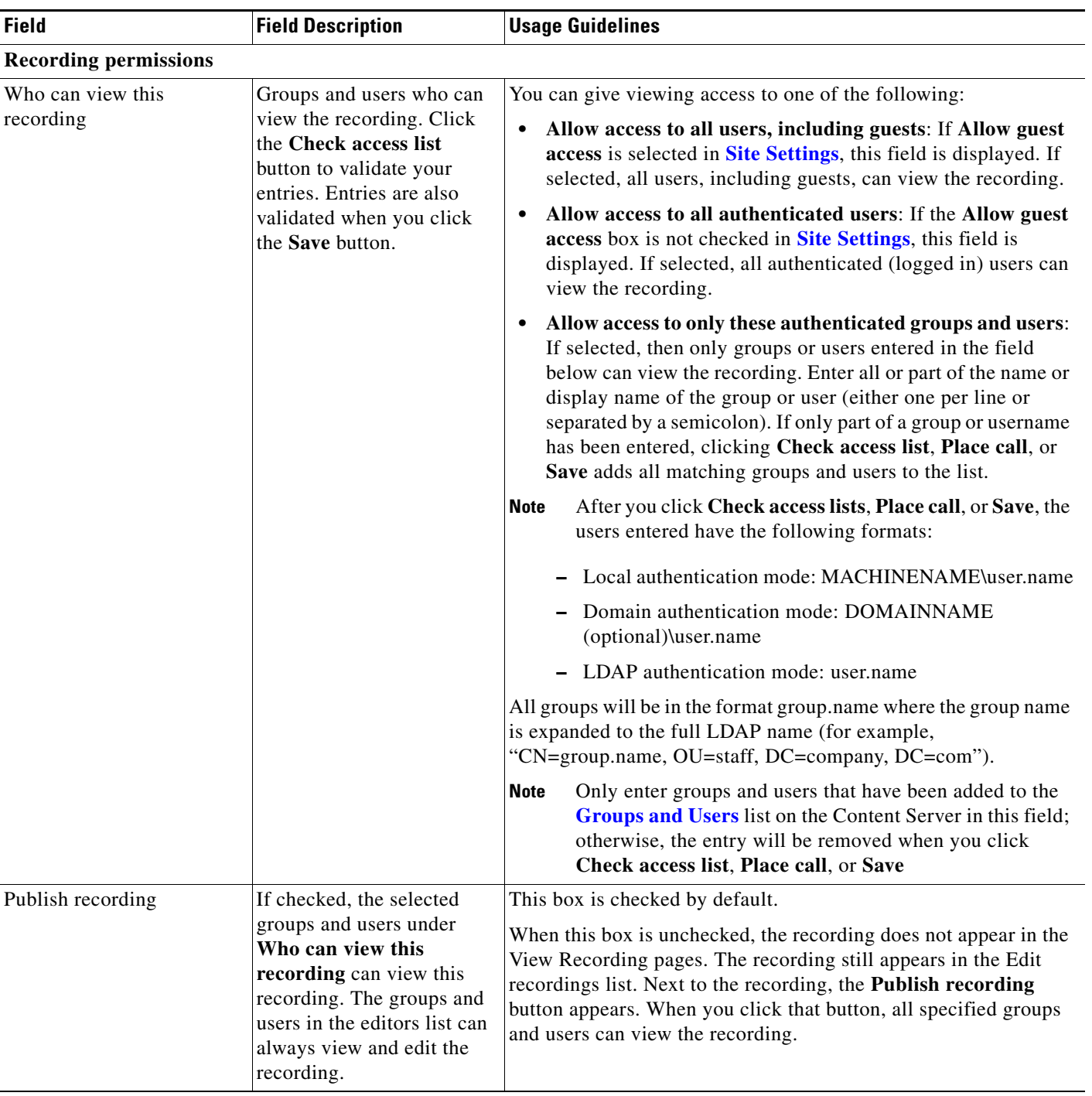

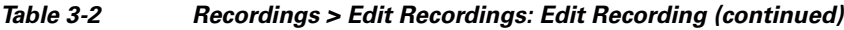

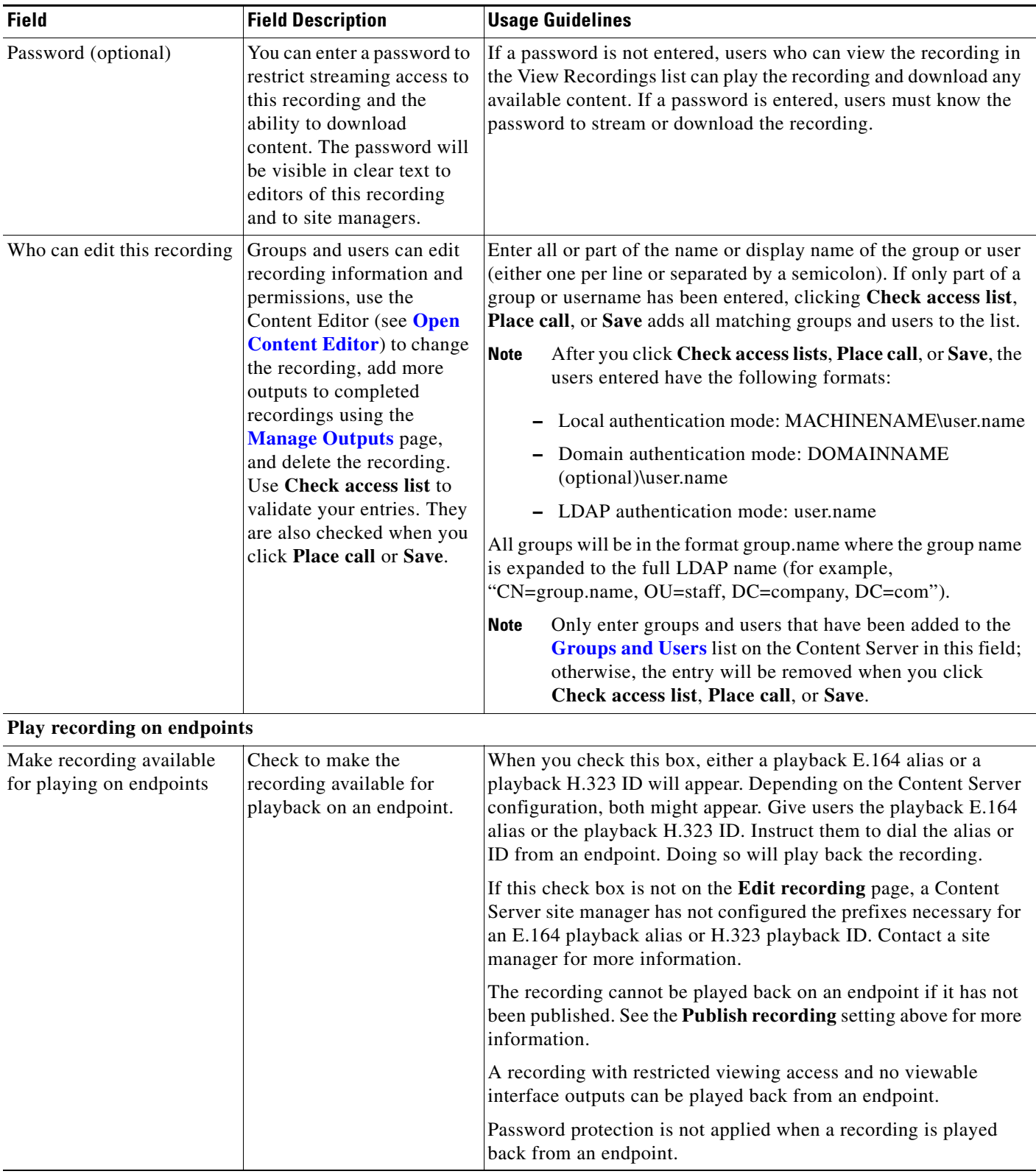

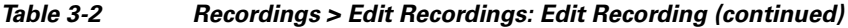

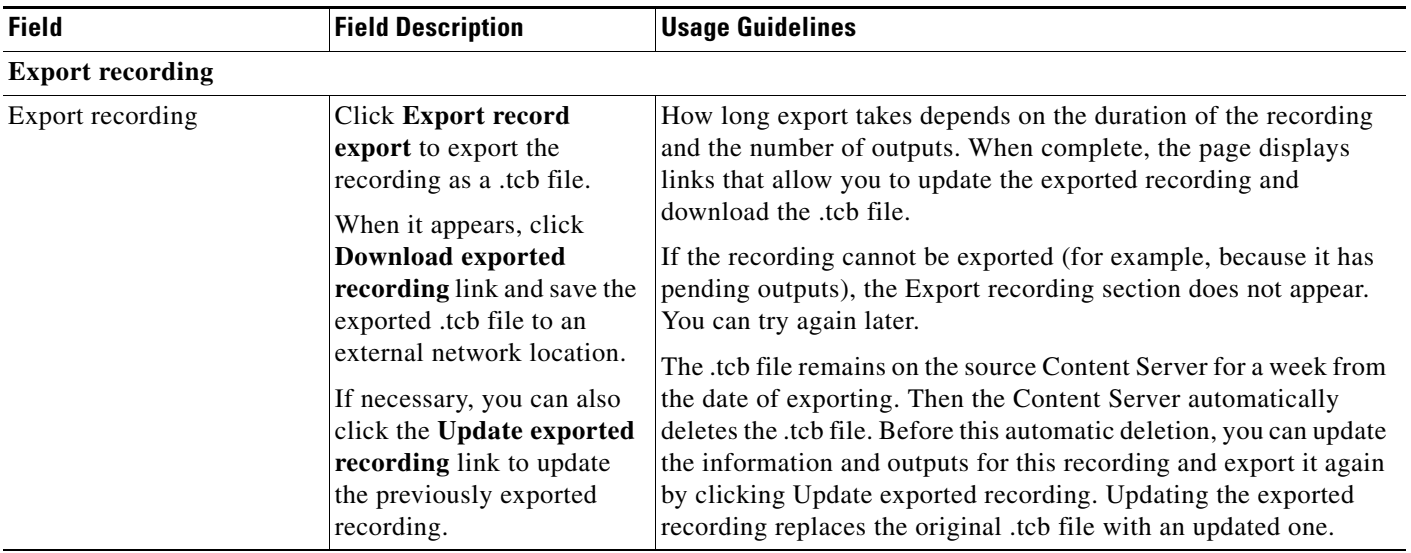

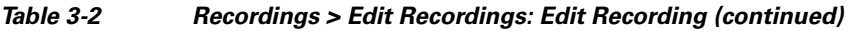

### <span id="page-11-0"></span>**Open Content Editor**

Users with the appropriate permissions and all site managers can use the Content Editor to edit recordings. To use the Content Editor, see the following sections:

- **•** [Indexing a Recording](#page-12-0)
- **•** [Cropping a Recording](#page-12-1)
- **•** [Removing a Middle Section from a Recording](#page-12-2)
- **•** [Joining Recordings](#page-13-1)

All changes that you make to a recording are non-destructive.For example, you can change the position of the slider at the beginning or at the end of the recording many times.

Viewing the recording in a player reflects the changes immediately. Downloads need to be transcoded again. Click **Save and close** to start the transcoding process. Transcoding again removes existing downloadable outputs and replaces them with the newly transcoded output.

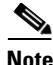

**Note** To open a recording in the Content Editor, the recording must have outputs that can be viewed in a player. You can use the Content Editor on an Apple Mac using MPEG-4 for QuickTime or MPEG-4 for Flash. The Content Editor is not available on the Mac for Windows Media recordings using Silverlight.

#### **To open the Content Editor, do the following:**

- **Step 1** Go to **Recordings > Edit Recordings**. A list of editable recordings appears.
- **Step 2** Find the recording that you want to edit with the Content Editor.
- **Step 3** Click **Open Content Editor**. A window that lists the formats of available outputs appears.
- **Step 4** Click an output format link to open the Content Editor window.

#### **Parts of the Content Editor window**

- The top section displays the recording video on the left. The Indexes section is on the right.
- **•** The bottom section displays controls for playing and editing the recording: the seek bar, the volume control, a pause/play button, and a **Join Recording** button.

#### <span id="page-12-0"></span>**Indexing a Recording**

You can add indexes to make it easier for viewers to find important points in the recording. Index titles appear in a player when users watch the recording. When users click an index, the recording plays from that index point.

To add an index, do the following:

**Step 1** Pause the recording where you want an index.

- **Step 2** Click **Add index**. A new index appears in the Indexes section. Each index includes the time of the index point and a default title (Index<number>).
- **Step 3** If you want, click the default title and change it to something more meaningful to viewers.
- **Step 4** Click **Save and Close** to save your index.

**Note** You can add, delete, or rename indexes in the Content Editor only.

#### <span id="page-12-1"></span>**Cropping a Recording**

To remove time from the beginning or the ending of a recording, do the following:

- **Step 1** Locate the seek bar.
- **Step 2** Move the sliders at either end of the seek bar to where you want them. The slider for the beginning of the recording is on the left; the slider for the end of the recording is on the right. In the player, the recording will start from and end wherever you move the sliders.
- **Step 3** Click **Save and Close** to save your slider settings.

#### <span id="page-12-2"></span>**Removing a Middle Section from a Recording**

To remove a middle section, do the following:

- **Step 1** Click the **Join recording** button. A list of recordings that can be joined to the one that you have open in the Content Editor appears.
- **Step 2** Click the **Join recording** link for the same exact recording. Two thumbnail images appear in the Content Editor window. The first thumbnail with the highlighted box is the original recording. The second thumbnail is the recording that you joined to the first.
- **Step 3** Ensure that you have chosen the first thumbnail by clicking it.
- **Step 4** Move the slider for the end of this recording (the right side) to the beginning of the section that you want to remove.
- **Step 5** Click the second thumbnail.

 $\mathbf I$ 

- **Step 6** Move the slider for the beginning of this recording (the left side) to end of the section that you want to remove.
- **Step 7** Click **Save and close**. Then check the results of the removal by playing it back in a player. Redo this procedure until you have adjusted the recording properly.

#### <span id="page-13-1"></span>**Joining Recordings**

You can join recordings (also know as concatenating) so that they play consecutively. You can join recordings under these conditions:

- You have editing permissions for the recordings, or you are in the site manager role.
- **•** The recordings have streaming outputs in the same format and size (for example, Windows Media in the medium size).
- The recordings have the same dual video status. You cannot join two if only one has a dual video stream.

To join two recordings, do the following:

- **Step 1** Click the **Join recording** button. A list of recordings that can be joined to the one that you have open in the Content Editor appears.
- **Step 2** Click the **Join recording** link for the recording that you want to join to first recording.
- **Step 3** Click **Save and close**. Then check the results of joining the recordings in a player. If you want, crop the recordings for a better playback experience (see **[Cropping a Recording](#page-12-1)** for more information).

### <span id="page-13-0"></span>**Manage Outputs**

Users with the appropriate permissions and all site managers can manage recording outputs at any time.

#### **To manage outputs, do the following:**

- **Step 1** Go to **Recordings > Edit recordings**. A list of recordings appears.
- **Step 2** Locate the recording whose settings you want to edit.
- **Step 3** Click **Manage outputs**. A page that includes the output settings for the recording appears.
- **Step 4** Update settings as needed (see [Table 3-3\)](#page-14-0).
- **Step 5** After updating the settings, click **Save**.

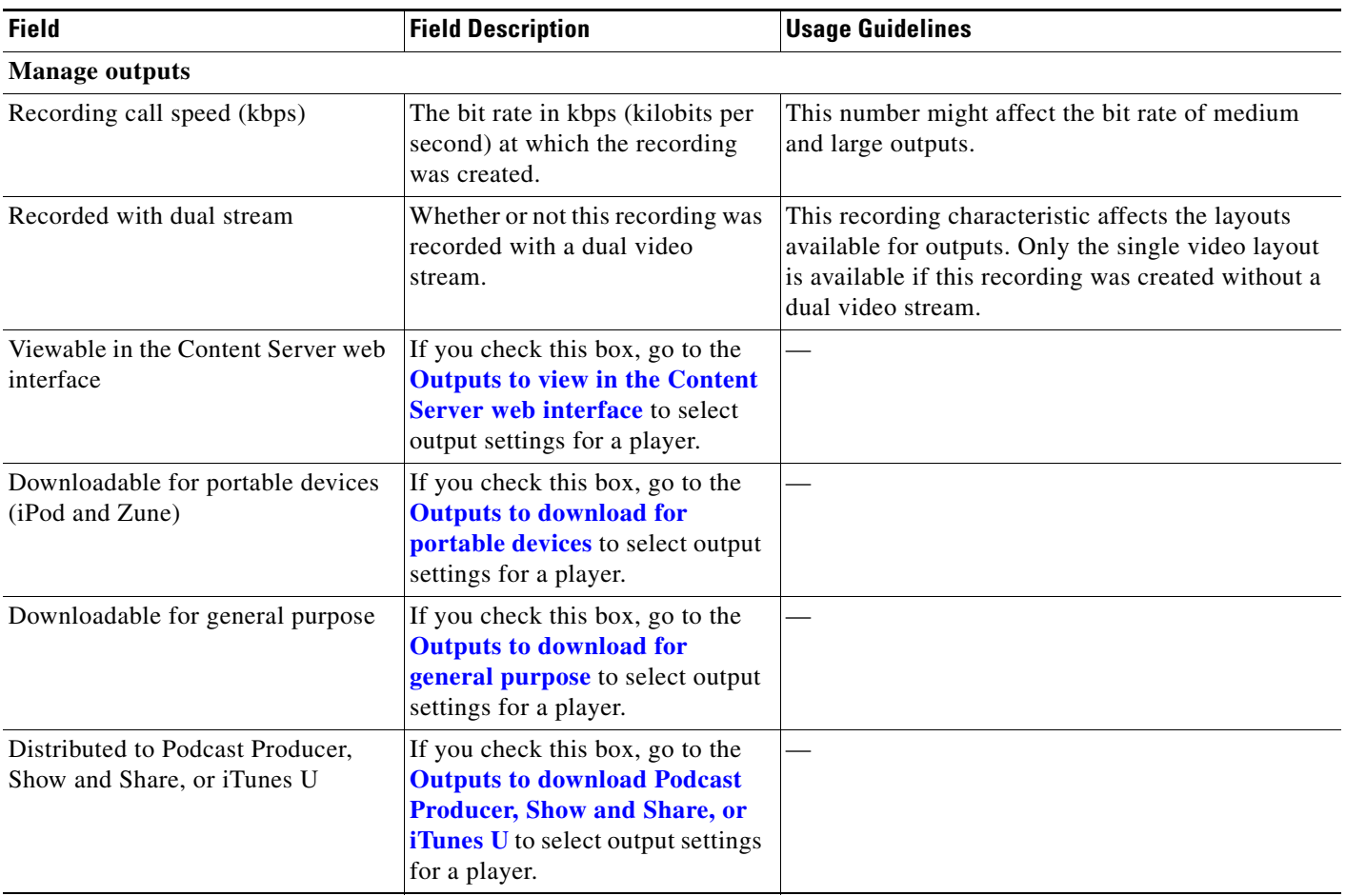

#### <span id="page-14-0"></span>*Table 3-3 Recordings > Edit Recordings: Manage Outputs*

<span id="page-15-0"></span>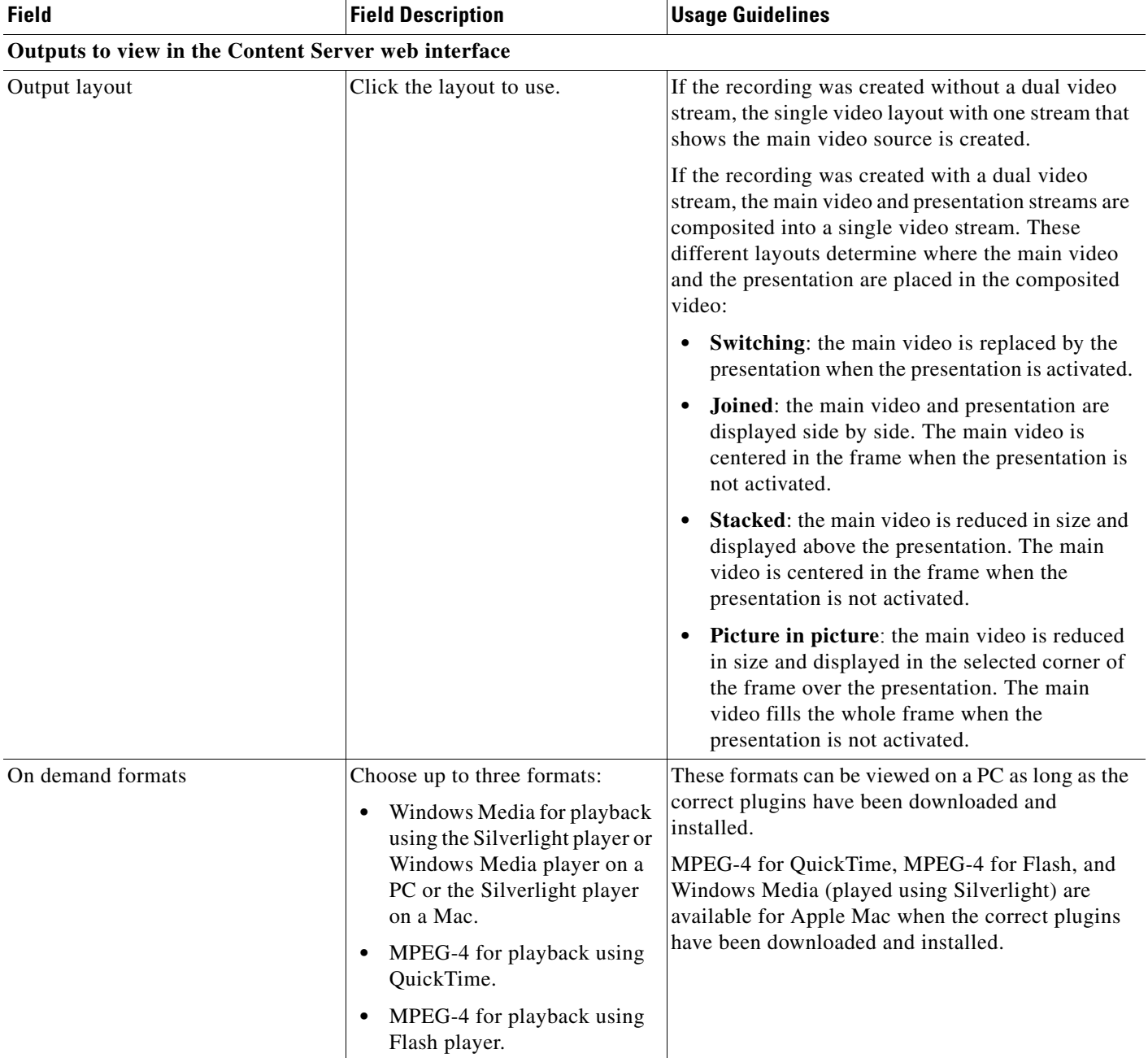

<span id="page-16-0"></span>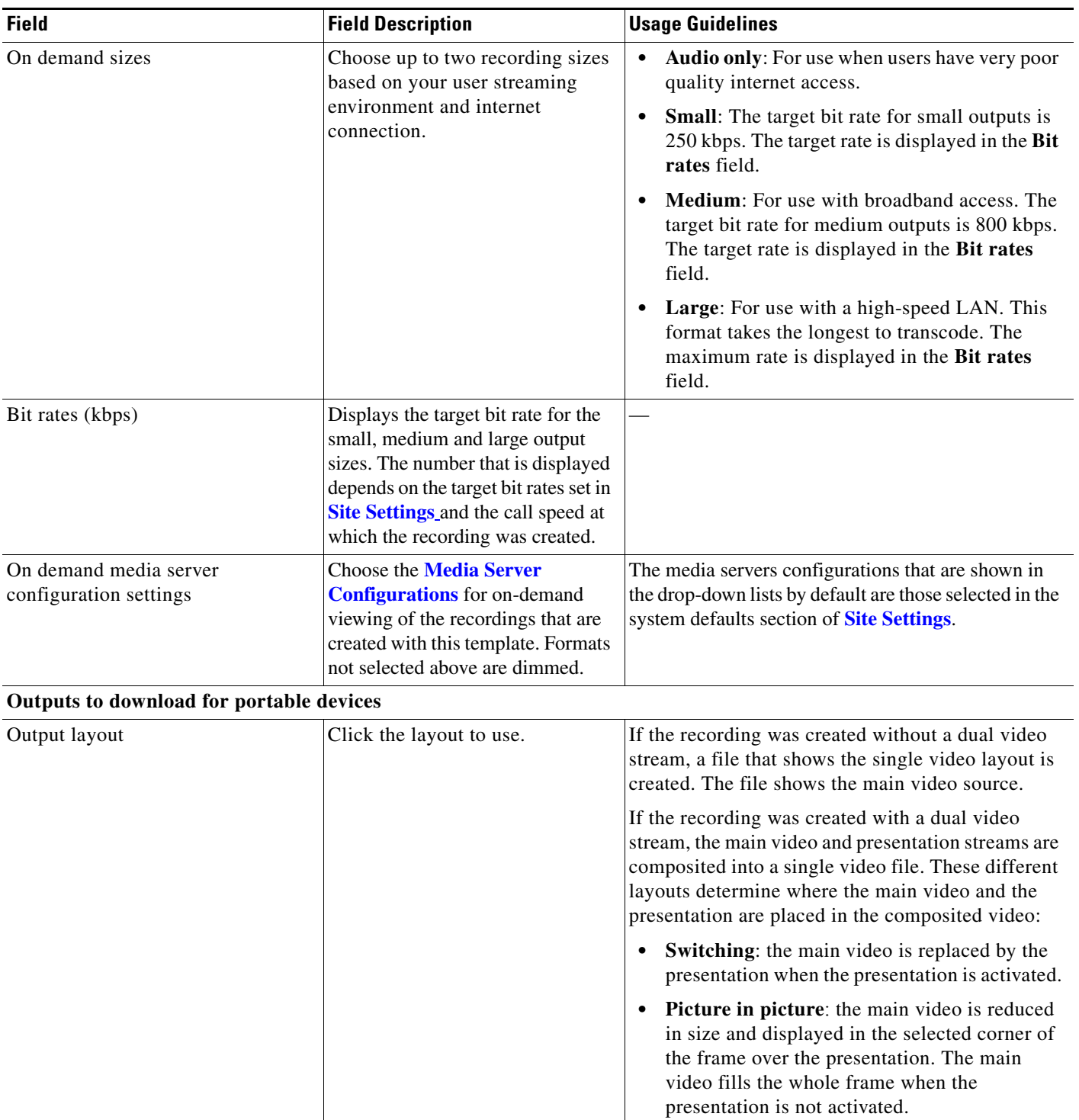

<span id="page-17-0"></span>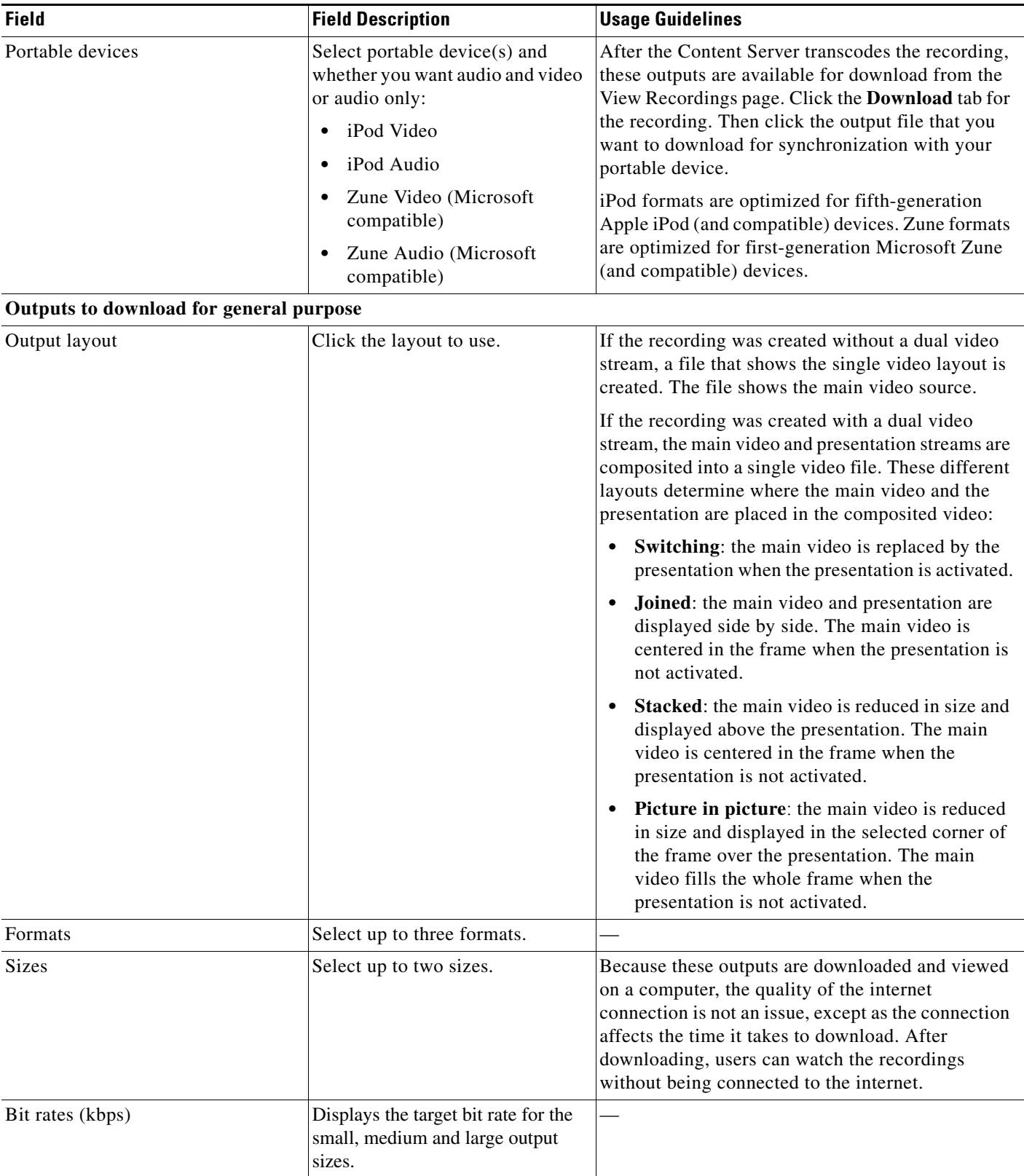

<span id="page-18-0"></span>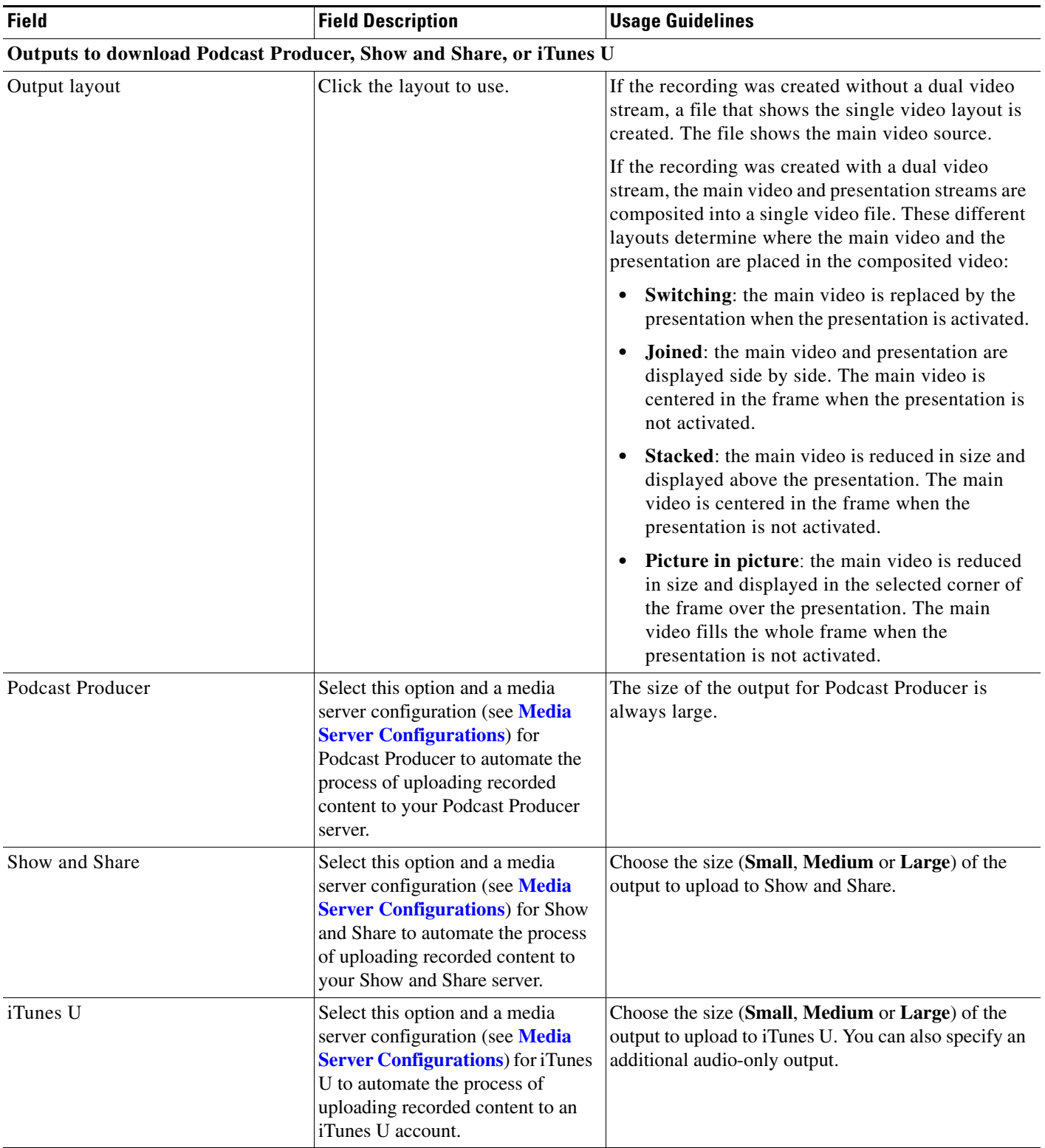

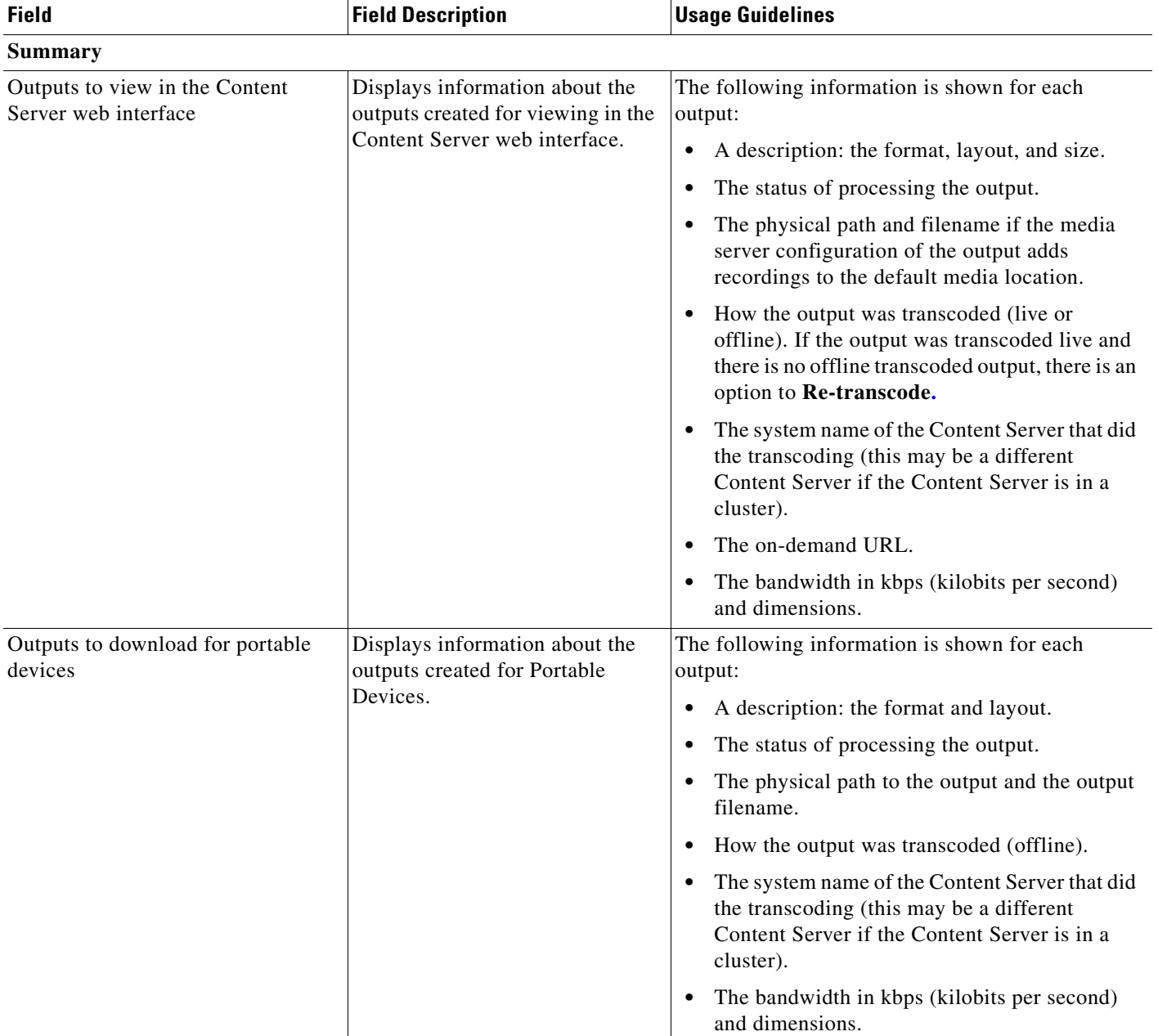

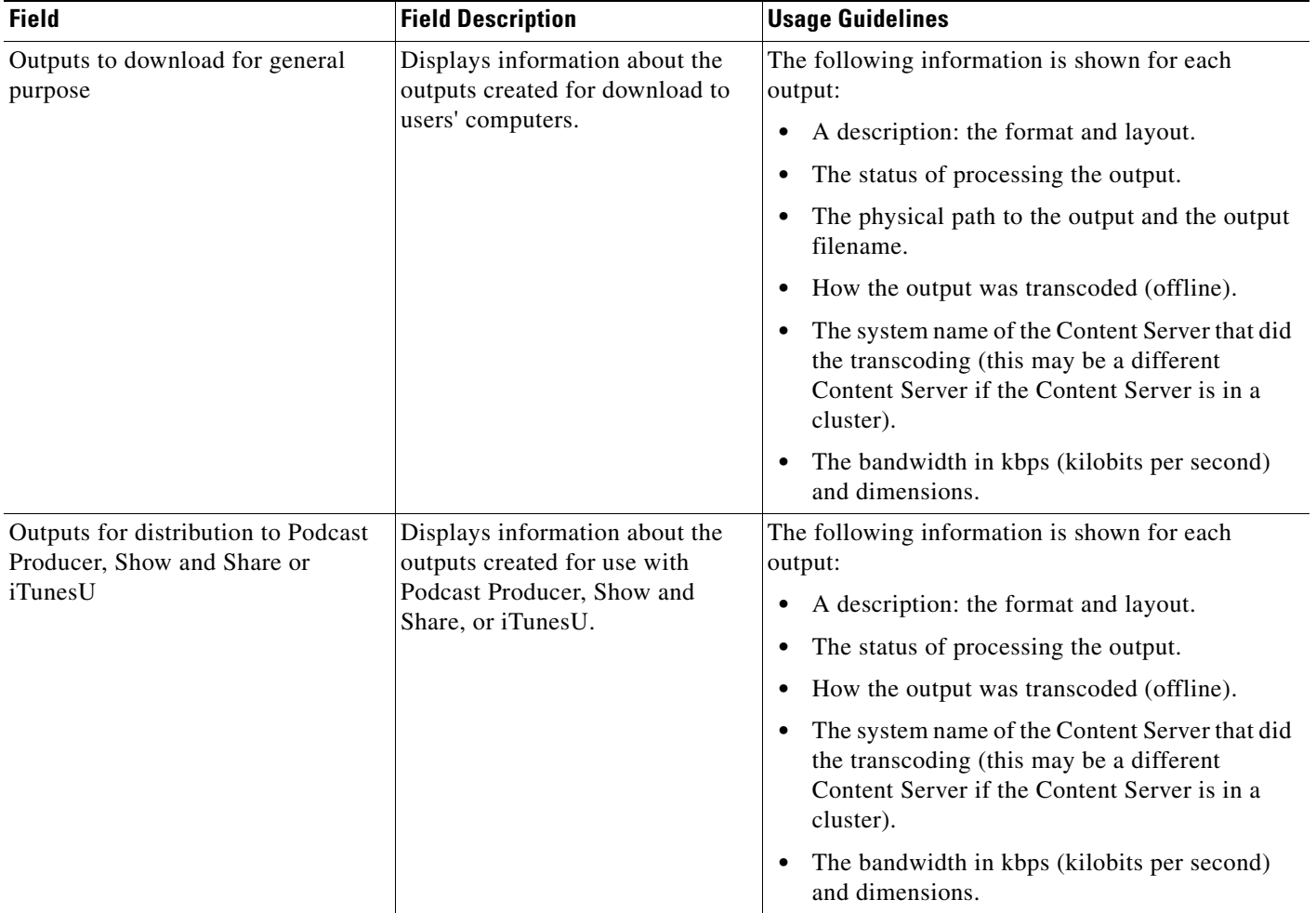

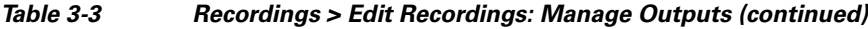

# <span id="page-20-0"></span>**Import Recordings**

Site managers can copy a recording from one Content Server to other Content Servers. Copying a recording involves exporting it from one Content Server and importing it to another. Recordings must be copied one at a time.

**Note** Below is an overview of the copying procedure. See **[Importing a recording](#page-21-0)** for how to import.

#### **To copy a recording, do the following:**

- **Step 1** Export the recording as a .tcb file (see "Export Recording" in [Table 3-2\)](#page-7-2).
- **Step 2** Download the .tcb file to an external directory. The outputs served by the local Media server configurations (Local IIS Web Server and Local Windows Media Streaming Server) and the recording information and permissions are copied and packaged in a .tcb file, which is a proprietary format.

Г

- **Step 3** Upload the .tcb file to another Content Server. Files under 2 GB in size can be uploaded using the web interface. Use Windows Remote Desktop Connection to upload files that are larger than 2 GB.
- **Step 4** Import the recording. Uploaded .tcb files are listed on the **Import recordings** page. Importing unpacks the .tcb file and displays the recording in **View Recordings**.

#### **Guidelines for copying**

- **•** You must be logged in as a site manager to export recordings.
- **•** Recordings with pending outputs cannot be exported.
- **•** Distribution outputs (for example, for Podcast Producer) and files stored on external streaming servers are not exported.
- **•** Unicode characters in recording names are replaced with underscores when uploaded through the web interface. When a file with unicode characters in the recording name is placed directly in the Imports shortcut on the Content Server desktop using Remote Desktop, the **Import recordings** page does not display it.
- The maximum period of time allowed for a file to be uploaded through the web interface is 15 minutes. If the upload process is incomplete after 15 minutes (for example, because of poor network conditions, the upload fails.
- You cannot export or import when the Content Server is in Error mode. The Content Server mode is shown in the **[Server Overview](#page-1-0)**.
- An exported recording can be imported to a Content Server of the same or higher software version as the Content Server that the recording was exported from. To check the software version, go to **Diagnostics > Server overview.** The export/import functionality is available from software release S3.3.

#### <span id="page-21-0"></span>**Importing a recording**

Site managers can import the .tcb file of a recording to a Content Server. The .tcb file contains the outputs served by the local Media server configurations (Local IIS Web Server and Local Windows Media Streaming Server) and the recording information and permissions.

The import functionality of the Content Server web interface checks the files inside the .tcb bundle, their structure, and the signature of the bundle. The Content Server rejects invalid or corrupted .tcb files. Files with incorrect extensions (an extension other than .tcb) that are uploaded through Remote Desktop to the Content Server Imports shortcut are not displayed on the Import Recordings page.

#### **To import a file, do the following:**

- **Step 1** In the web interface, go to **Recordings> Import recordings**.
- **Step 2** Click **Upload file**.
- **Step 3** Browse to the .tcb file of the recording that you want to import.
- **Step 4** Click **Upload**. The **Automatically import recording after upload** box is checked by default. If you leave this setting checked, you do not need to manually import the file. If you uncheck this box, the recording file is uploaded and displayed on the **Import recordings** page with the state *Not imported*. You must import the file by going to **Recordings > Import recordings**. Next to the recording, click **Import**. Unpacking might take some time. After the recording outputs have been unpacked and recording state has changed to *Imported*, the recording is displayed in **View Recordings**.

**To import a file through Windows Remote Desktop, do the following:**

- **Step 1** Access the Content Server through Remote Desktop Connection on your PC.
- **Step 2** Copy the .tcb file to the Imports shortcut on the desktop. In the web interface, the recording is then displayed on the **Import recordings** page with the state *Not imported*.
- **Step 3** Go to **Recordings > Import recordings**. Next the recording, click **Import**.

**Note** Use this method if the file is larger than 2 GB or if the file is taking too long to upload through the web interface.

You can also delete an imported .tcb file by checking the box next to the recording and clicking **Delete selected**. Deleting the .tcb file does not affect the imported recordings in **View Recordings**.

### <span id="page-22-0"></span>**Create Recording**

From the **Recordings > Create recording** in the **Management** tab, site managers can create recordings.

**To create a recording, do the following:**

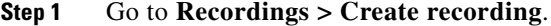

- **Step 2** Select a recording alias from the **Recording alias** drop-down list (see [Table 3-4\)](#page-23-0).
- **Step 3** Enter the number or address of the endpoint or system that the Content Server should call to make the recording. You can configure the settings in the Recording information and Recording permissions sections before, during, or after recording.
- **Step 4** Update **Advanced call settings** as needed (see [Table 3-4](#page-23-0)).
- **Step 5** Click the **Place call** button when you are ready to start recording from the endpoint or system. If the recording alias that you use to record has the five-second countdown timer enabled, the countdown is displayed on the endpoint or system before recording starts. Recording starts when a red dot and 'Recording' is displayed on the endpoint or system.
- **Step 6** Click the **End call** button when you are ready to stop recording.

 $\mathbf{r}$ 

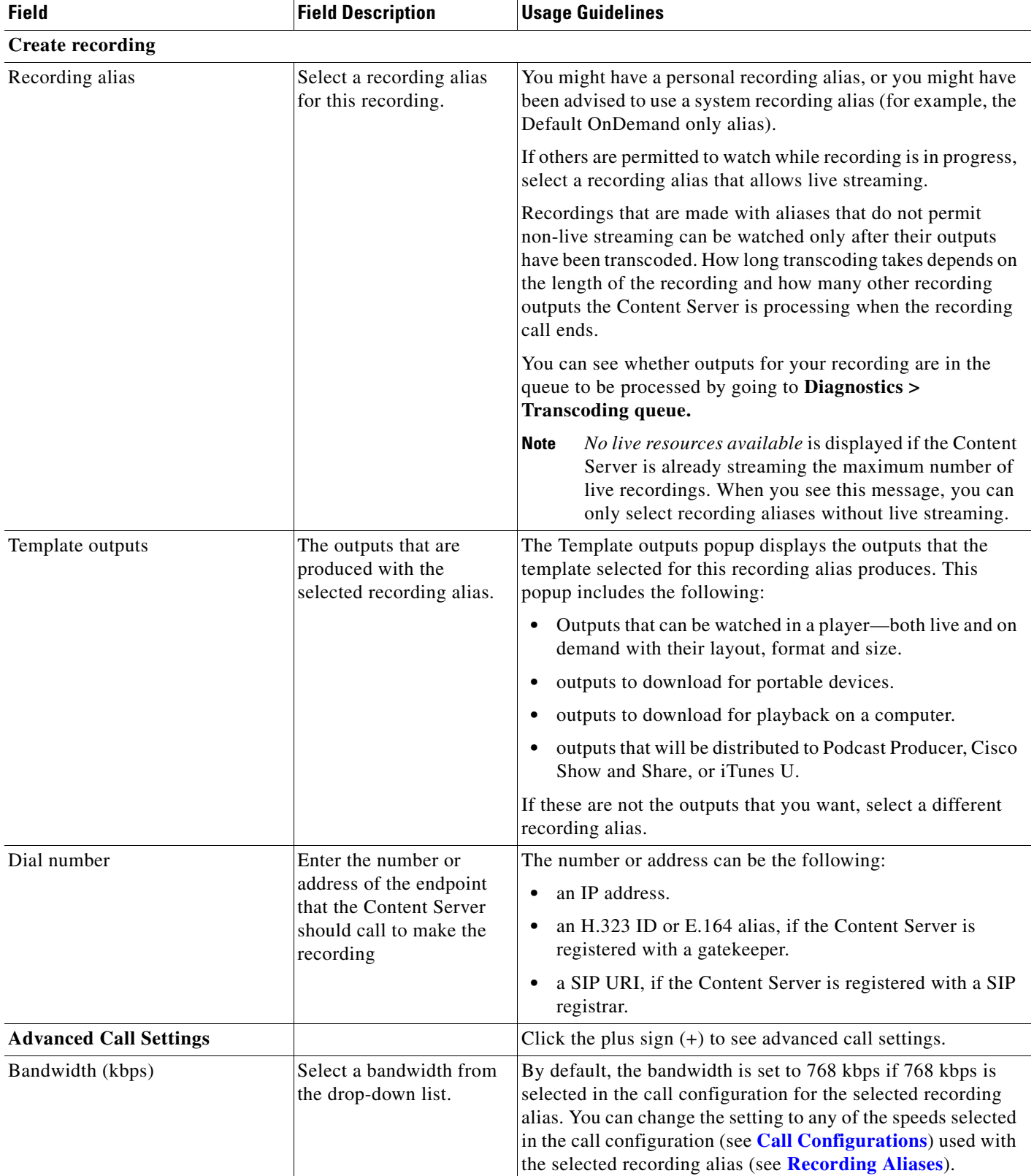

#### <span id="page-23-0"></span>*Table 3-4 Recordings > Create Recording*

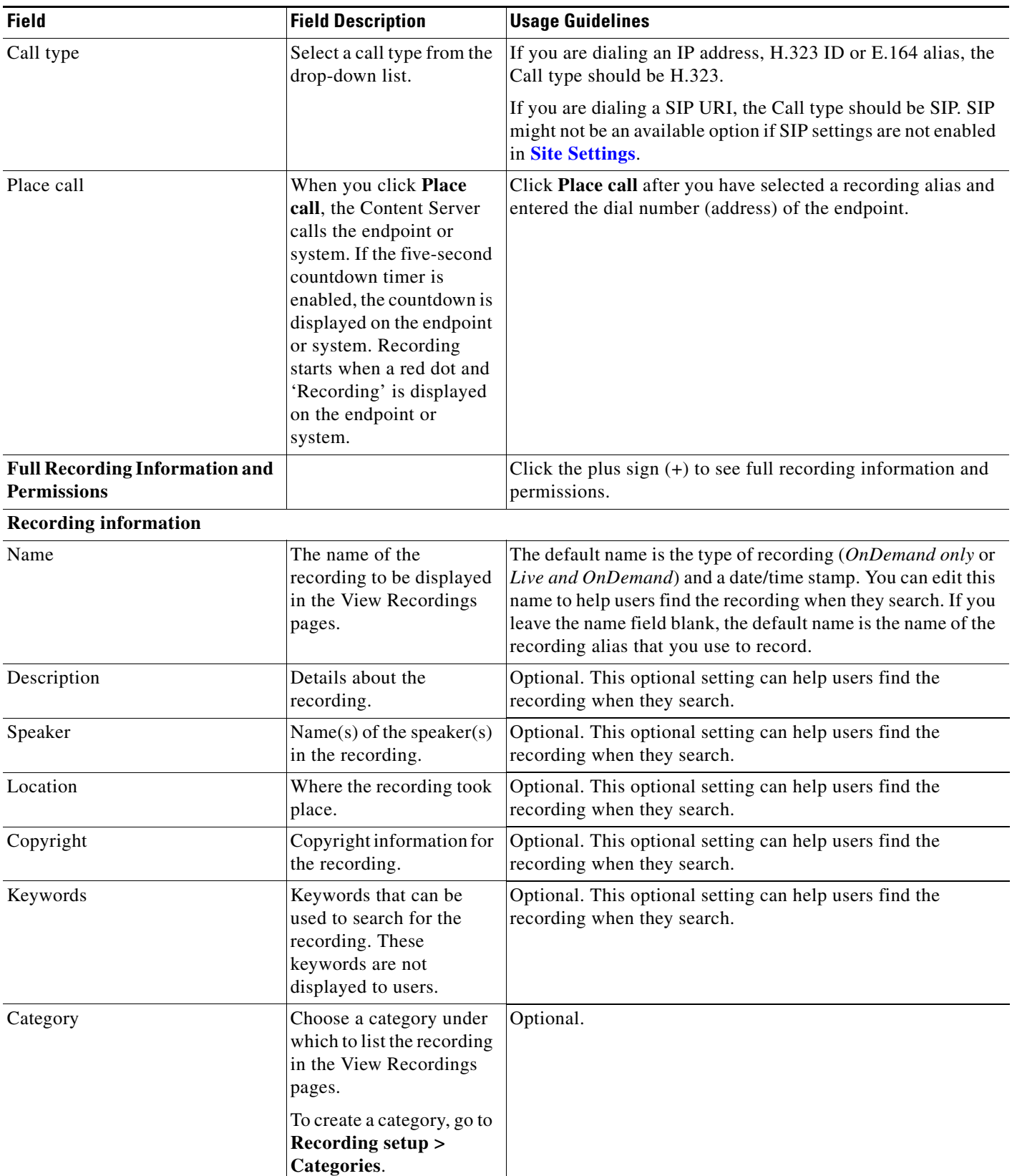

#### *Table 3-4 Recordings > Create Recording (continued)*

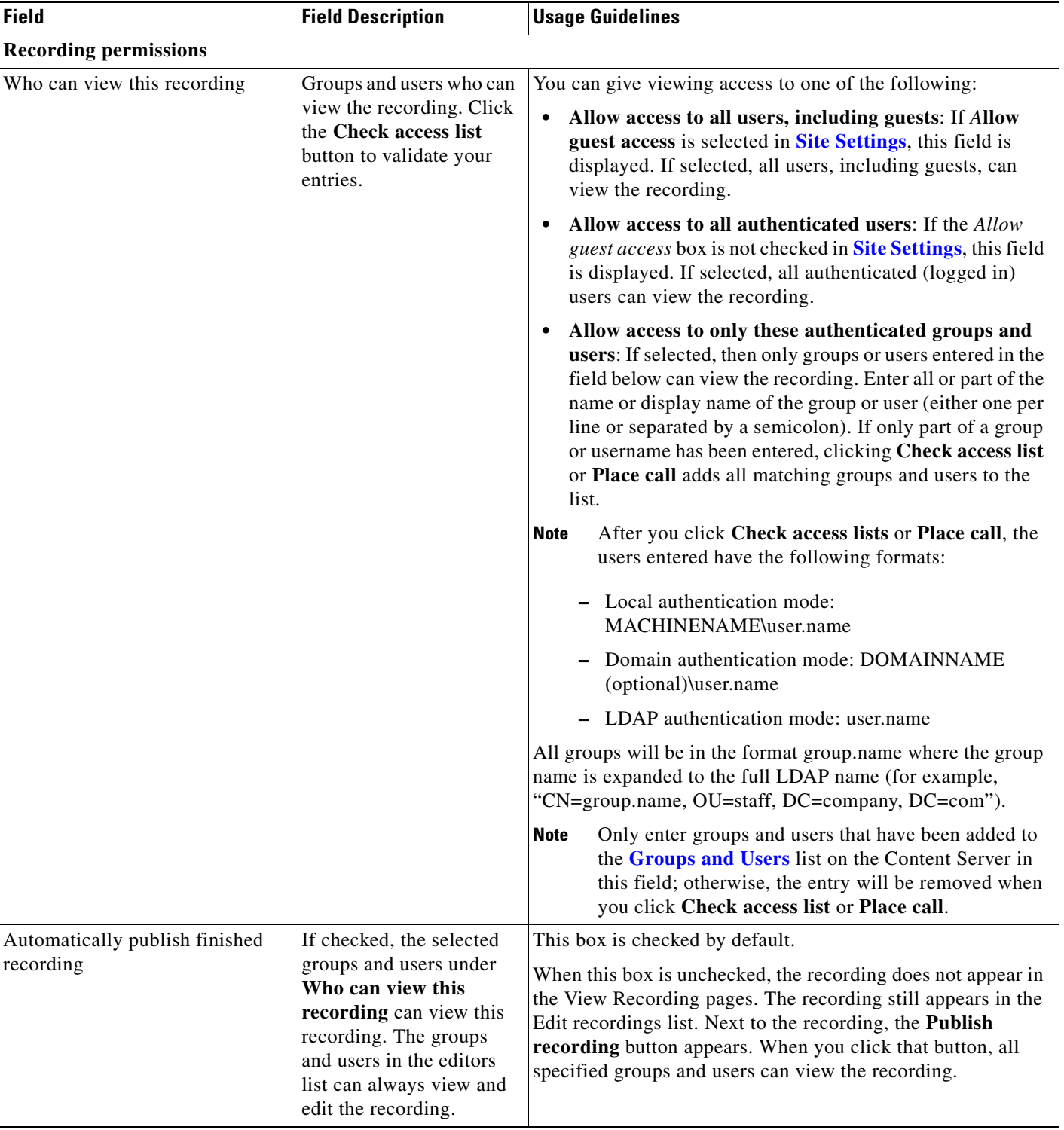

#### *Table 3-4 Recordings > Create Recording (continued)*

×

a pro

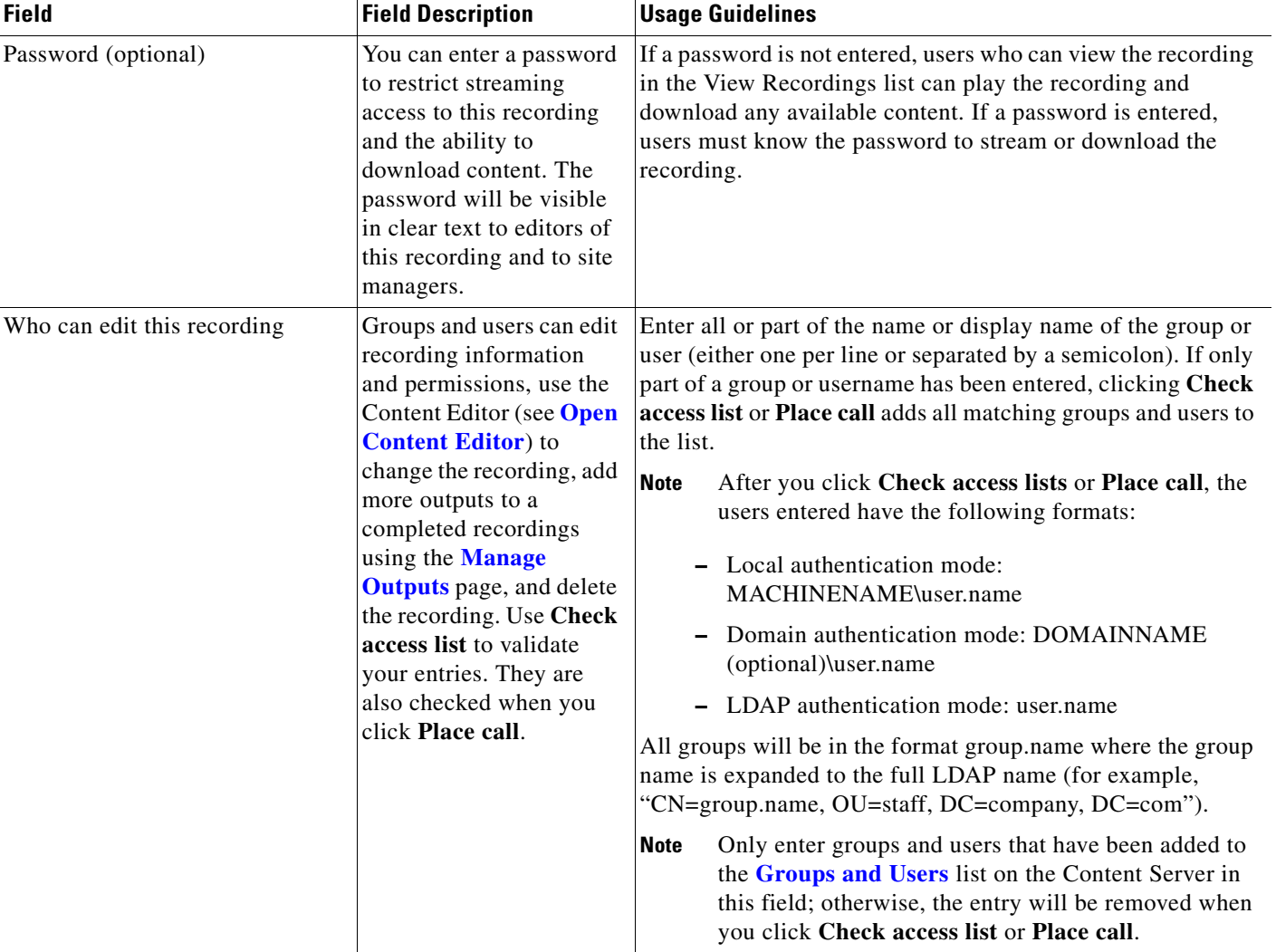

#### *Table 3-4 Recordings > Create Recording (continued)*

#### **Play recording on endpoints**

This option only appears on a Content Server that is configured with a Premium Resolution option key.

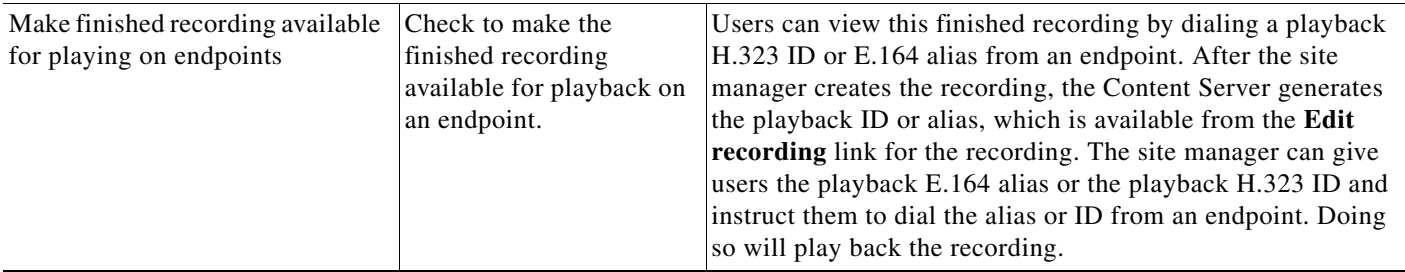

### <span id="page-27-0"></span>**Recording Aliases**

Recording aliases are used to record calls. They contain all information about how a recording is created.

The Content Server ships with default Recording aliases:

- Default Live and OnDemand: recordings that are created with this recording alias can be streamed while the call is in progress (Live). They can also be watched after the recording is complete and transcoded (OnDemand).
- Default OnDemand only: recording that are created with this recording alias can be watched after the recording is complete and transcoded (OnDemand only).

The recording alias determines the following:

- What to dial (for example, the H.323 ID, SIP URI) to record when using this recording alias.
- **•** How the Content Server communicates with the endpoint or system while recording based on the specified call configuration (see **[Call Configurations](#page-55-0)**).
- **•** How recordings that are created with this recording alias are streamed or played back, and whether they can be played live (while recording is in progress) or only on demand. These options are specified in the template (see **[Templates](#page-34-0)**).
- If the Content Server should send an email notification to specified users when a recording that uses the recording alias has been made.
- What recording information is copied to recordings that are created with this recording alias.
- **•** Who has access to view or edit recordings that are created with this recording alias and whether the recordings have a password that must be entered before users can watch or download them.
- **•** If the Content Server should make a recording that uses this recording alias available for playback on an endpoint.

For more information, see **Understanding Recording Aliases**.

Recording information (such as the name, description, speaker, location, copyright and category), recording permissions, and outputs that are specified in the recording alias are automatically copied to a recording that is created using the recording alias. This information can be edited before the call is placed, during the call, or after the call has finished.

Only site managers can add new recording aliases. Site managers can see and edit all the properties of all recording aliases. They can also decide whether a recording alias is a system or personal recording alias. Creators who own a personal recording alias can only see and edit selected properties.

In the site manager role, you can display the recording aliases list by going to **Recording setup > Recording aliases**. From the list, you can the following:

- **•** Edit an existing recording alias—click **Edit** for the category that you want to change.
- **•** Delete recording aliases—check the box next to a recording alias. Then click **Delete selected**.
- **•** Add recording alias—click **Add recording alias**.

### **Adding or Editing Recording Aliases**

Site managers can add and edit recording aliases.

To add a new recording alias, do the following:

**Step 1** Go to **Recording setup > Recording aliases.**

#### **Step 2** Click **Add recording alias**.

- **Step 3** Enter settings in the configuration fields (see [Table 3-5\)](#page-28-0).
- **Step 4** Click **Save**.

To edit settings for an existing recording alias, do the following:

#### **Step 1** Go to **Recording setup > Recording aliases**.

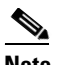

**Note** Creators can display a list of their editable aliases from the **My Recordings** tab by clicking **Create recording options**.

- **Step 2** Click **Edit** for the alias that you want to edit.
- **Step 3** Edit settings in the configuration fields as needed (see [Table 3-5](#page-28-0)).
- **Step 4** Click **Save**.

<span id="page-28-0"></span>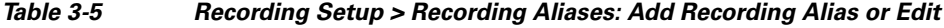

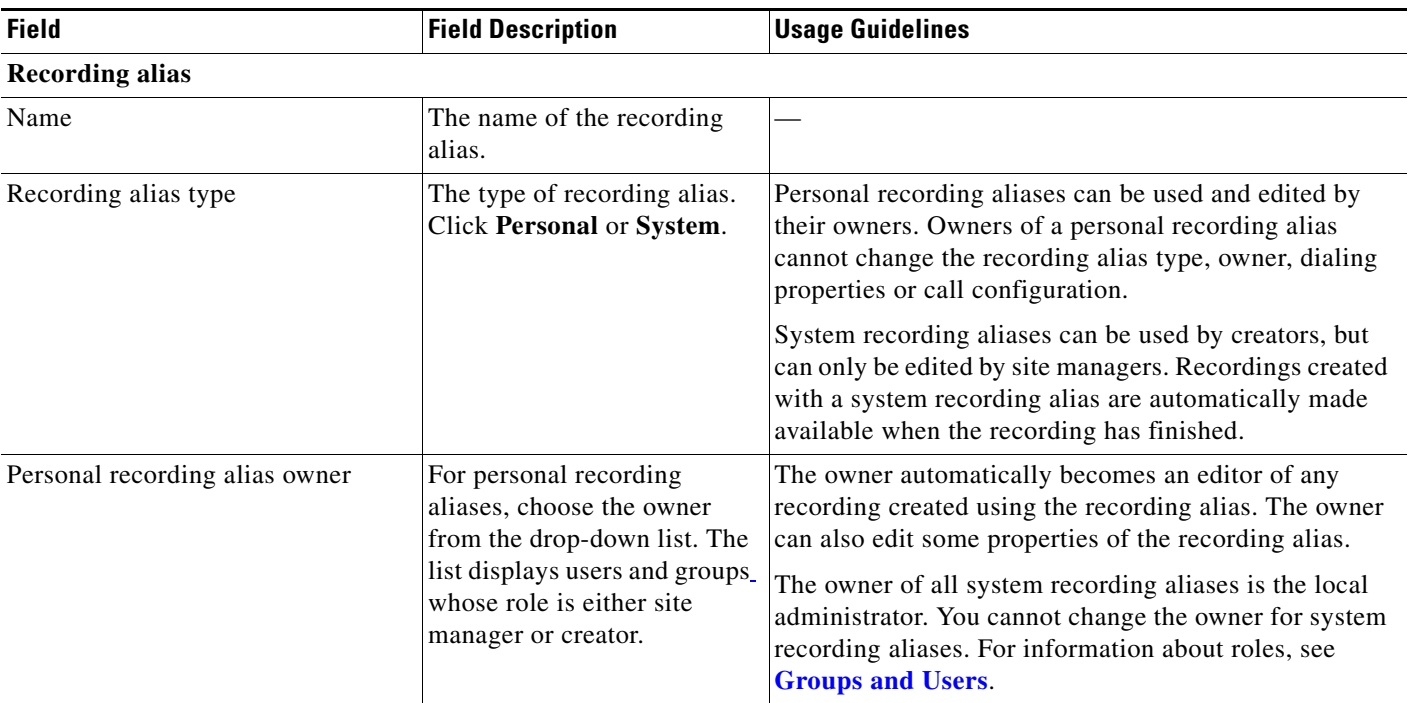

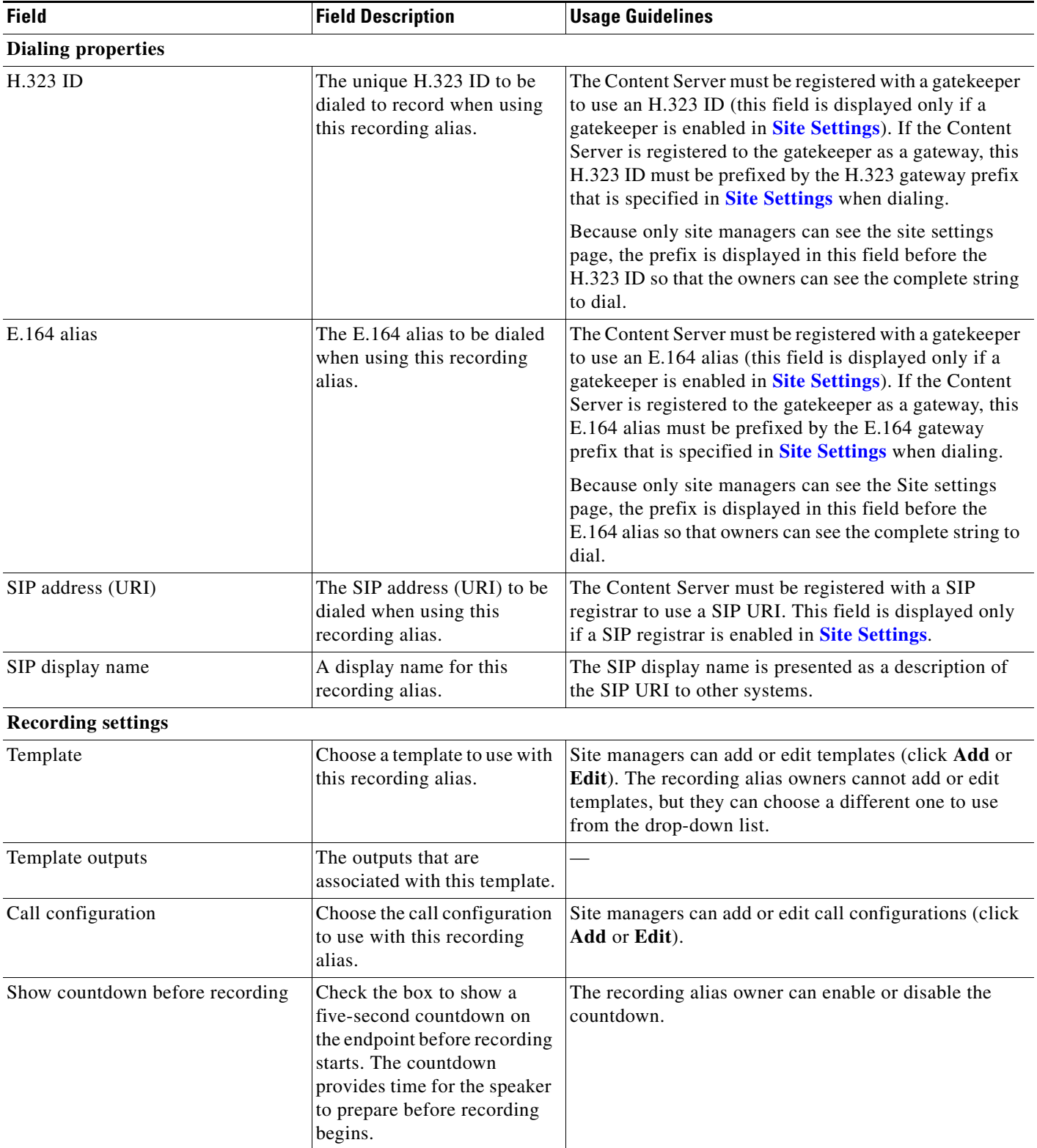

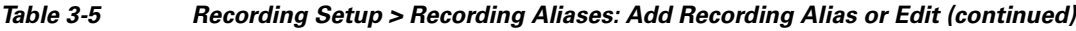

П

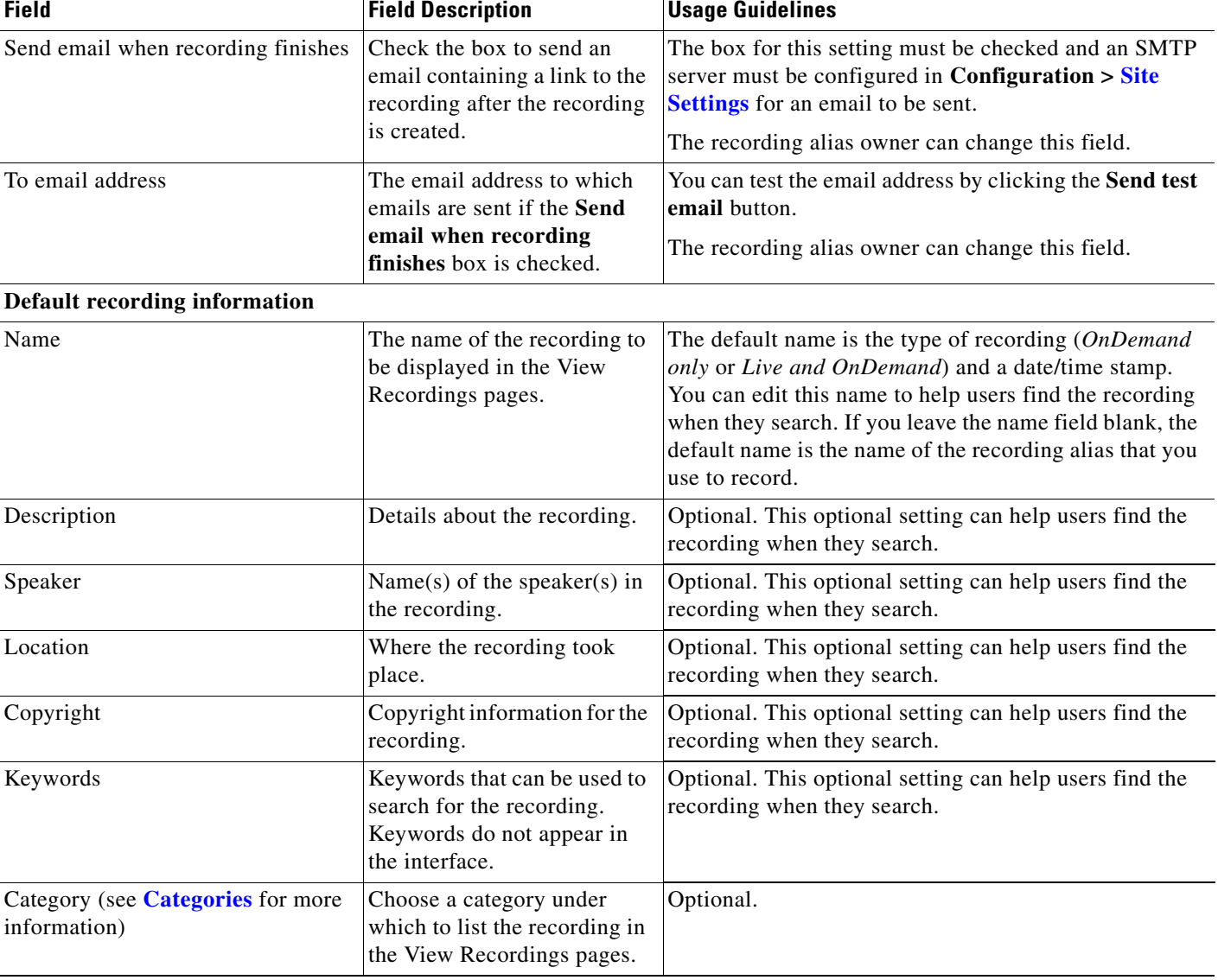

#### *Table 3-5 Recording Setup > Recording Aliases: Add Recording Alias or Edit (continued)*

| <b>Field</b>                                 | <b>Field Description</b>                                                                                                    | <b>Usage Guidelines</b>                                                                                                    |
|----------------------------------------------|----------------------------------------------------------------------------------------------------|----------------------------------------------------------------------------------------------------|
| <b>Default recording permissions</b>         |                                                                                                    |                                                                                                    |
| Who can view this recording                  | Groups and users who can<br>view the recording. Click the<br>Check access list button to<br>validate your entries. Entries<br>are also validated when you<br>click the Save button.                  | You can give viewing access to one of the following:<br>Allow access to all users, including guests: If<br>Allow guest access is selected in Site Settings, this<br>field is displayed. If selected, all users, including<br>guests, can view the recording.<br>Allow access to all authenticated users: If the<br>Allow guest access box is not checked in Site<br>Settings, this field is displayed. If selected, all<br>authenticated (logged in) users can view the<br>recording. |
|                                              |                                                                                                    | Allow access to only these authenticated groups<br>$\bullet$<br>and users: If selected, then only groups or users<br>entered in the field below can view the recording.<br>Enter all or part of the name or display name of the<br>group or user (either one per line or separated by a<br>semicolon). If only part of a group or username has<br>been entered, clicking Check access list, Place<br>call, or Save adds all matching groups and users to<br>the list.                 |
|                                              |                                                                                                    | After you click Check access lists, Place call,<br><b>Note</b><br>or Save the users entered have the following<br>formats:                                                                                                    |
|                                              |                                                                                                    | - Local authentication mode:<br>MACHINENAME\user.name                                                                                                    |
|                                              |                                                                                                    | Domain authentication mode:<br>DOMAINNAME (optional)\user.name                                                                                                    |
|                                              |                                                                                                    | - LDAP authentication mode: user.name                                                                                                    |
|                                              |                                                                                                    | All groups will be in the format group.name where the<br>group name is expanded to the full LDAP name (for<br>example, "CN=group.name, OU=staff, DC=company,<br>$DC=com$ ").                                                                                                    |
|                                              |                                                                                                    | Only enter groups and users that have been<br><b>Note</b><br>added to the Groups and Users list on the<br>Content Server in this field; otherwise, the entry<br>will be removed when you click Check access<br>list, Place call, or Save.                                                                                                    |
| Automatically publish finished<br>recordings | If checked, the selected<br>groups and users under Who<br>can view this recording can<br>view recordings. The groups<br>and users in the editors list<br>can always view and edit the<br>recordings. | This box is checked by default.<br>When this box is unchecked, recordings do not appear<br>in the View Recording pages. Recordings still appear in<br>the Edit recordings list. Next to recordings, the Publish<br>recording button appears. When you click that button,<br>all specified groups and users can view the recording.                                                                                                    |

*Table 3-5 Recording Setup > Recording Aliases: Add Recording Alias or Edit (continued)*

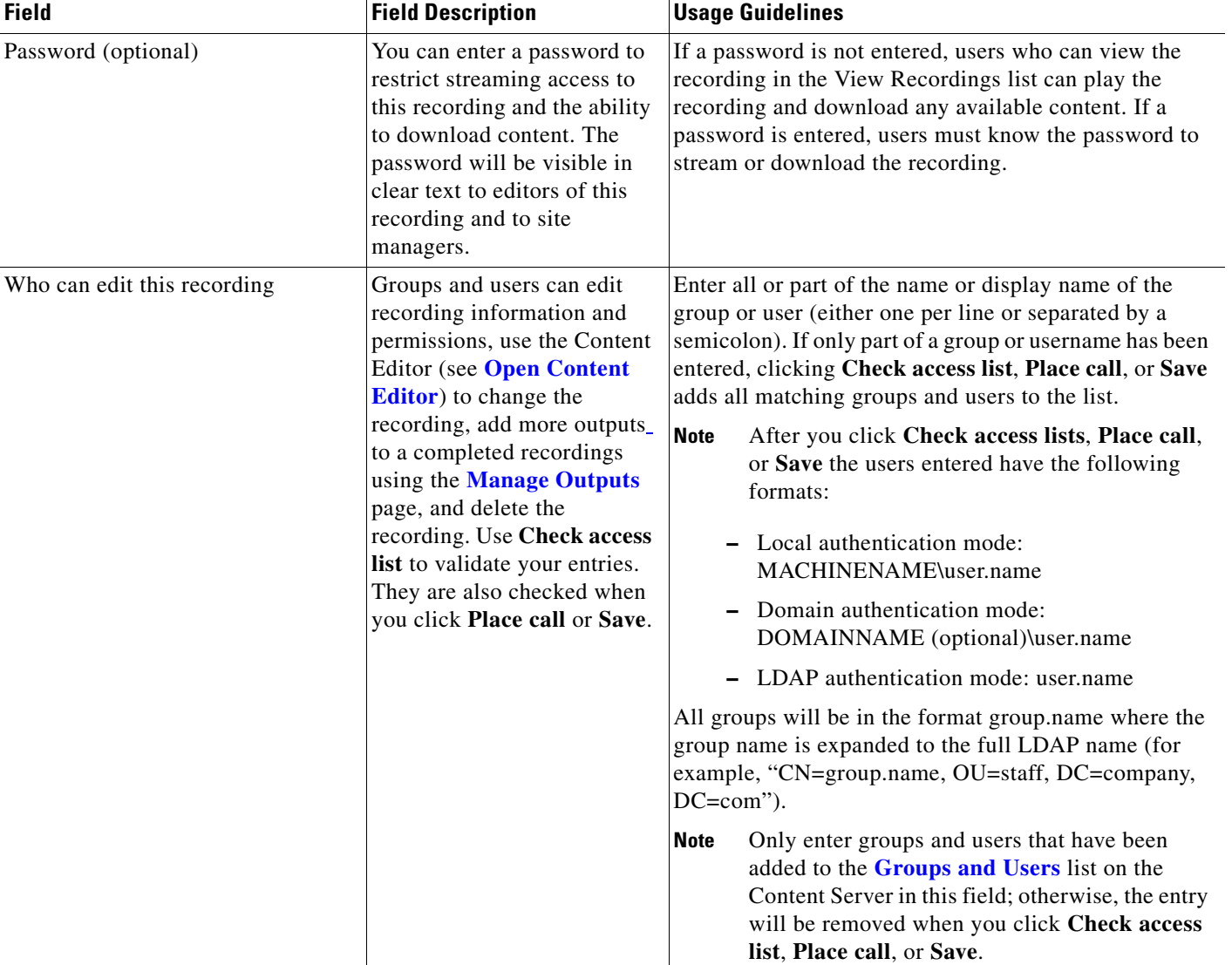

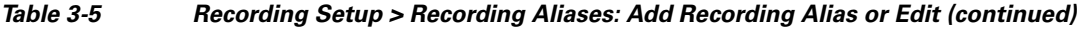

#### **Play recording on endpoints**

This option only appears on a Content Server that is configured with a Premium Resolution option key.

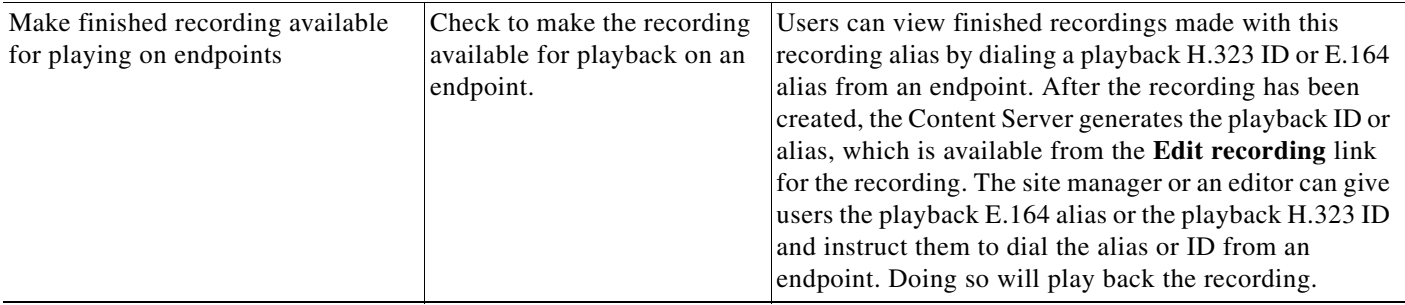

## <span id="page-33-0"></span>**Categories**

You can assign your recordings to a category to make finding them easier in View Recordings.

Six categories come with the Content Server: Announcements, Education, General, Meetings, News, and Training. Each category must have a name and can have a description.

In the site manager role, you can display the categories list by going to **Recording setup > Categories**. From the categories list, you can the following:

- **•** Edit existing categories—click **Edit** for the category that you want to change.
- **•** Delete categories—click the box next to a category. Then click **Delete selected.** If you delete a category that a recording or recording alias uses, the recording or recording alias will not have a category.
- **•** Add new categories—click **Add category**. There is no limit to the number of categories that can be added.

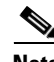

**Note** In the **View Recordings** pages, guests (unauthenticated users) and users with the viewer or creator role who have logged in only see a category in the **All categories** section at the bottom of the page if there is a recording in that category that they have permission to see. The number of recordings in each category is displayed in parentheses. All categories are displayed for site managers.

### **Adding and Editing Categories**

Site managers can add and edit categories.

#### **To add a new category, do the following:**

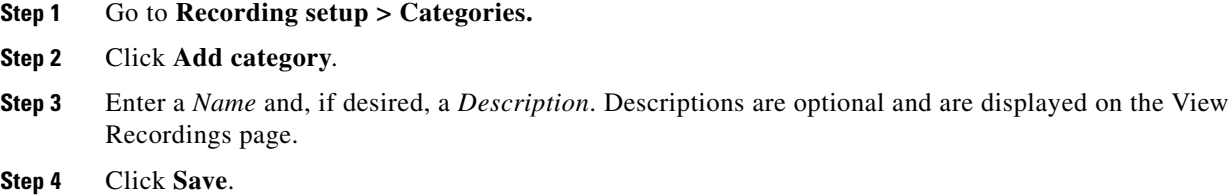

#### **To edit settings for an existing category, do the following:**

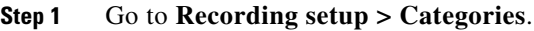

- **Step 2** Click **Edit** for the category that you want to update.
- **Step 3** Update the *Name*, the *Description*, or both.
- **Step 4** Click **Save**.

### <span id="page-34-0"></span>**Templates**

You can assign a template to a recording alias. Templates determine how a recording is streamed and played back:

- **•** Formats supported—for example, Windows Media, MPEG-4 for QuickTime, and MPEG-4 for Flash.
- **•** The sizes for the outputs.
- **•** Outputs for playback in portable devices (iPod or Zune).
- **•** Outputs for uploading to your iTunes U account, your Podcast Producer server, or Cisco Show and Share.
- **•** Outputs for downloading to your computer.

The Content Server ships with several pre-defined templates in the templates list. Site managers can create new templates.

A template can be updated; modified and saved as a new template; or deleted if it not being used in a recording alias. If a template is used in a recording alias, its check box is dimmed so that you cannot delete it.

When deciding whether to edit an existing template to use as the basis for a new one or to start a completely new template, examine how close the settings you require are to those in an existing template.

In the site manager role, you can display the templates list by going to **Recording setup > Templates**. From the list, you can the following:

**•** Edit existing templates—click **Edit** for the template that you want to change.

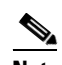

**Note** Edits that you make to templates are not used in current calls but only for new calls.

- **•** Delete templates—click the box next to a template. Then click **Delete selected.** If the check box next to the template is dimmed, you cannot delete the template because it is used in a recording alias.
- **•** Add new templates—click **Add template**.

### **Adding or Editing Templates**

Site managers can add and edit templates.

**To add a new recording alias, do the following:** 

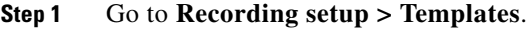

- **Step 2** Click **Add template**.
- **Step 3** Enter settings in the configuration fields (see [Table 3-6\)](#page-35-0).
- **Step 4** Click **Save**.

 $\mathbf{r}$ 

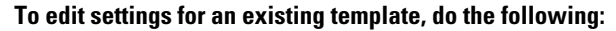

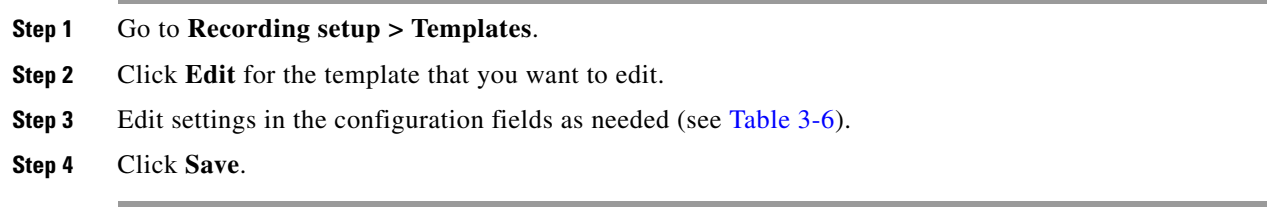

#### <span id="page-35-0"></span>*Table 3-6 Recording Setup > Templates: Add or Edit Template*

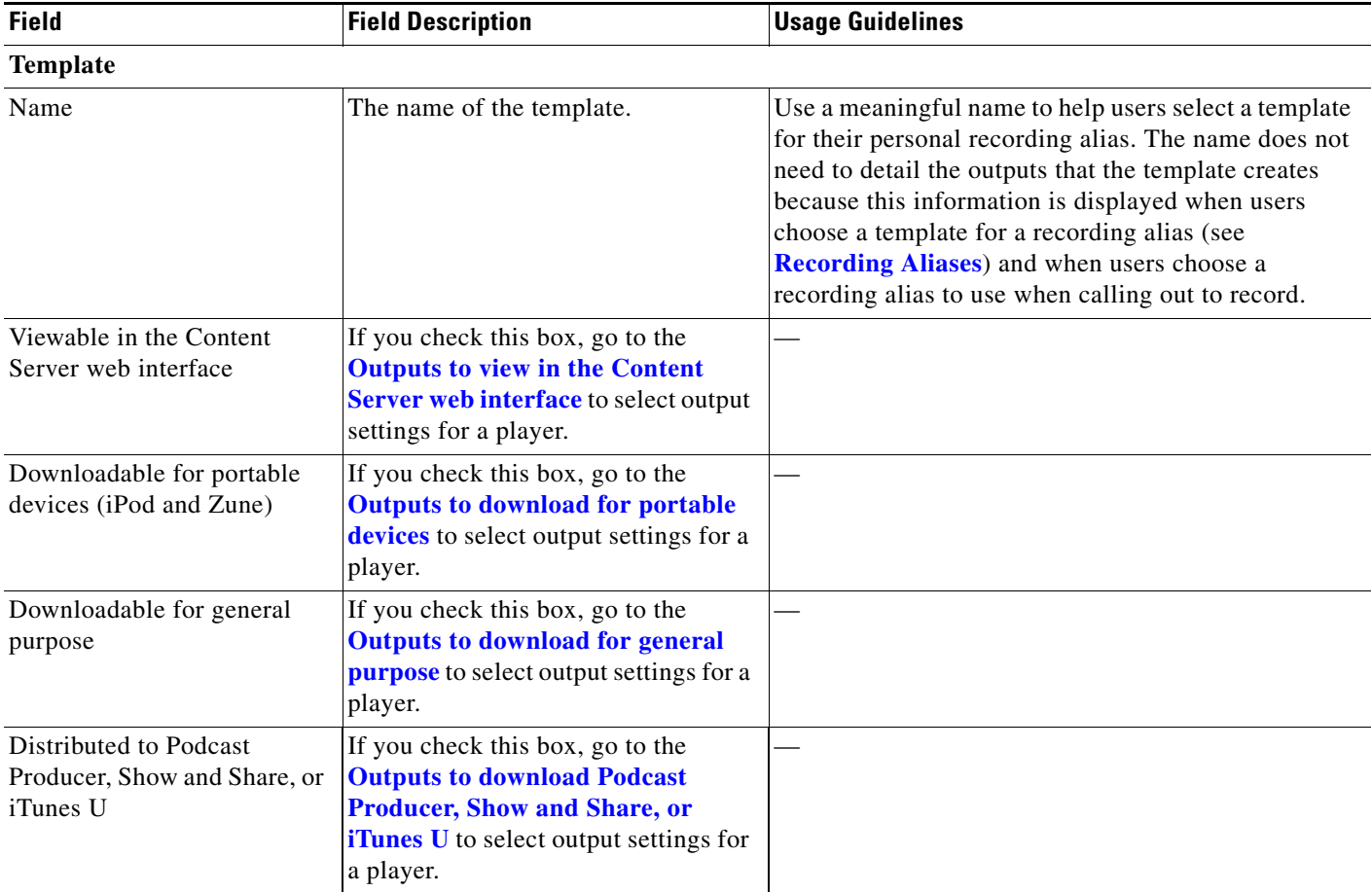

×
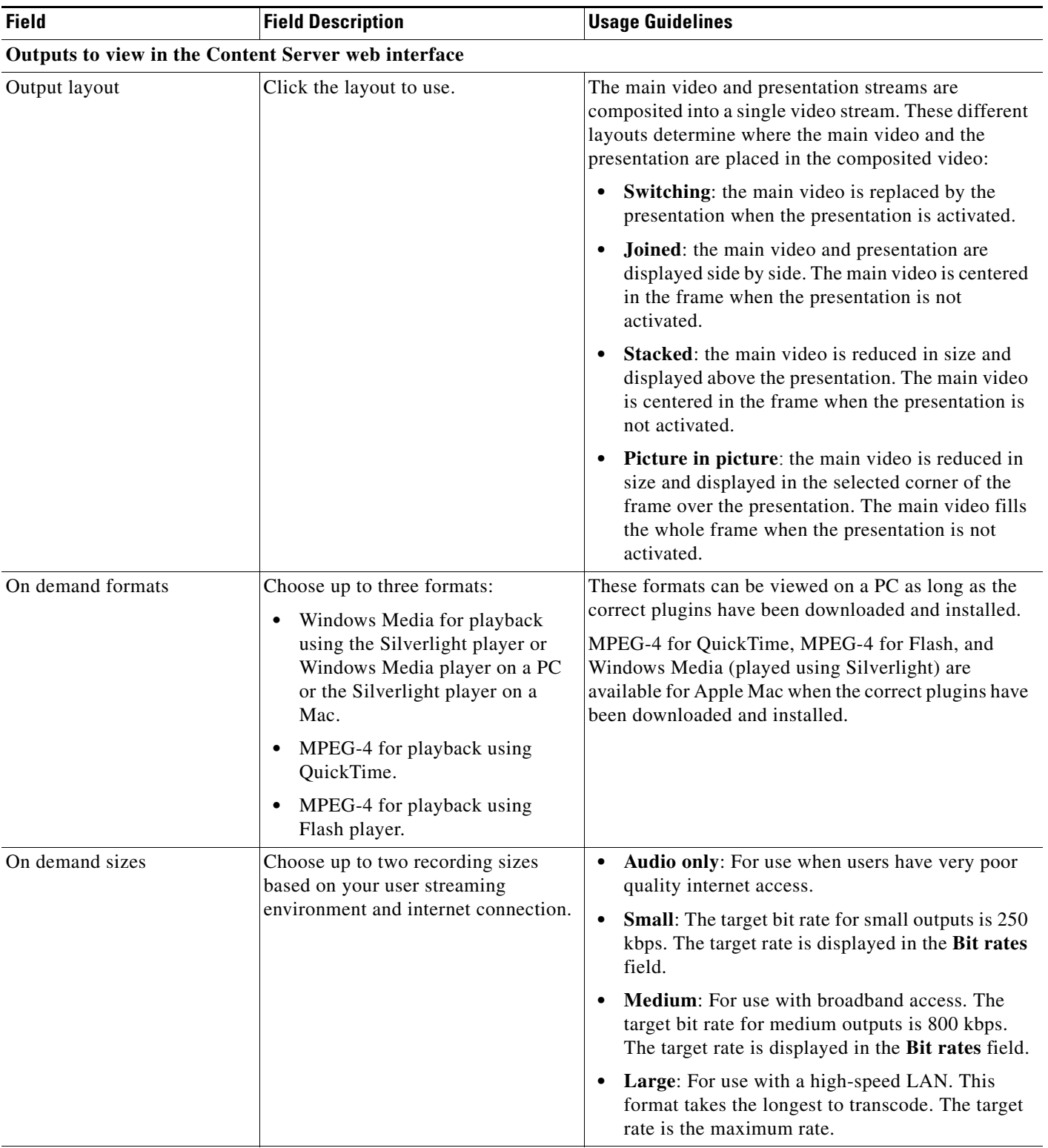

## *Table 3-6 Recording Setup > Templates: Add or Edit Template (continued)*

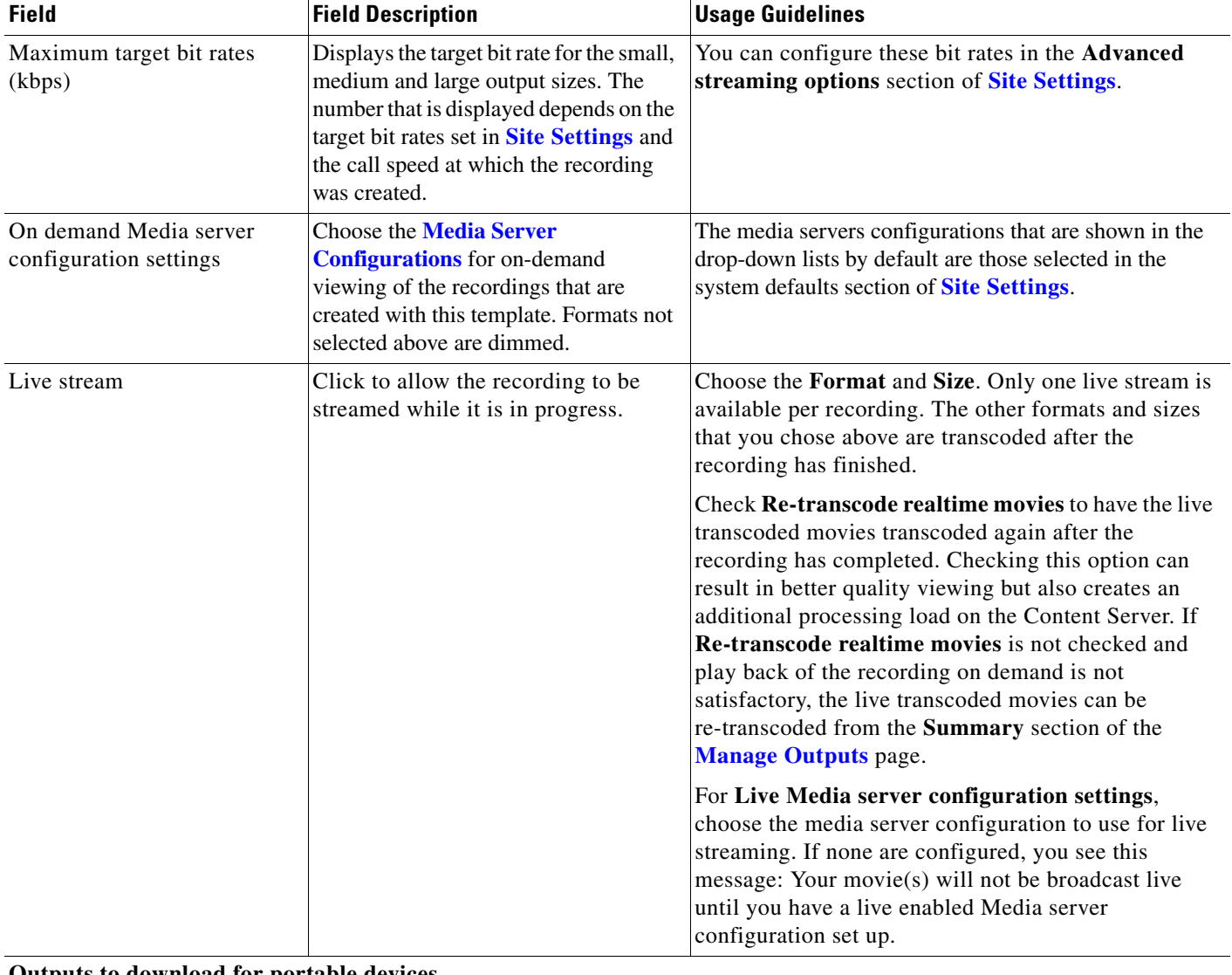

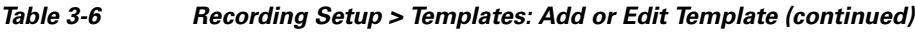

## **Outputs to download for portable devices**

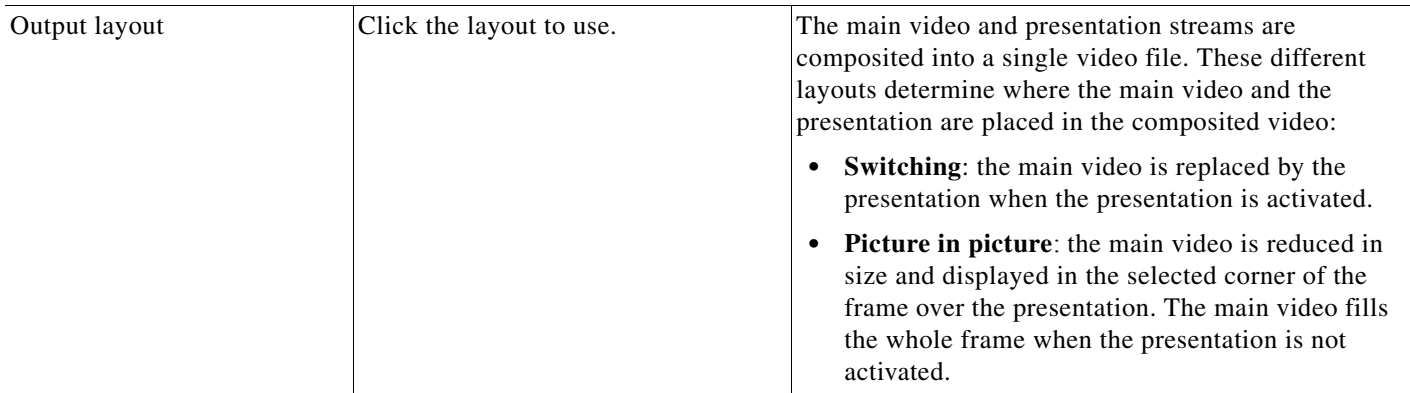

 $\mathbf{r}$ 

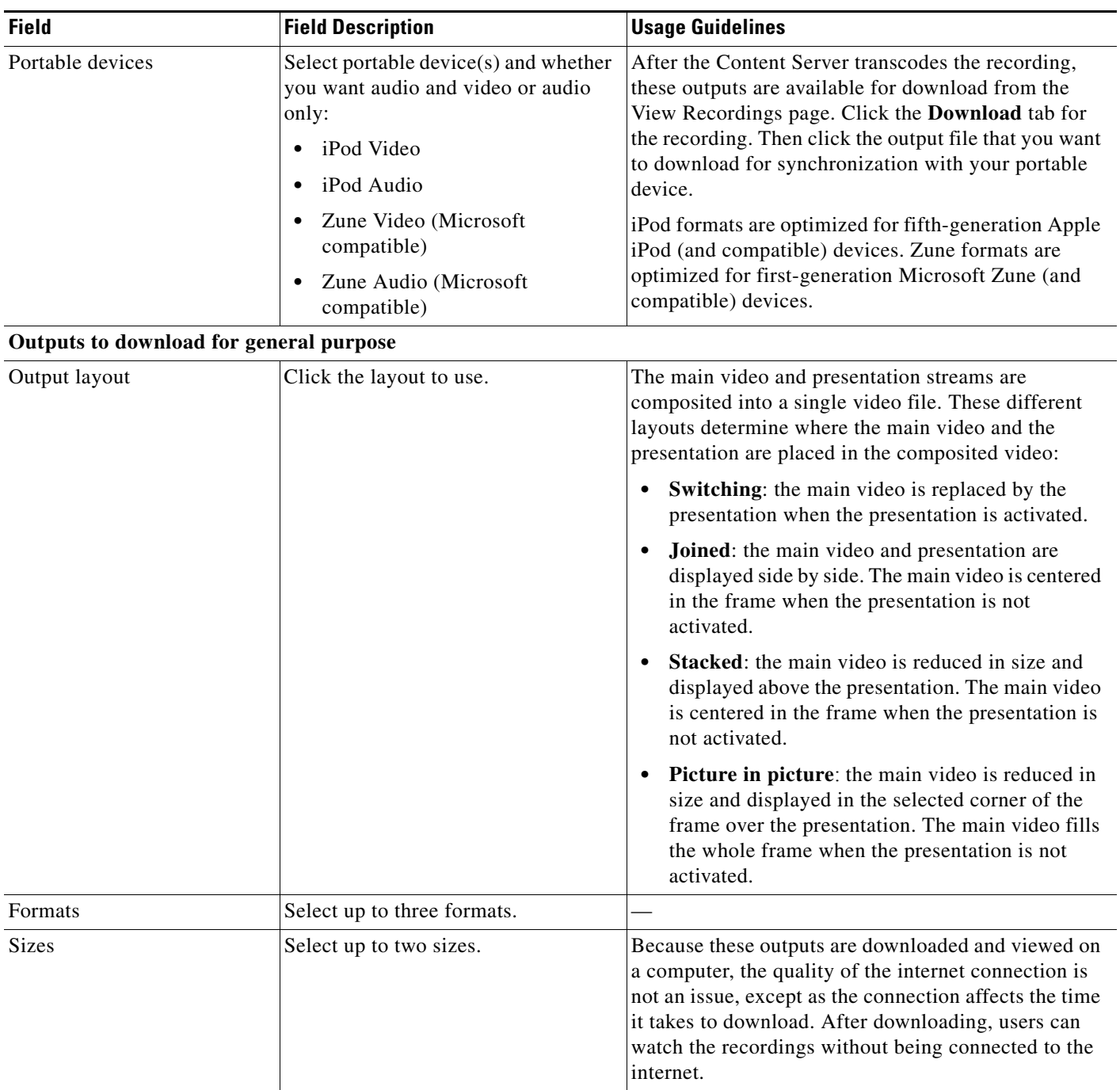

## *Table 3-6 Recording Setup > Templates: Add or Edit Template (continued)*

### *Table 3-6 Recording Setup > Templates: Add or Edit Template (continued)*

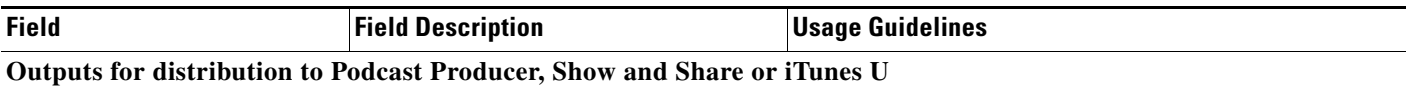

When you use this option, recordings from the Content Server can be automatically uploaded to Show and Share, iTunesU or Podcast Producer. Users then view recordings from the web interface of those products, not from the Content Server web interface. With this option, the Content Server is a recording device; users interact with the recording (view and edit) in the web portal of the other system. If a recording on a Content Server has no other outputs except ones distributed to Podcast Producer, Show and Share, or iTunes U, there is nothing for users to view on the Content Server itself.

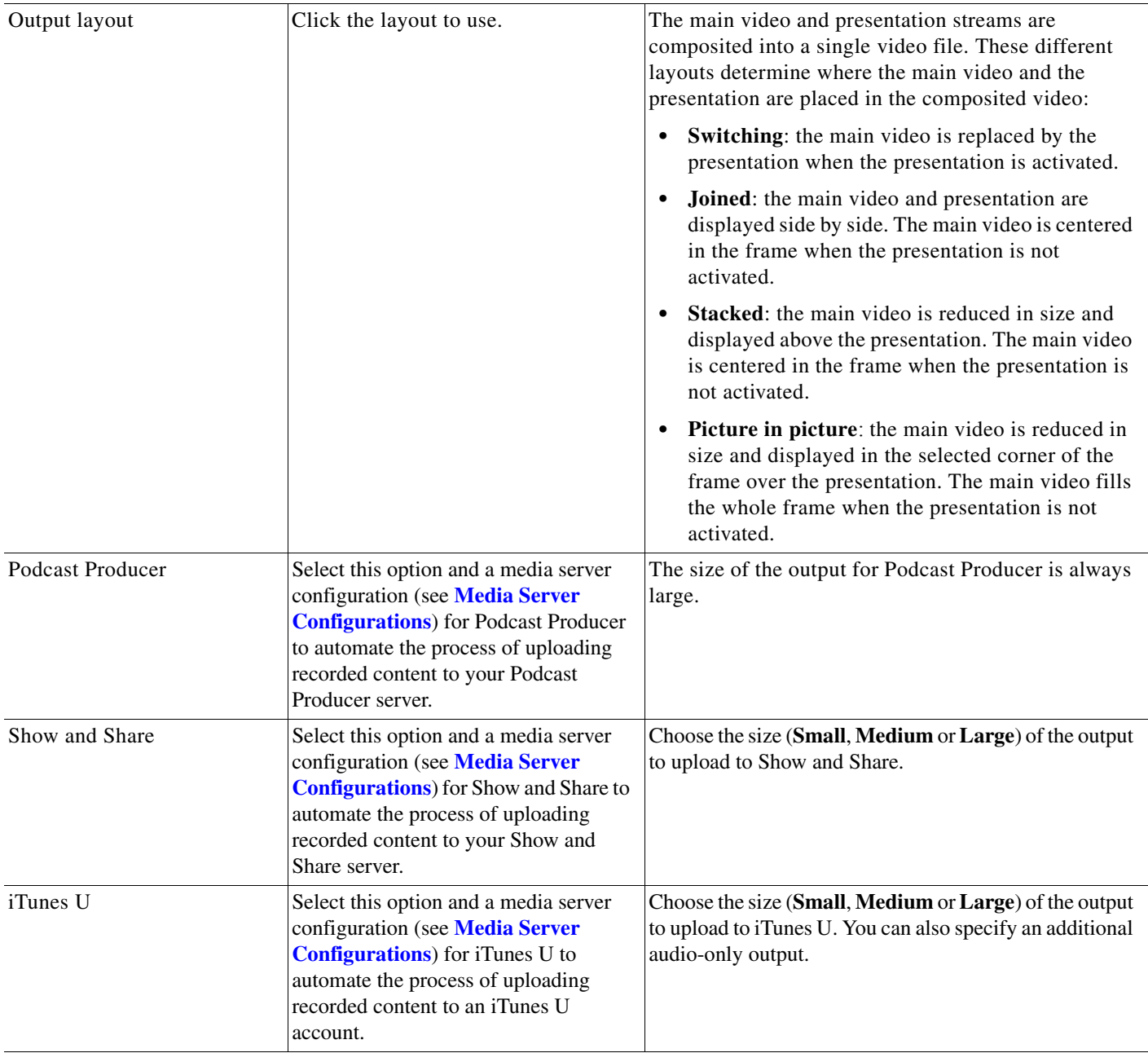

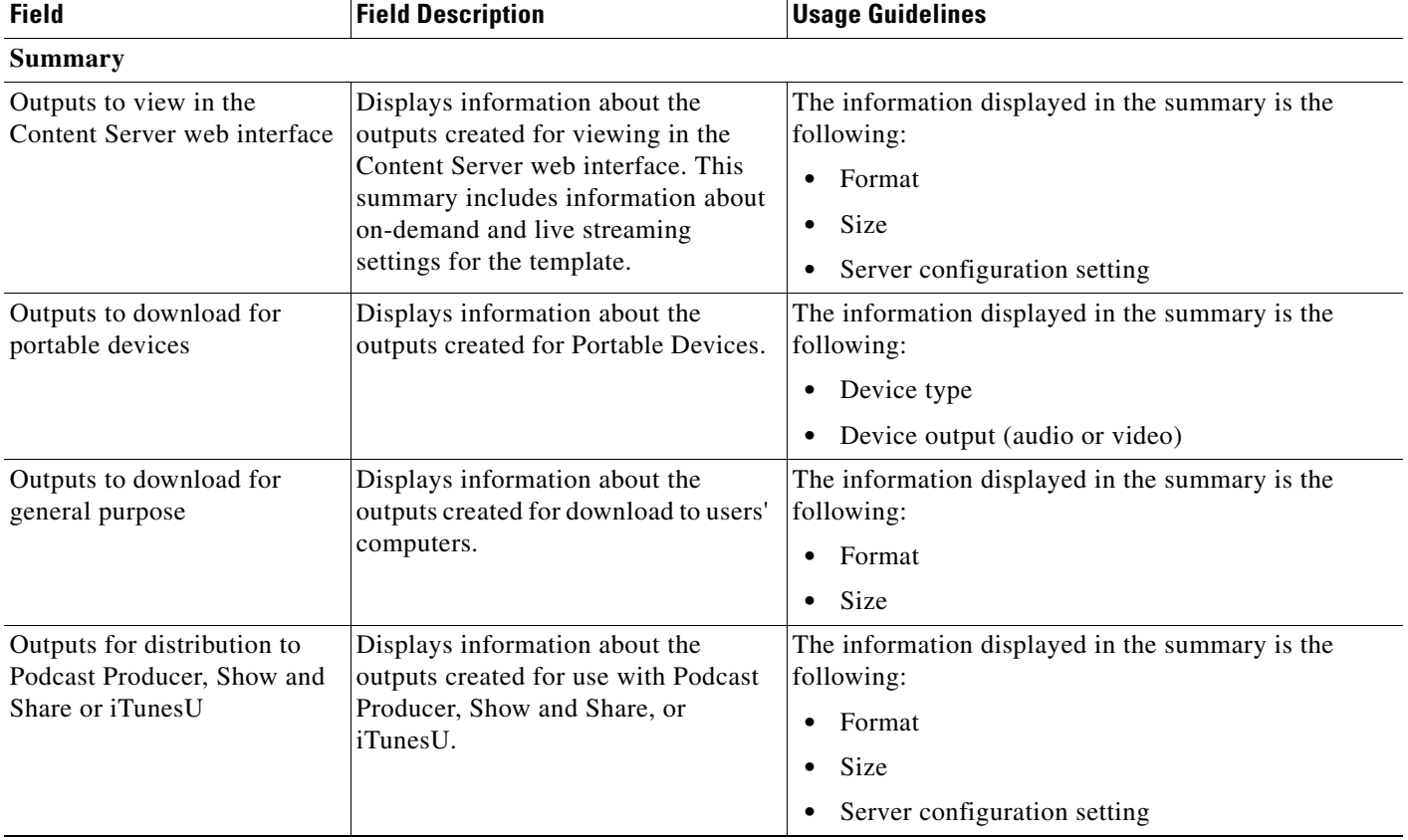

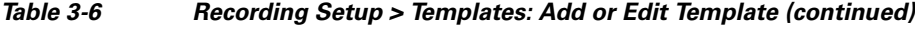

# <span id="page-40-0"></span>**Media Server Configurations**

Media server configurations tell the Content Server where the media for a recording is stored and how it is streamed. Media server configurations can also be used to automate the process of uploading recorded content to Apple's Podcast Producer server for completion and publishing using a Podcast Producer workflow; to Apple's iTunes U for distribution; and to Cisco Show and Share for distribution.

By default, the Content Server can stream Windows Media live and on demand using the local Windows Media Streaming Server. MPEG-4 for QuickTime and MPEG-4 for Flash can be delivered on demand as a progressive download (HTTP streaming) using the local web server (IIS). Streaming is specified by the two preconfigured media server configurations that cannot be deleted:

- **•** Local IIS Web Server: can be used to deliver MPEG-4 for QuickTime and MPEG-4 for Flash for on-demand playback as a progressive download (HTTP or pseudo-streaming). It also delivers still images, if available, for content that was generated in software versions before 5.0.
- **•** Local Windows Media Streaming Server: can be used for streaming Windows Media live and on demand.

External streaming servers for Windows Media, MPEG-4 for QuickTime, and MPEG-4 for Flash can also be used to stream recordings. Site managers set up the streaming server, and then add a Media server configuration to the Content Server that specifies how the Content Server puts the media files on the external streaming server and how the media is streamed. These Media server configurations can then be selected in a template (see **[Templates](#page-34-0)**) or when creating outputs using the **[Manage Outputs](#page-13-0)** page. If

Г

this Media server configuration is used often, it can be set as a default in **Configuration > Site settings** so that it will appear at the top of media server configurations lists in the **Recording setup > Templates** and **Manage outputs** pages.

To display the list of media server configurations, go to **Recording setup > Media server configurations**. From the list, site managers can do the following:

- **•** Edit the Media server configurations by clicking **Edit** for the appropriate entry. See **[Adding or](#page-41-0)  [Editing Media Server Configurations](#page-41-0)**.
- **•** Delete a Media server configuration that was added previously: select the entry and click **Delete selected**. Note that you cannot delete a Media server configuration that is used by a Template or recording's **[Manage Outputs](#page-13-0)** page.
- Add new Media server configurations. Click the appropriate link for the type of server and see **[Adding or Editing Media Server Configurations](#page-41-0)**.

#### <span id="page-41-0"></span>**Adding or Editing Media Server Configurations**

Site managers can add new media server configurations and update existing ones:

#### **To create a new media server configuration, do the following:**

- **Step 1** Go to **Recording setup > Media server configurations**.
- **Step 2** Click the link for the type of server that you want to add:
- **Step 3** Enter settings in the configuration fields.
- **Step 4** Click **Save**.

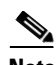

**Note** Alternatively, you can go to **Recording setup > Media server configurations**. Click **Edit** for the media server configuration that is to be the basis of the new one. Update the fields as required using the table in the appropriate section below and click **Save as**.

**To edit settings for an existing media server configuration, do the following:**

- **Step 1** Go to **Recording setup > Media server configurations**.
- **Step 2** Click **Edit** for the configuration that you want to edit.
- **Step 3** Edit settings in the configuration fields as needed.
- **Step 4** Click **Save**.

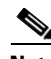

**Note** If you have existing recordings that use a media server configuration and you edit that media server configuration, you can also update the streaming URLs for the outputs that are viewable in the Content Server web interface. For example, if the server address of an external streaming server has changed, update the address in the media server configuration. Recordings that use that Media server configuration will still be playable.

## **Windows Media Streaming Server**

Only Windows Media streaming servers are supported for streaming Windows Media content. Saving the media server configuration checks that the server is available at the specified server address and displays the server type if that information is available.

You can set up a media server configuration for a Windows Media streaming server to do live and on-demand streaming. Live streams can be sent to the Windows Media player using either a unicast or a multicast connection. Unicast streaming can be configured for either the local or an external Windows Media streaming server, but multicast streaming can only be configured with the local Windows Media streaming server.

**Note** Before you start delivering your live content as a multicast stream, ensure that the network is multicast enabled.

**To configure a Windows Media streaming server, do the following:**

- **Step 1** Go to **Recording setup > Media server configurations**.
- **Step 2** Click **Add Windows Media streaming server configuration**.
- **Step 3** Under Server settings, check the **Support live unicast streaming**, the **Support live multicast streaming**, or the **Support on demand** box. When you check a box, configuration settings appear. Enter settings in the fields (see [Table 3-7](#page-42-0)).
- **Step 4** Click **Save**.

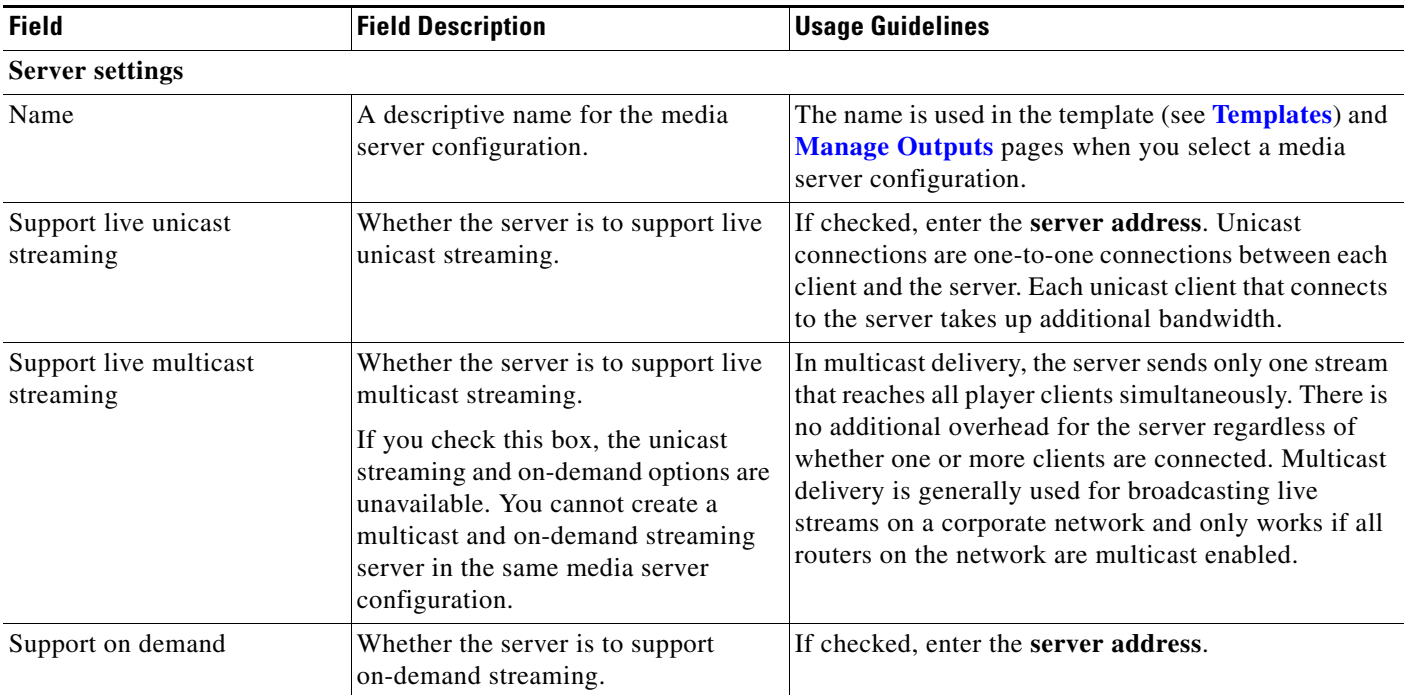

### <span id="page-42-0"></span>*Table 3-7 Recording Setup > Media Server Configurations: Add Windows Media Streaming Server Configuration*

Г

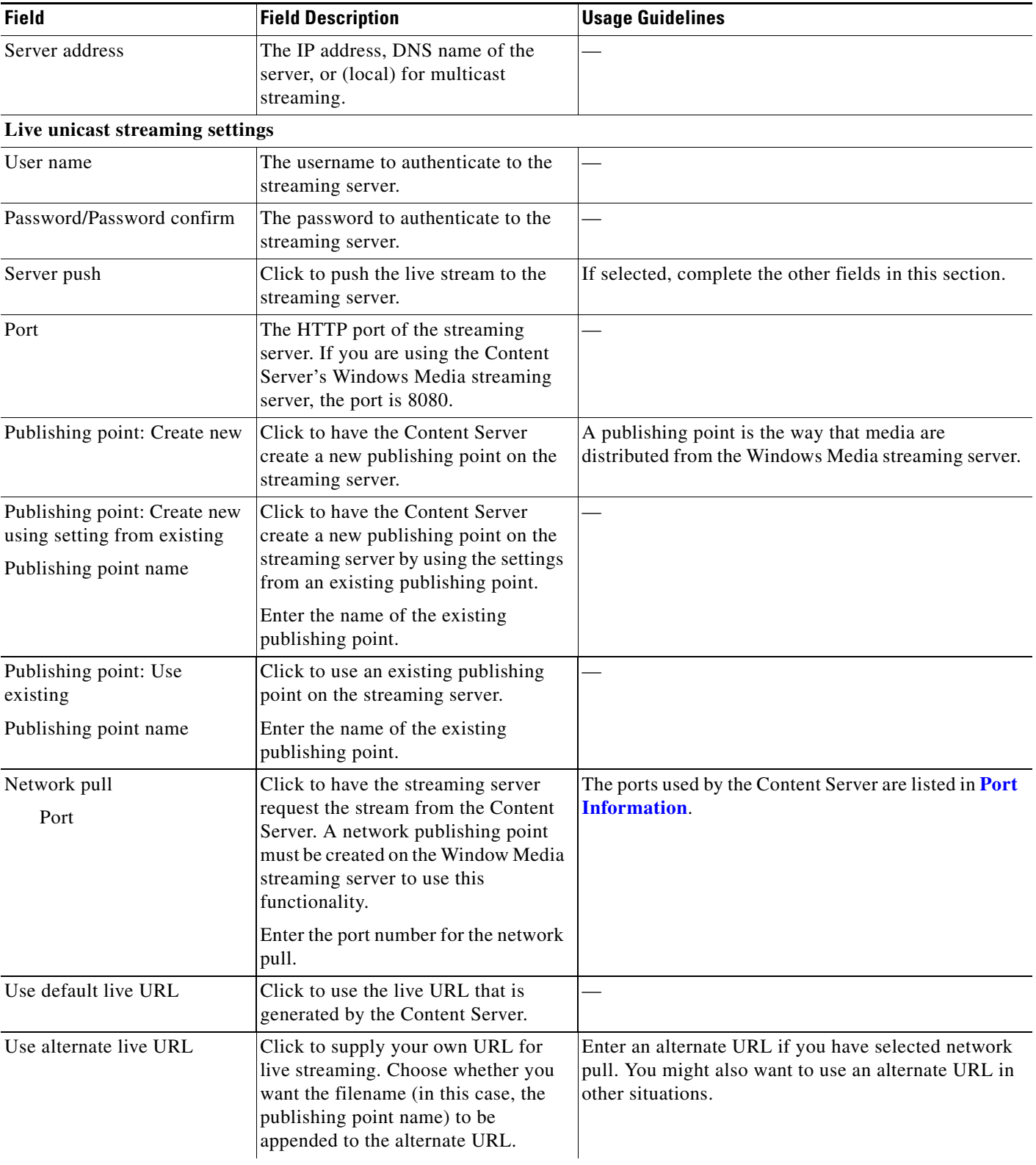

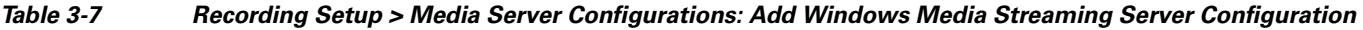

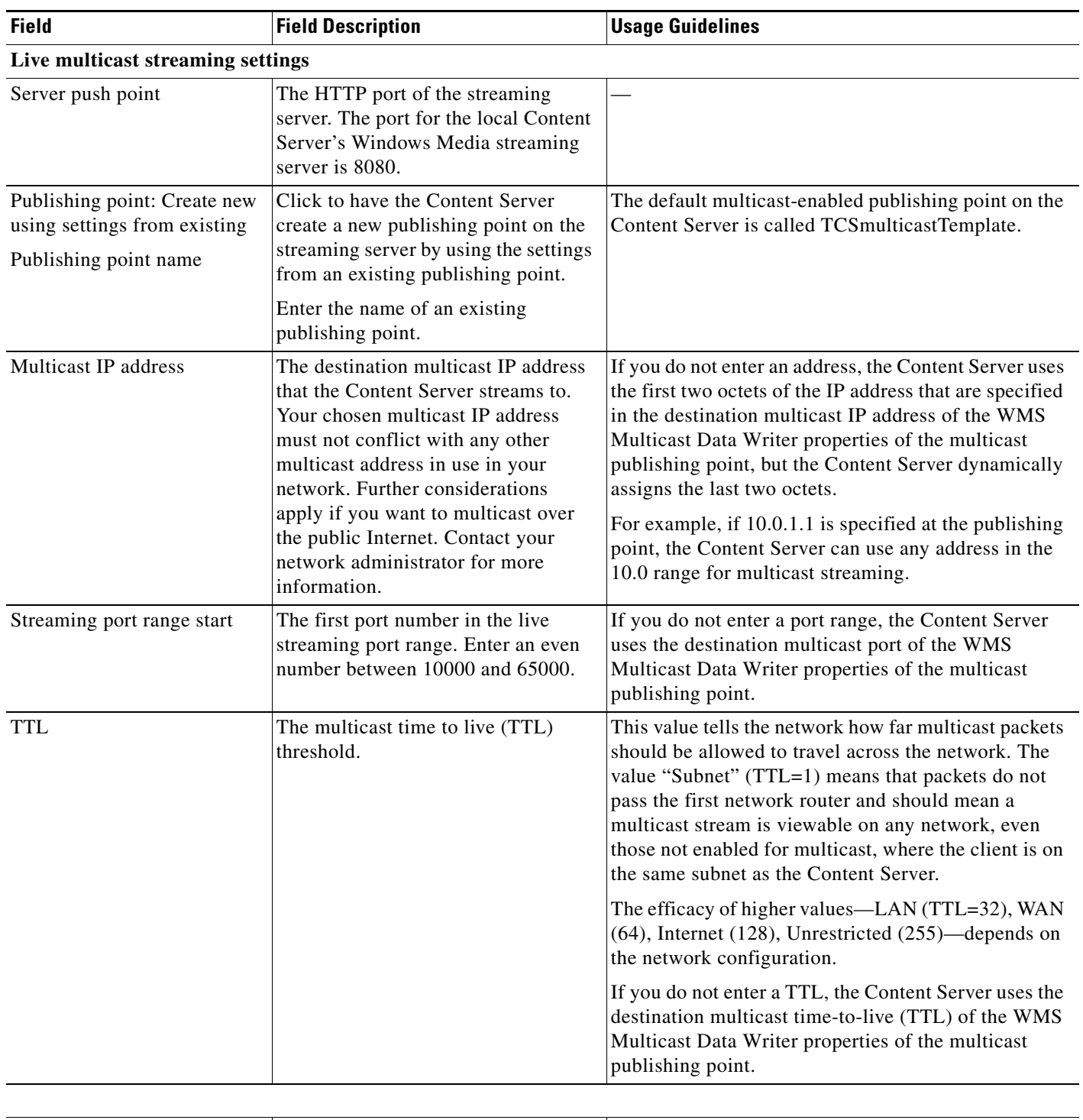

## *Table 3-7 Recording Setup > Media Server Configurations: Add Windows Media Streaming Server Configuration*

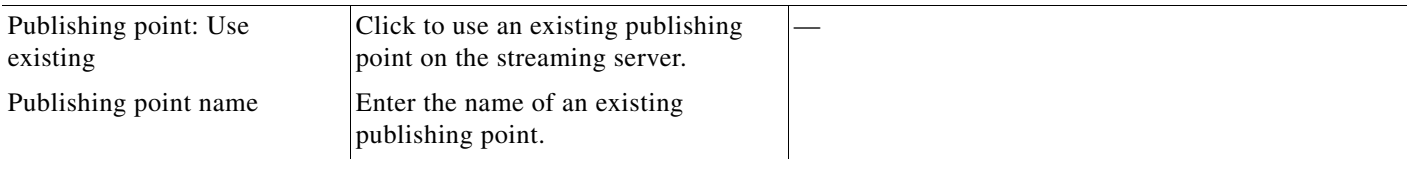

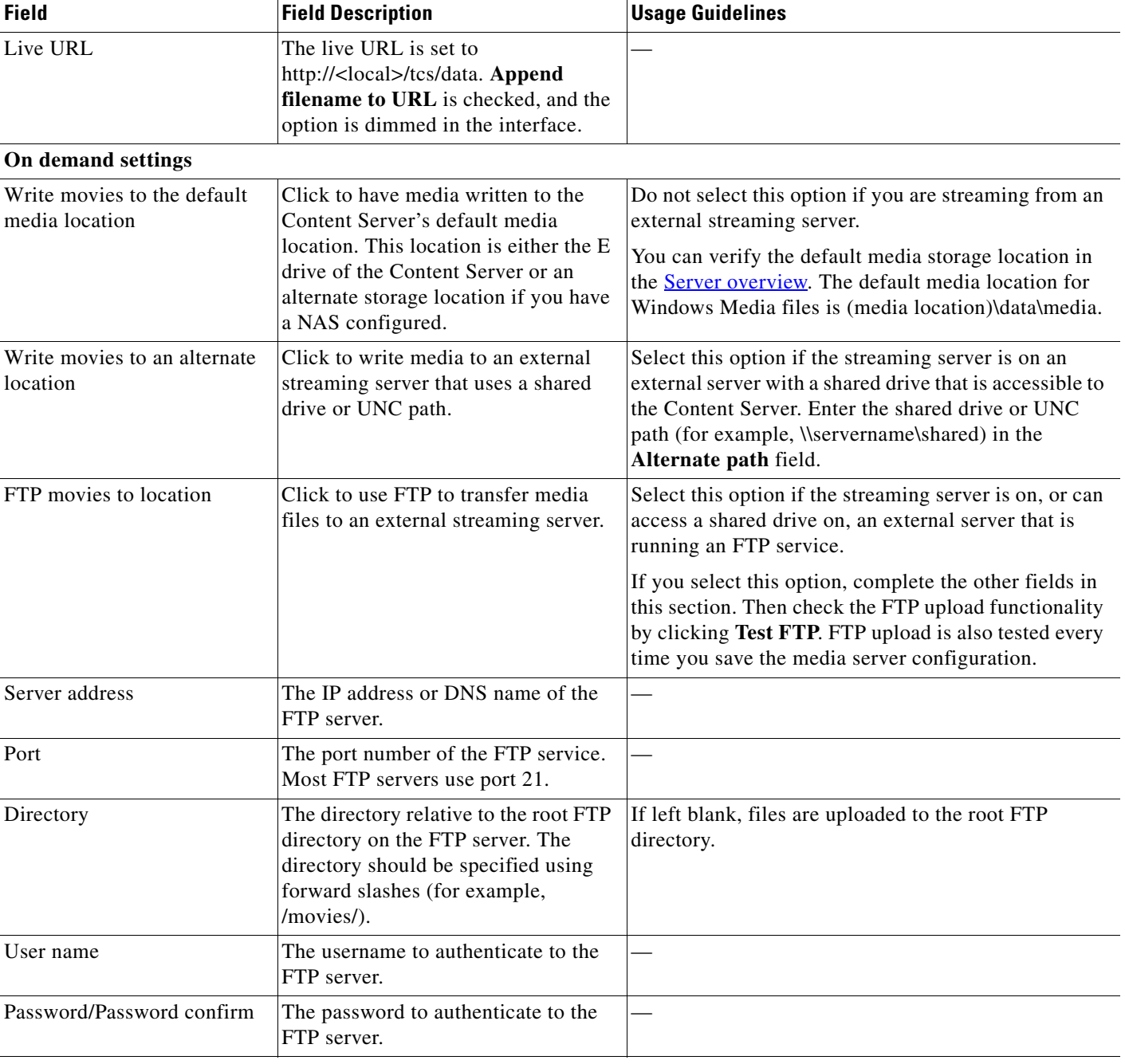

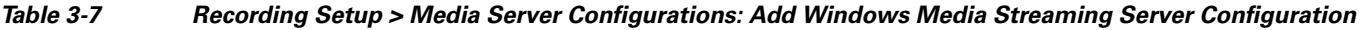

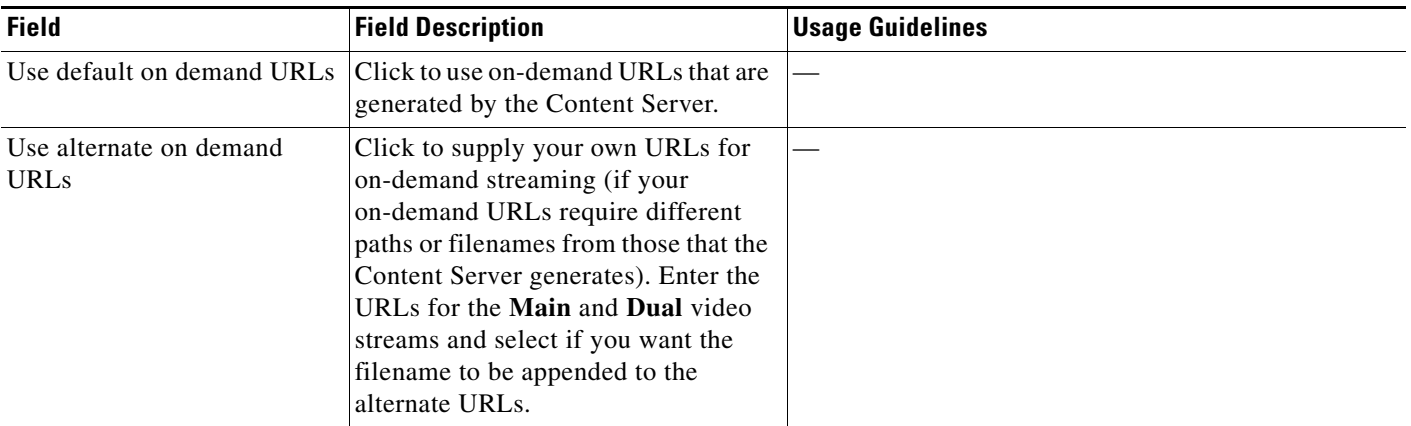

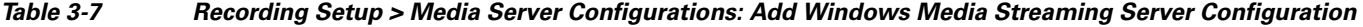

## **QuickTime or Darwin Streaming Server**

The Content Server default installation supports only HTTP-based on-demand streaming of MPEG-4 for QuickTime from its local IIS web server. An external server must be set up for live unicast and true (RTSP) on-demand streaming of MPEG-4 for QuickTime. Only QuickTime and Darwin streaming servers are supported for streaming MPEG-4 for QuickTime content.

Saving the media server configuration checks that the server is available at the specified server address and displays the server type if that information is available. Unicast live streaming from QuickTime or Darwin servers (RTSP announce) is also tested when you save the media server configuration.

You can set up a media server configuration for a QuickTime or Darwin streaming server to do live streaming, on-demand streaming, or both. You have two options for configuring the media server for live MPEG-4 for QuickTime streaming:

- **•** Live unicast streaming: This option requires an external QuickTime or Darwin streaming server to relay streams to clients.
- Live multicast streaming: This option does not require an external QuickTime or Darwin streaming server to relay streams to clients. The multicast stream is sent directly from the Content Server.

**To configure a Quicktime or Darwin streaming server, do the following:**

- **Step 1** Go to **Recording setup > Media server configurations**.
- **Step 2** Click **Add Quicktime or Darwin streaming server configuration**.
- **Step 3** Under Server settings, check the **Support live unicast streaming**, the **Support live multicast streaming**, or the **Support on demand** box. When you check a box, configuration settings appear. Enter settings in the fields (see [Table 3-8](#page-47-0)).
- **Step 4** Click **Save**.

Г

l,

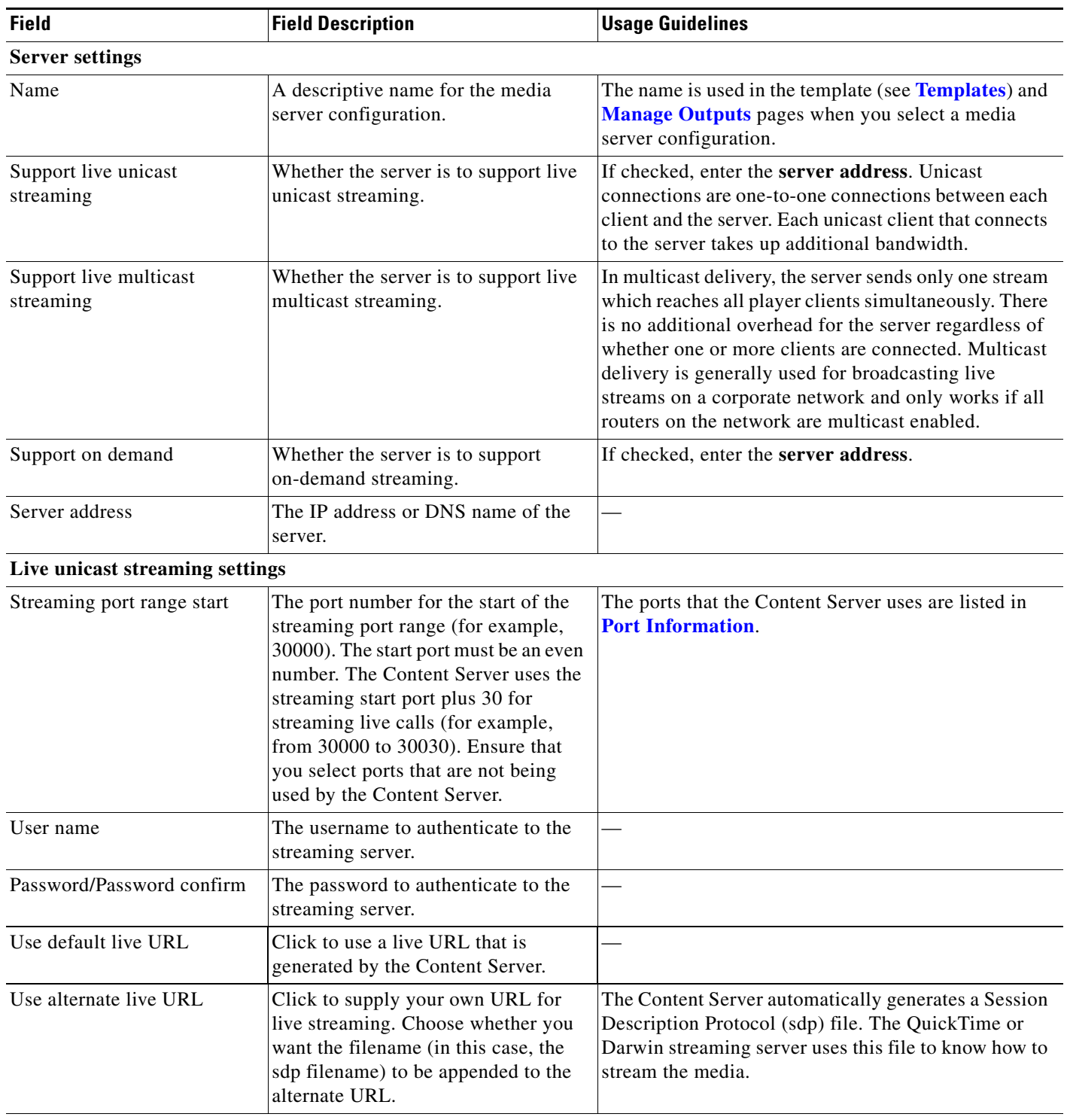

<span id="page-47-0"></span>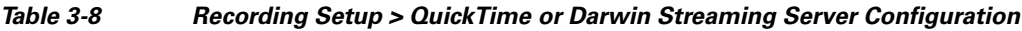

٠

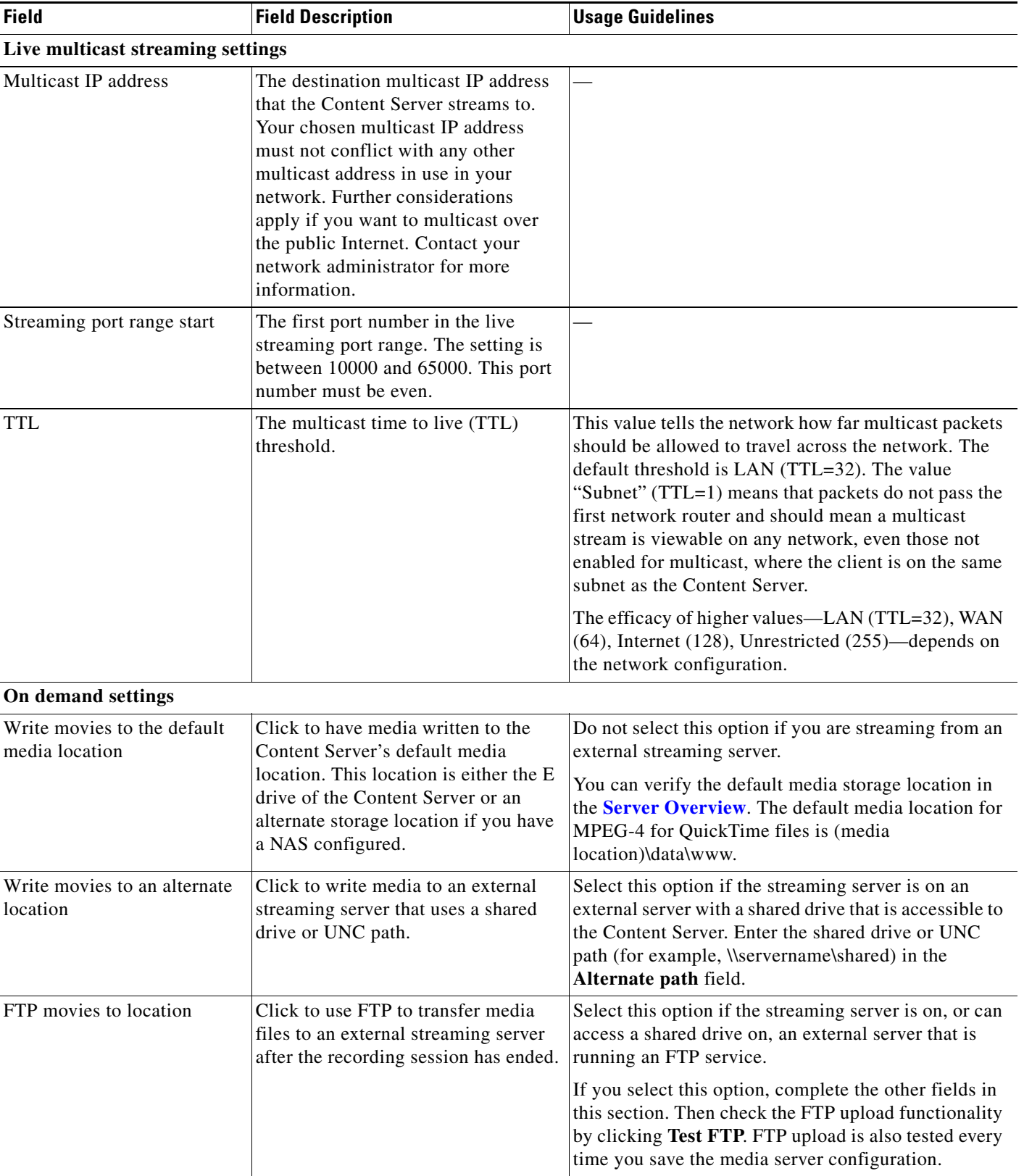

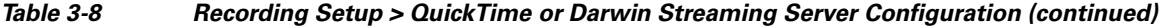

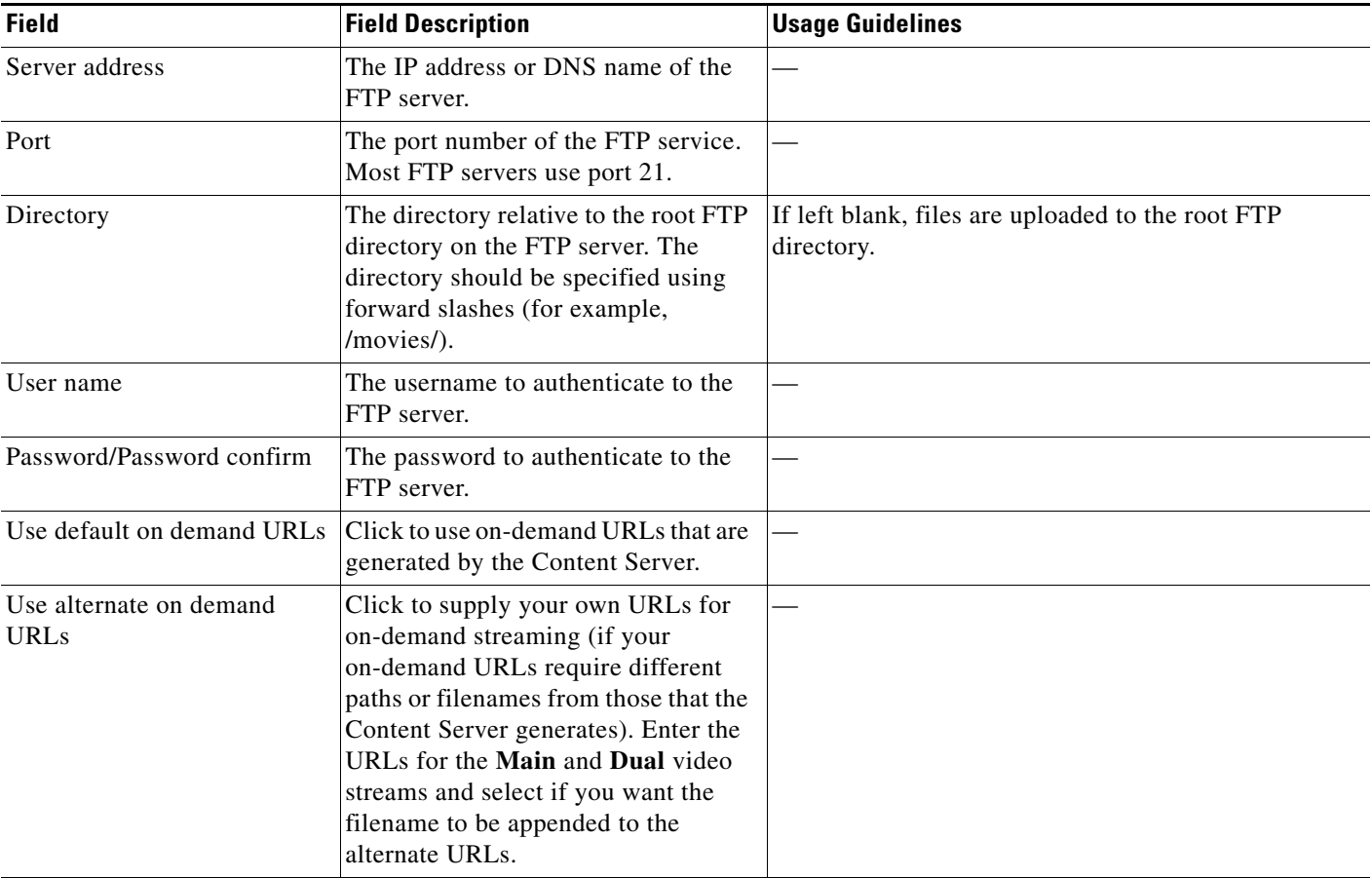

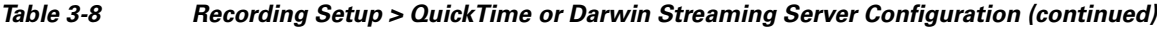

## **Wowza Media Server for Flash**

The Content Server default installation supports only HTTP-based on demand streaming of MPEG-4 for Flash from its local IIS web server. An external media server must be set up for live unicast and true (RTMP) on-demand streaming of MPEG-4 for Flash. Only the Wowza Media Server for Flash is supported for streaming MPEG-4 for Flash content.

Saving the media server configuration checks that the server is available at the specified server address and displays the server type if that information is available. Unicast live streaming from the Wowza Media Server for Flash (RTSP announce) is also tested when you save the media server configuration.

You can set up a media server configuration for a Wowza Media Server for Flash to do live streaming, on-demand streaming, or both.

**To configure a Wowza Media Server for Flash, do the following:**

- **Step 1** Go to **Recording setup > Media server configurations**.
- **Step 2** Click **Add Wowza Media Server for Flash configuration**.
- **Step 3** Under Server settings, check the **Support live unicast streaming** or the **Support on demand**. When you check a box, configuration settings appear. Enter settings in the fields (see [Table 3-9](#page-50-0)).

**Step 4** Click **Save**.

## <span id="page-50-0"></span>*Table 3-9 Recording Setup > Wowza Media Server for Flash Configuration*

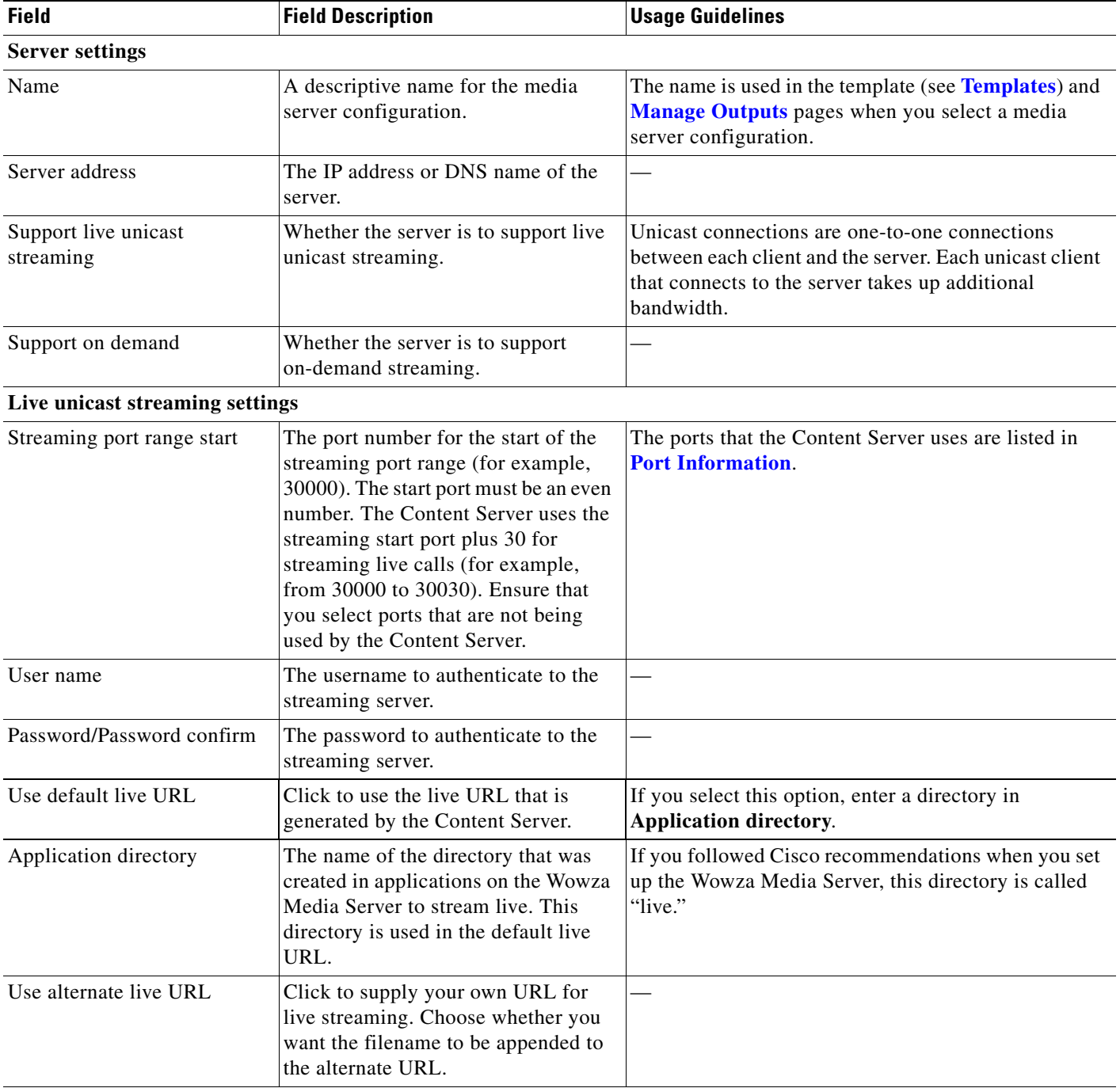

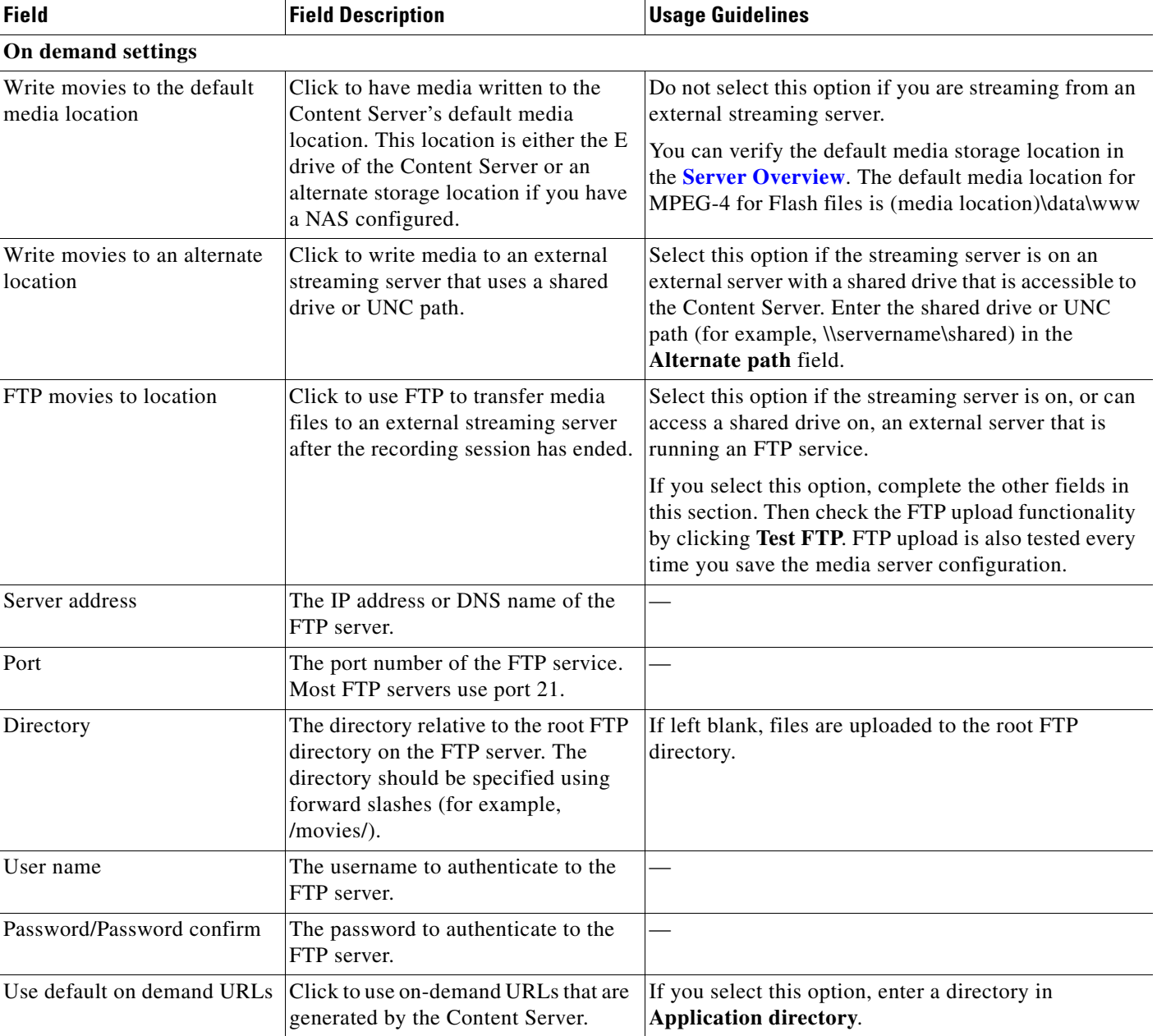

## *Table 3-9 Recording Setup > Wowza Media Server for Flash Configuration (continued)*

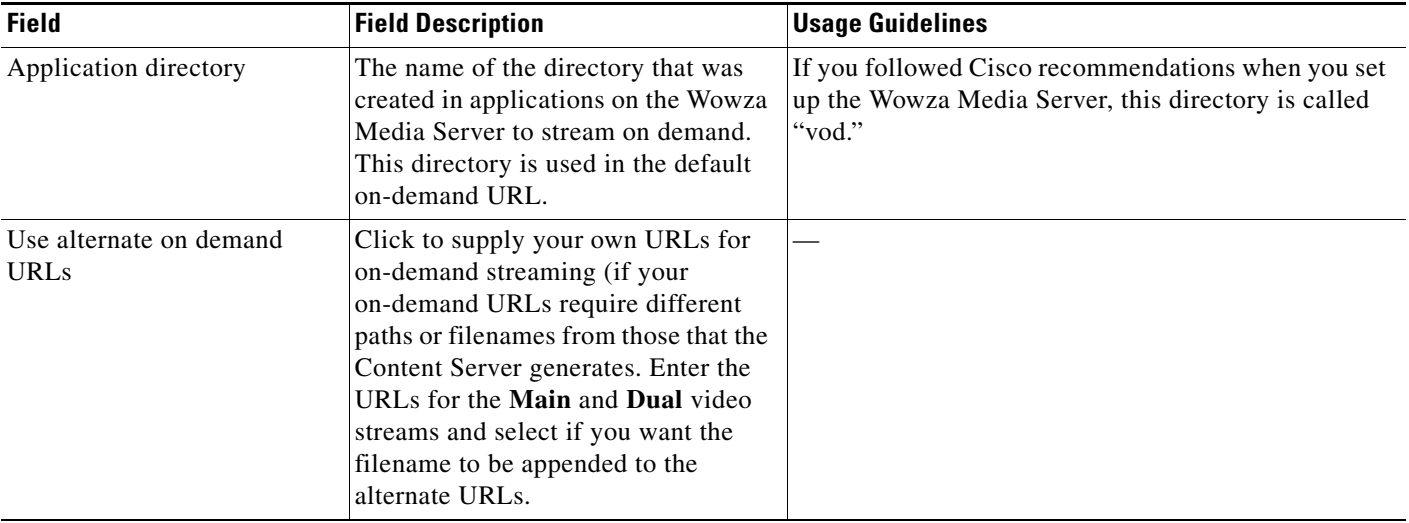

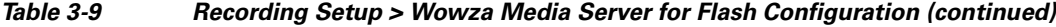

## **Podcast Producer Server**

Podcast Producer is a third-party product provided by Apple. For setup and support information, go to http://www.apple.com/support/macosxserver/podcastproducer/.

**To configure a Podcast Producer server, do the following:**

- **Step 1** Go to **Recording setup > Media server configurations**. **Step 2** Click **Add Podcast Producer server configuration**. **Step 3** Enter settings in the fields (see [Table 3-10\)](#page-52-0).
- **Step 4** Click **Save**.

<span id="page-52-0"></span>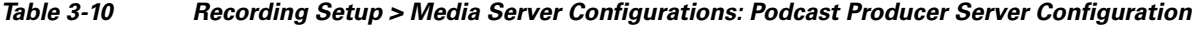

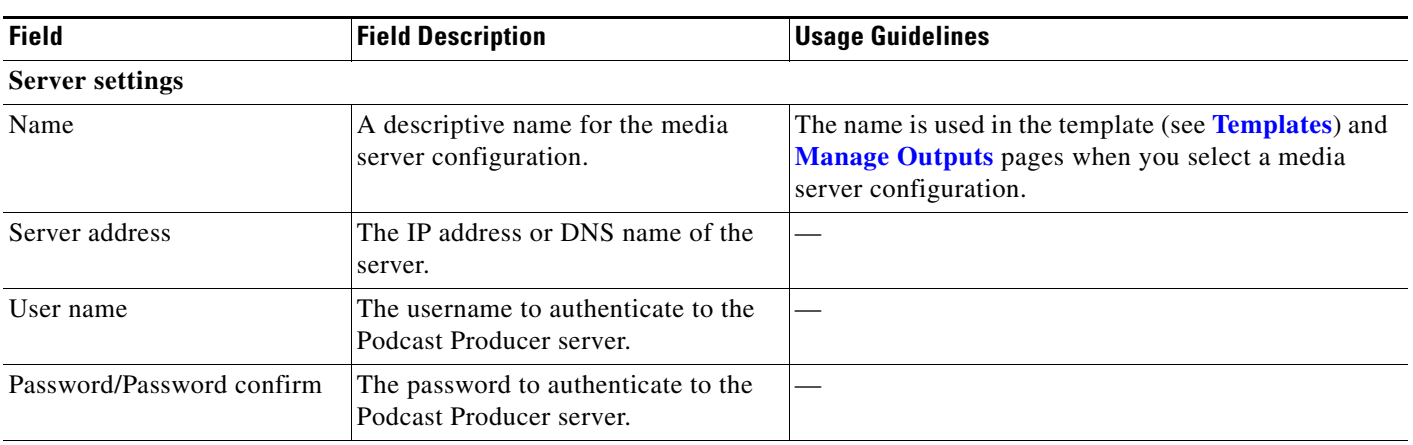

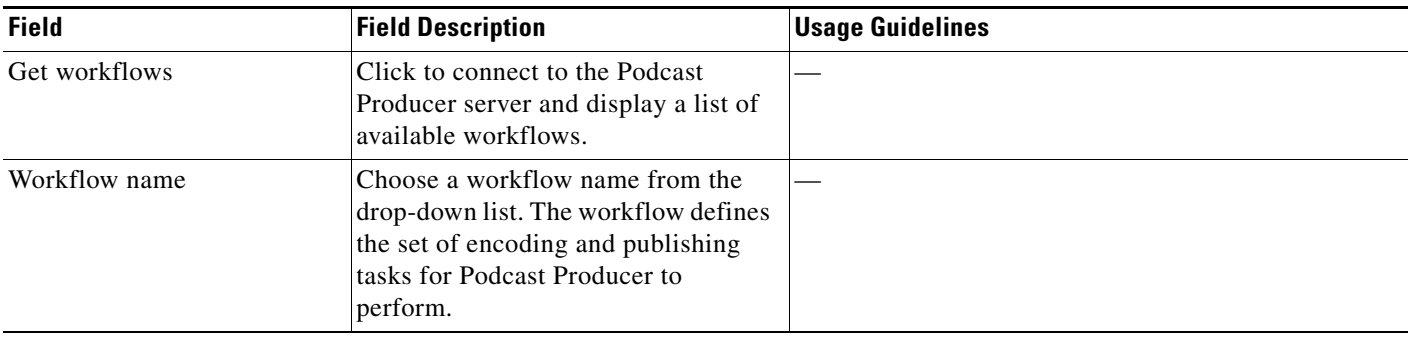

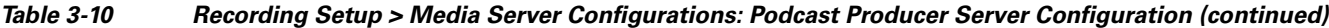

## **iTunes U Server**

iTunes U is a third-party product provided by Apple. For setup and support information, go to http://www.apple.com/support/itunes\_u/.

**To configure an iTunes U server, do the following:**

- **Step 1** Go to **Recording setup > Media server configurations**.
- **Step 2** Click **Add iTunes U server configuration**.
- **Step 3** Enter settings in the fields (see [Table 3-11](#page-53-0)).
- **Step 4** Click **Save**.

<span id="page-53-0"></span>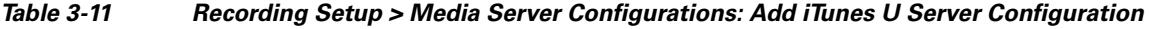

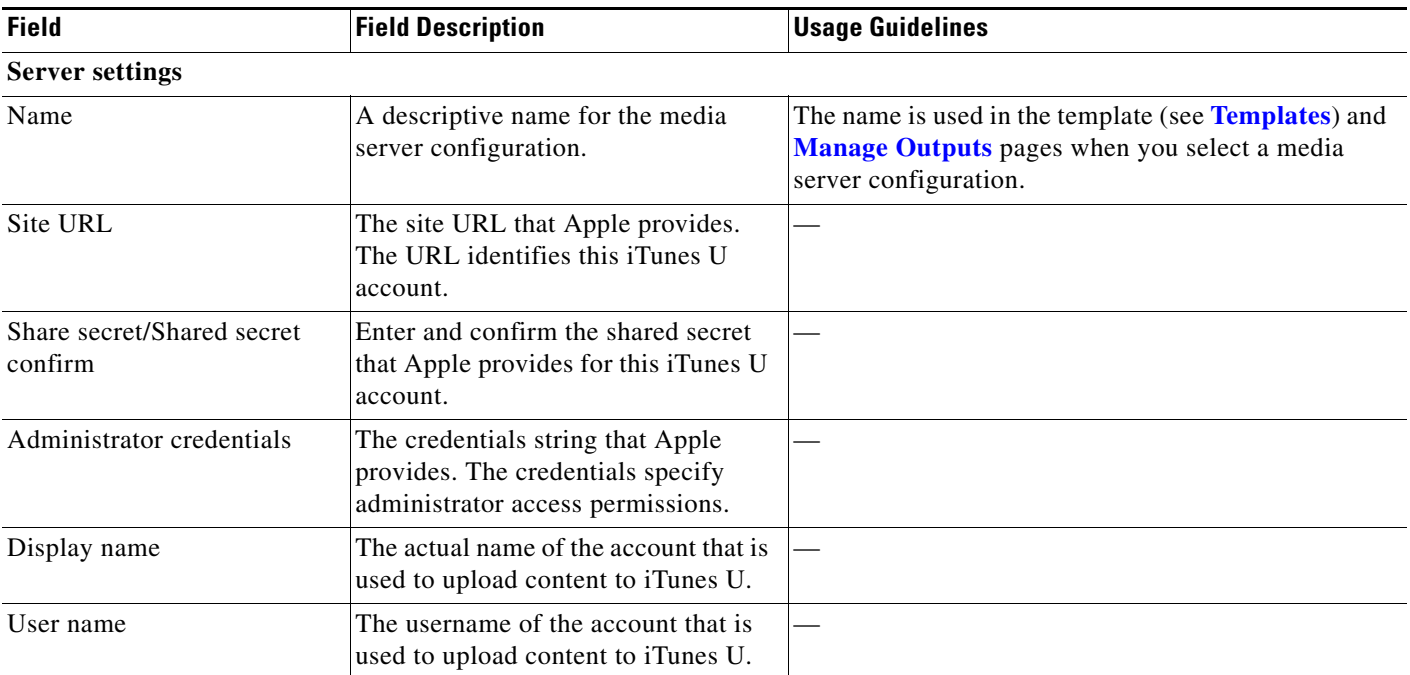

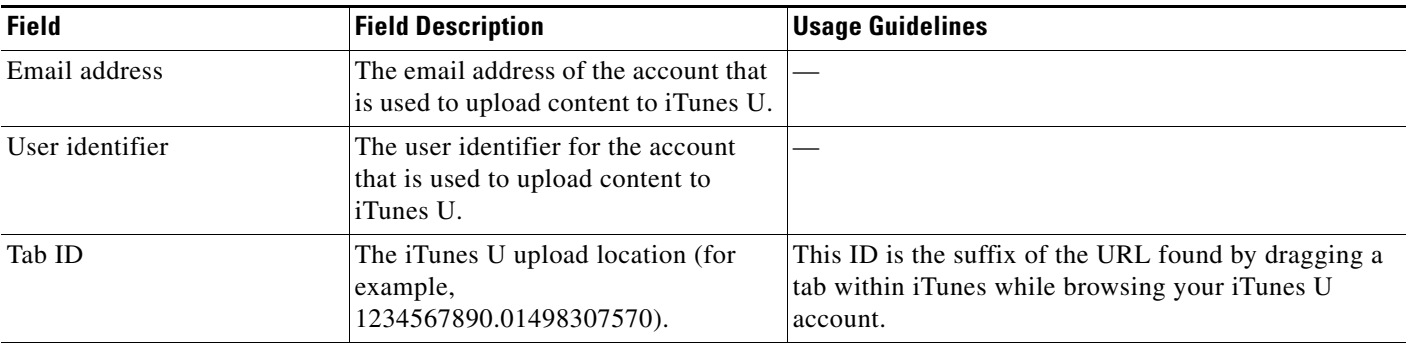

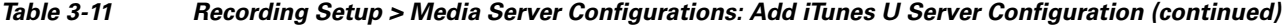

## **Show and Share Server**

Cisco Show and Share is a product provided by Cisco. For setup and support information, go to http://www.cisco.com/en/US/products/ps6682/index.html.

**To configure a Cisco Show and Share server, do the following:**

- **Step 1** Go to **Recording setup > Media server configurations**.
- **Step 2** Click **Add Show and Share server configuration**.
- **Step 3** Enter settings in the fields (see [Table 3-12\)](#page-54-0).
- **Step 4** Click **Save**.

<span id="page-54-0"></span>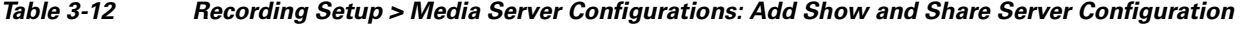

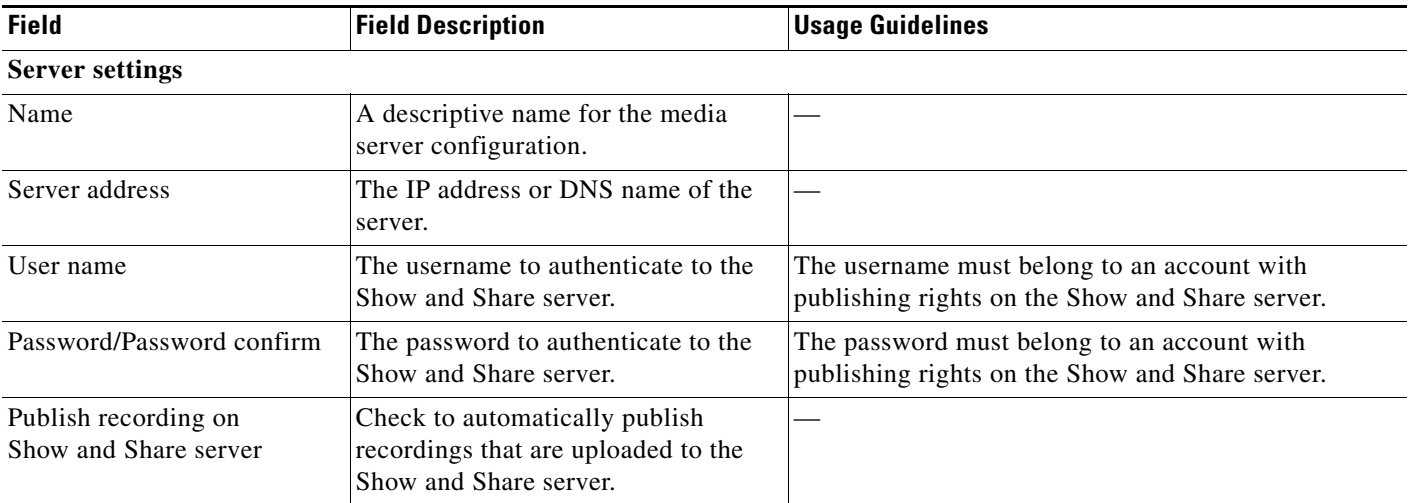

| <b>Field</b>            | <b>Field Description</b>                                                                                                    | <b>Usage Guidelines</b> |
|-------------------------|----------------------------------------------------------------------------------------------------|-------------------------|
| Get public categories   | Click this button to get a list of<br>categories from the Show and Share<br>server using this server address, user<br>name, and password.                   |                         |
| Show and Share category | Choose the Show and Share category.<br>Recordings that are uploaded to<br>Show and Share are published to this<br>category on the Show and Share<br>server. |                         |

*Table 3-12 Recording Setup > Media Server Configurations: Add Show and Share Server Configuration (continued)*

# **Call Configurations**

You can configure a call configuration to be used by recording aliases. A call configuration determines the following:

- **•** Dual video support
- **•** Supported call speeds
- **•** Maximum call length
- **•** Encryption support
- **•** Supported video and audio codecs

### **Displaying the Call Configurations List**

To display the call configurations list, go to **Recording setup > Call configurations**. The Content Server is delivered with a default call configuration for the system. This call configuration is used in the pre-installed **[Recording Aliases](#page-27-0)**—Default OnDemand Only and Default Live and OnDemand.

From **Recording setup > Call configurations**, site managers can do the following:

- **•** Add new call configurations—click **Add call configuration**. You can then select this or an existing configuration as part of a recording alias (see**[Recording Aliases](#page-27-0)**).
- **•** Edit a call configuration: click **Edit** next to the call configuration to modify the settings.
- Delete a call configuration: check the box next to the call configuration that you want to delete. Then click the **Delete selected** button.

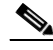

**Note** You cannot delete a call configuration that is used by a recording alias. Its check box is dimmed.

## **Adding and Editing Call Configurations**

Site managers can add and edit call configurations.

**To add a new call configuration, do the following:** 

**Step 1** Go to **Recording setup > Call configurations**.

a ka

#### **Step 2** Click **Add Call configuration**.

- **Step 3** Enter settings in the configuration fields (see [Table 3-13\)](#page-56-0).
- **Step 4** Click **Save**.

 $\label{eq:1} \pmb{\mathscr{P}}$ 

**Note** You can also create a new call configuration by using an existing one. Modify the settings of an existing call configuration, and click **Save as**. Give the call configuration a new name, and then click **Save**.

#### **To edit an existing call configuration, do the following:**

- **Step 1** Go to **Recording setup > Call configurations**.
- **Step 2** Click **Edit** next to the call configuration that you want to modify.
- **Step 3** Edit settings in the configuration fields as needed (see [Table 3-13](#page-56-0)).
- **Step 4** Click **Save**.

### <span id="page-56-0"></span>*Table 3-13 Recording Setup > Call Configurations: Add Call Configuration or Edit*

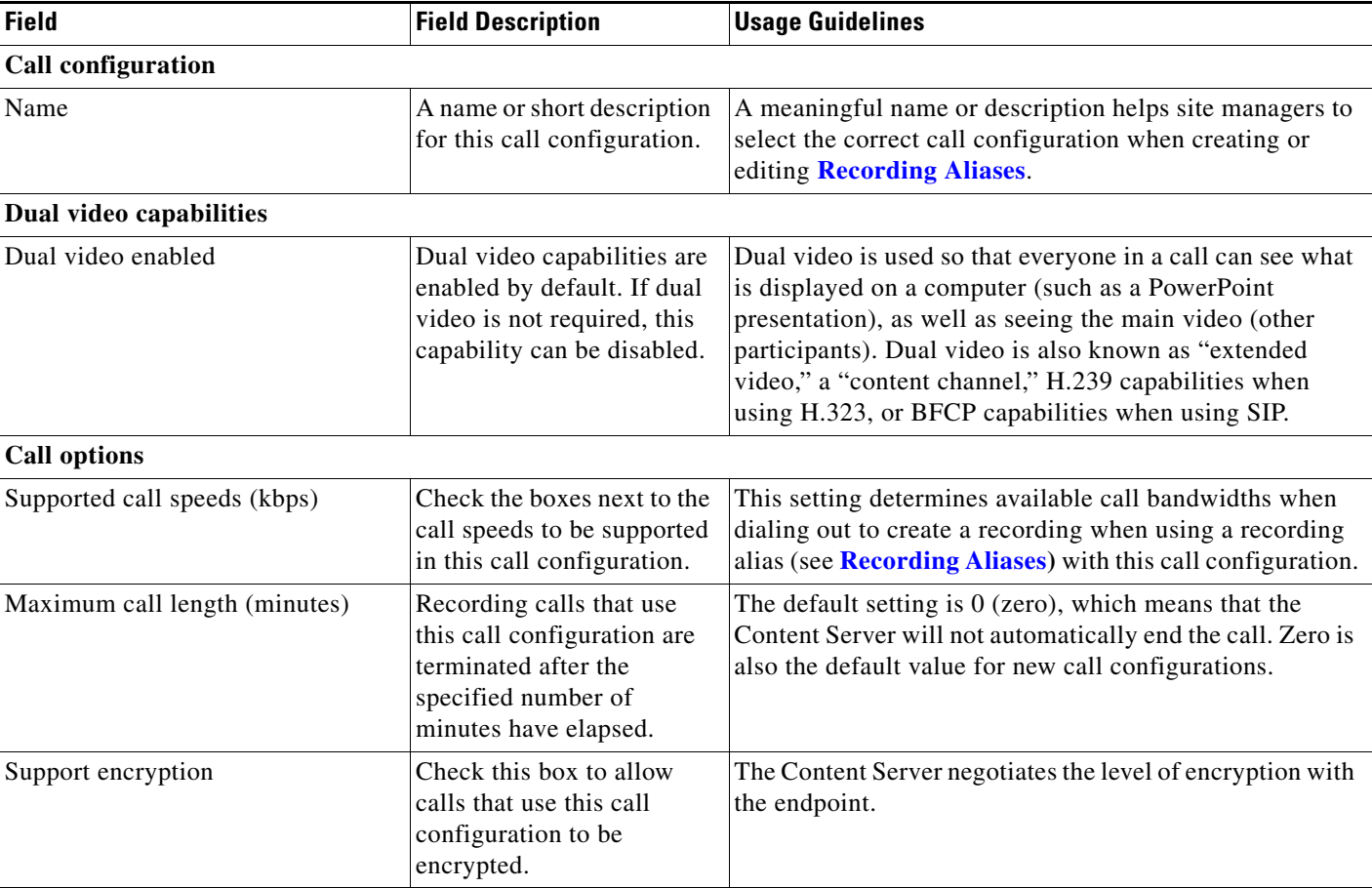

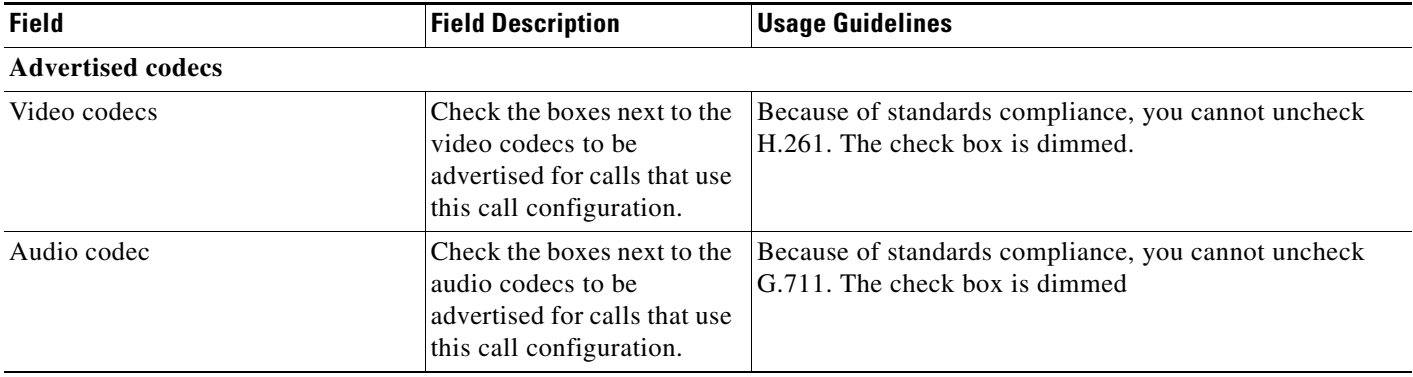

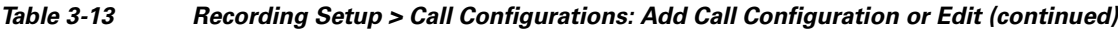

# <span id="page-57-0"></span>**Site Settings**

Site settings must be configured before using the Content Server. To configure these settings, go to **Configuration > Site settings**.

Most settings in the site settings page can be applied while the Content Server is in a call without affecting current calls. However, if you change settings that requires all calls to have ended before the settings can take effect, the Content Server automatically enters configuration reload mode and will not accept new incoming calls or make outgoing calls. When the call or calls currently in progress are completed, the new settings are applied and the Content Server is then able to receive and make calls.

In configuration reload mode, the following occurs:

- The **Configuration > Site settings** page displays this message: "The Content Engine is currently in <*x number*> calls. The Content Server is in configuration reload mode and will not accept any further calls or apply the new settings until all current calls have ended. To apply new settings now, click **End all calls**."
- **•** The **Recordings > Create recording** page displays this message: "There are no resources available to make a call, please try again later."
- **•** The **Diagnostics > Server overview** page and the LCD panel display this message: "Reloading configurations."

Site managers can override configuration reload mode and apply changes immediately by clicking **End all calls** on the **Configuration > Site settings** page. Clicking this button terminate calls on the Content Server and applies the new settings.

The settings that trigger configuration reload mode are the following:

- **•** System name
- **•** Cluster name (if in a cluster)
- **•** Gatekeeper settings
- **•** Advanced H.323 settings
- **•** SIP settings
- **•** Email settings

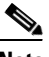

**Note** The site settings page automatically refreshes every 10 seconds.

## *Table 3-14 Configuration > Site Settings*

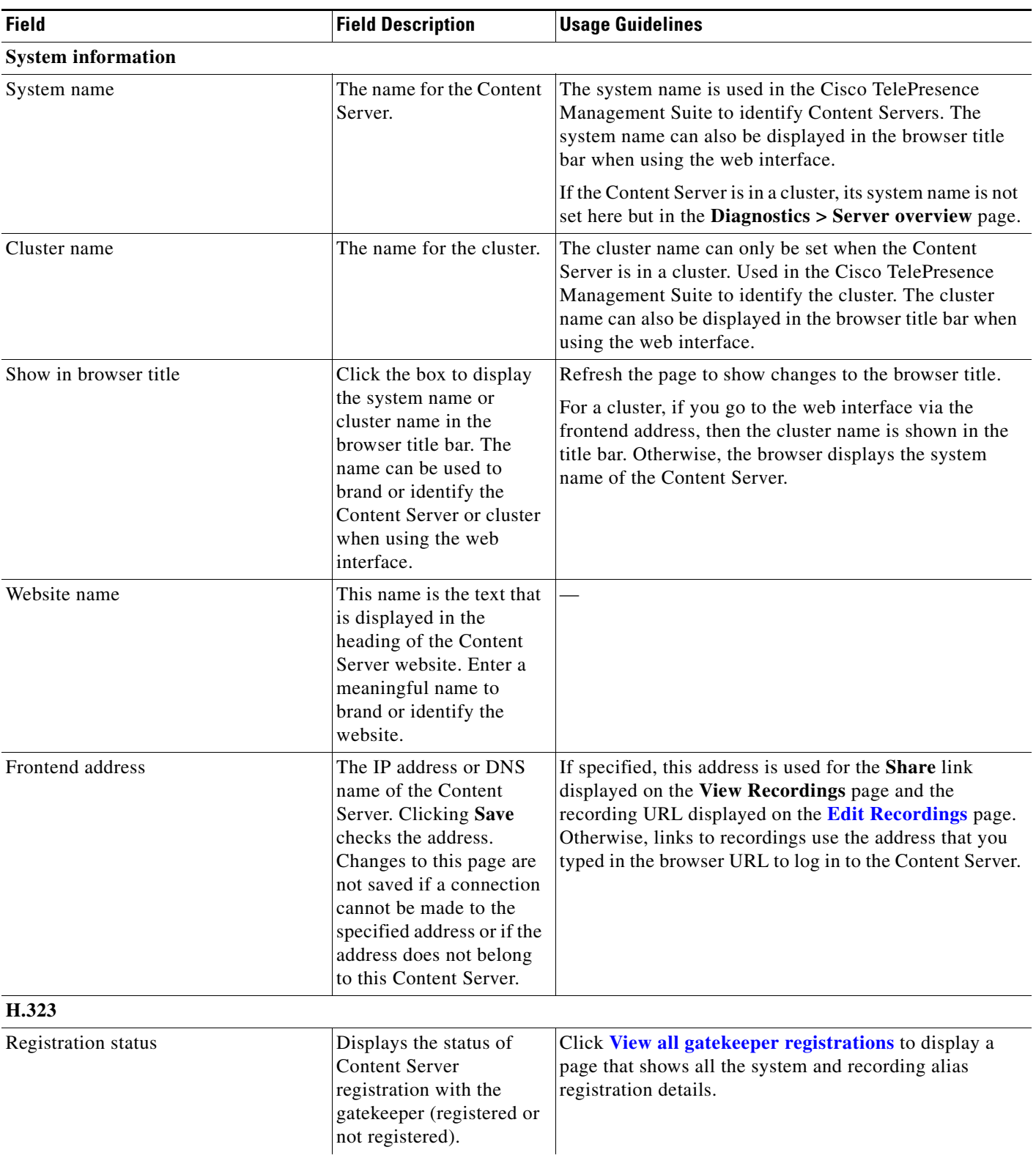

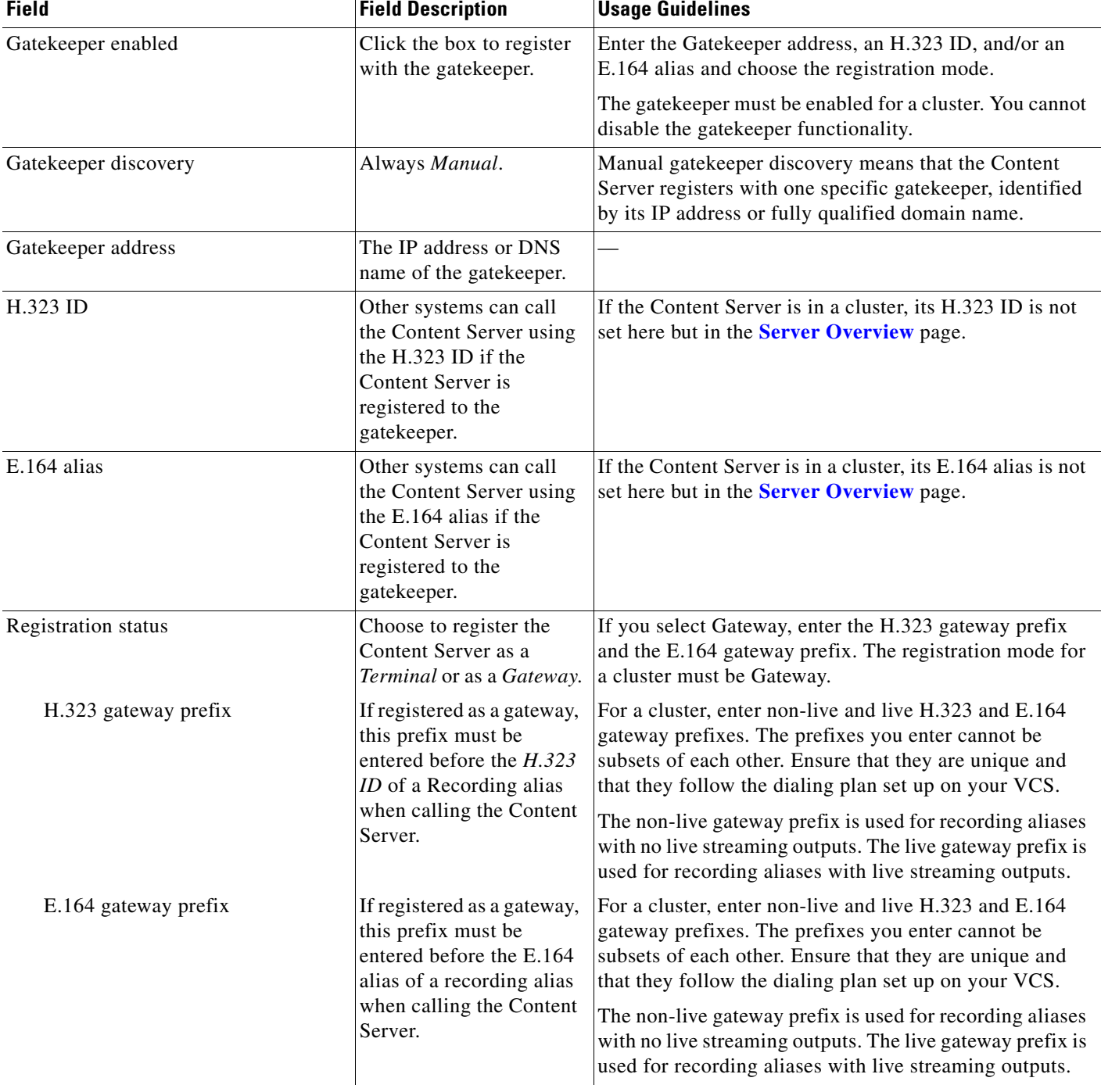

 $\mathbf{r}$ 

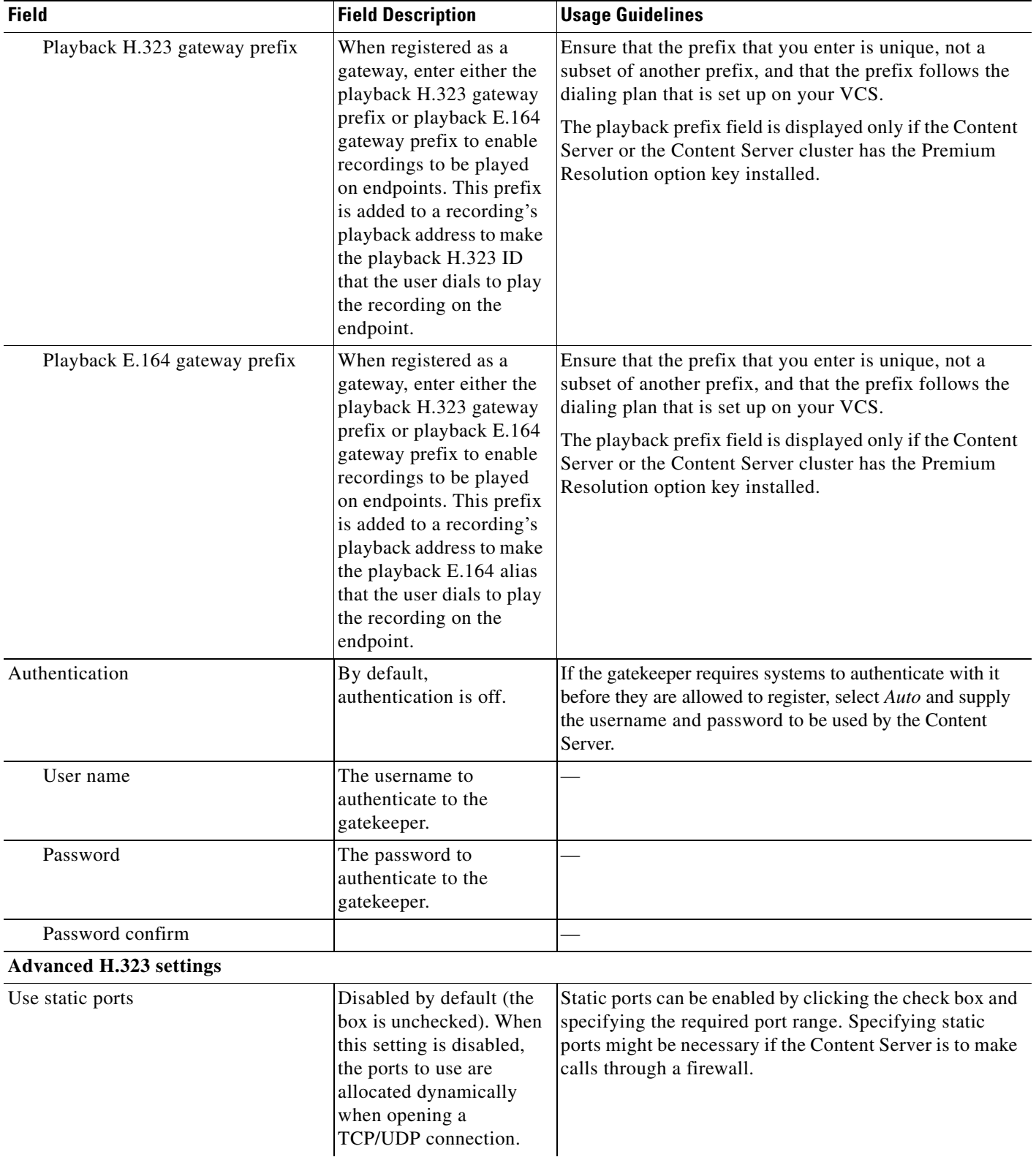

| <b>Field</b>               | <b>Field Description</b>                                                                                                    | <b>Usage Guidelines</b>                                                                                                    |
|----------------------------|----------------------------------------------------------------------------------------------------|----------------------------------------------------------------------------------------------------|
| Port range                 | The standard firewall port<br>range is 3230 to 3270.<br>Choose the range that is<br>appropriate to your local<br>firewall settings.                                            |                                                                                                    |
| <b>NAT</b>                 | Network Address<br>Translation (NAT) is used<br>when the Content Server<br>is connected to a router<br>with NAT support. The<br>default setting is Off.                        | If set to On, the Content Server uses the specified NAT<br>address in place of its own IP address within Q.931 and<br>H.245.<br>If set to Auto, the Content Server tries to determine<br>whether the NAT address or the real IP address should be<br>used. This setting makes it possible to call endpoints on<br>both sides of the NAT router. |
| NAT address                | The global, external<br>address to a router with<br>NAT support.                                                                                                    | If you select either On or Auto, enter the NAT address.<br>In the router, the following ports must be routed to the                                                                                                    |
|                            |                                                                                                    | system IP address:                                                                                                    |
|                            |                                                                                                    | Port 1720 for a standalone Content Server. If the<br>Content Server is in a cluster, the ports specified as<br>the non-live and live Q.931 ports in the gatekeeper<br>settings section above.                                                                                                    |
|                            |                                                                                                    | The port range specified in port range (for example,<br>٠<br>3230 to 3270, the standard firewall port range).                                                                                                    |
| <b>SIP</b> settings        |                                                                                                    |                                                                                                    |
| <b>Registration status</b> | Displays the status of<br><b>Content Server</b><br>registration with the SIP<br>registrar.                                                                                     | Click View all SIP registrations to display a page<br>showing all the system and recording alias registration<br>details.                                                                                                    |
| SIP enabled                | Select to enable<br>registration with a SIP<br>registrar. SIP is not<br>available for a cluster.                                                                               | Enter the SIP display name, SIP address (URI), server<br>address and choose the Transport method from the<br>drop-down list.                                                                                                    |
| SIP display name           | The Content Server SIP<br>display name.                                                                                                    | This display name is presented as a description of the SIP<br>URI by the SIP registrar to other systems.                                                                                                    |
| SIP address (URI)          | Other systems can call<br>the Content Server using<br>the SIP Address or URI<br>(Uniform Resource<br>Identifier) if the Content<br>Server is registered to a<br>SIP registrar. |                                                                                                    |
| Server discovery           | Always manual.                                                                                                    |                                                                                                    |
| Server address             | The IP address or DNS<br>name of the SIP registrar.                                                                                                    | When changing the address of the SIP registrar, you need<br>to change the server address in all SIP URIs of recording<br>aliases (for example, from SIPalias@SIP.registrar.1 to<br>SIPalias@SIP.registrar.2).                                                                                                    |

*Table 3-14 Configuration > Site Settings (continued)*

×

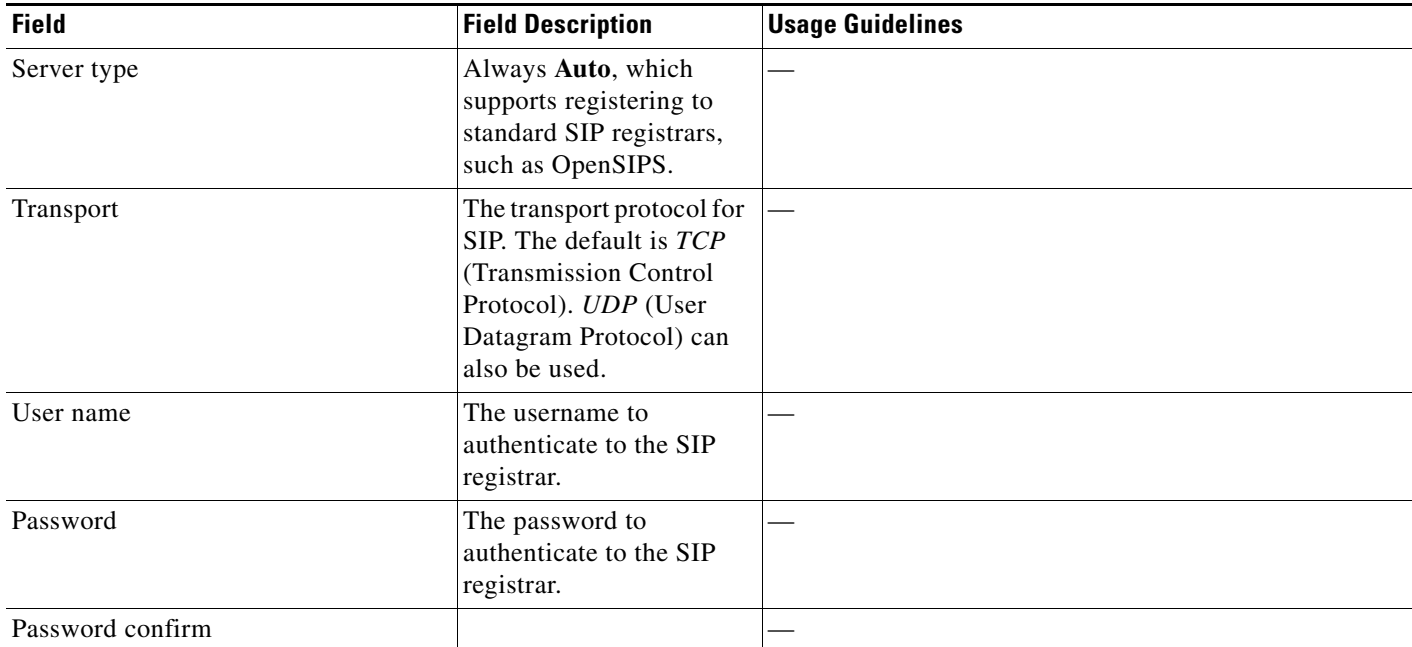

| <b>Field</b>   | <b>Field Description</b>                                                                                                    | <b>Usage Guidelines</b>                                                                                                    |
|----------------|----------------------------------------------------------------------------------------------------|----------------------------------------------------------------------------------------------------|
| Authentication |                                                                                                    |                                                                                                    |
| Authentication | Choose the<br>authentication method for<br>the Content Server.<br>If you select either<br>Domain or LDAP<br>authentication, expand<br>the LDAP server section<br>and enter the details of a<br>Microsoft Active<br>Directory server. To enter<br>details for more than one<br>LDAP server, click Add<br>LDAP server. Currently,<br>only Microsoft Active<br>Directory Server is<br>supported. Clicking Save<br>checks the LDAP server<br>settings because the<br><b>Content Server attempts</b><br>to bind to the LDAP<br>server. Changes to this<br>page are not saved if the<br>LDAP server settings are<br>incorrect. | There are three modes of authentication (for more<br>information, see Groups and Users):<br>Local: Only users with valid local accounts added<br>$\bullet$<br>through the Groups and Users page can log in.<br>Local groups are not supported.<br>Domain: Users with domain accounts and local users<br>are able to log in. The local administrator account<br>can be used to configure the Content Server, or other<br>local or domain users can be given a site manager<br>role. Domain authentication can only be used if the<br>Content Server has been added to a domain. If you<br>add the Content Server to an existing domain, you<br>need to define a separate security policy for the<br>Content Server. If you do not define a separate<br>security policy, the existing security policies might<br>prevent the Content Server from functioning<br>correctly. The recommended authentication mode<br>for a cluster is domain authentication.<br>LDAP: LDAP authentication does not require the<br>Content Server to be added to a domain. Before<br>changing authentication from Local to LDAP, the site<br>manager must add at least one LDAP user with the<br>site manager role to the Content Server. To add a site<br>manager, go to Configuration > Groups and users<br>and click Add groups or users. Enter at least one<br>valid username in the site manager role. Under<br>LDAP authentication, local users cannot log in using<br>the standard login method. However, the local<br>administrator can log in by adding<br>#page:login&rescue:true to the end of the Content<br>Server URL in the browser. |
| <b>LDAP</b>    | You can add up to five<br>servers that the Content<br>Server will use to look up<br>to authenticate users.                                                                                                    | Only active if you have selected Domain or LDAP as the<br>authentication mode.                                                                                                    |
| Server address | The IP address or DNS<br>name of your LDAP<br>server.                                                                                                    | Only Microsoft Active Directory Server is currently<br>supported.                                                                                                    |
| Port           | Port 389 is the default<br>port for most domain<br>controllers. Global<br>catalog servers may use<br>port 389 or 3268.                                                                                                    |                                                                                                    |

*Table 3-14 Configuration > Site Settings (continued)*

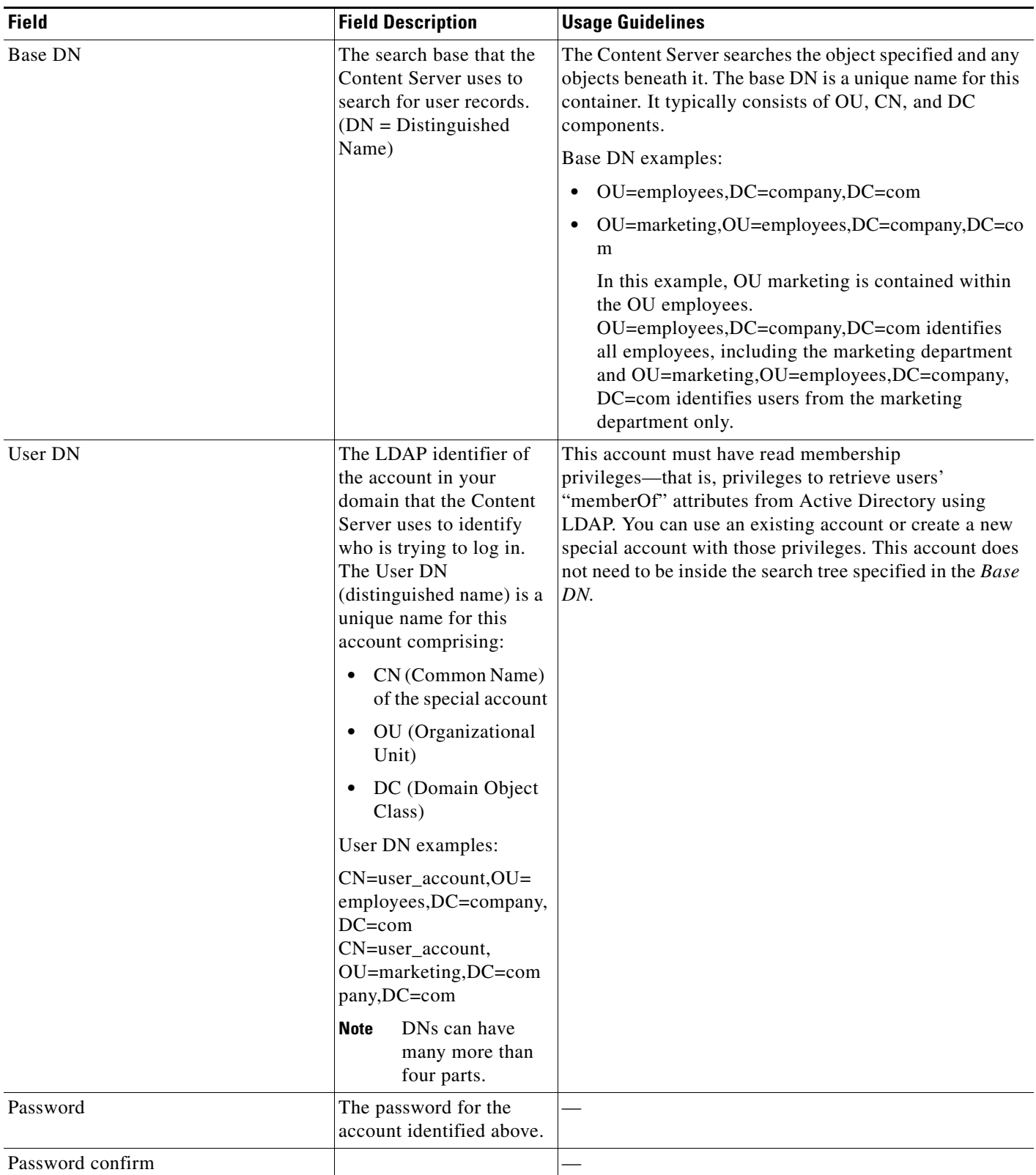

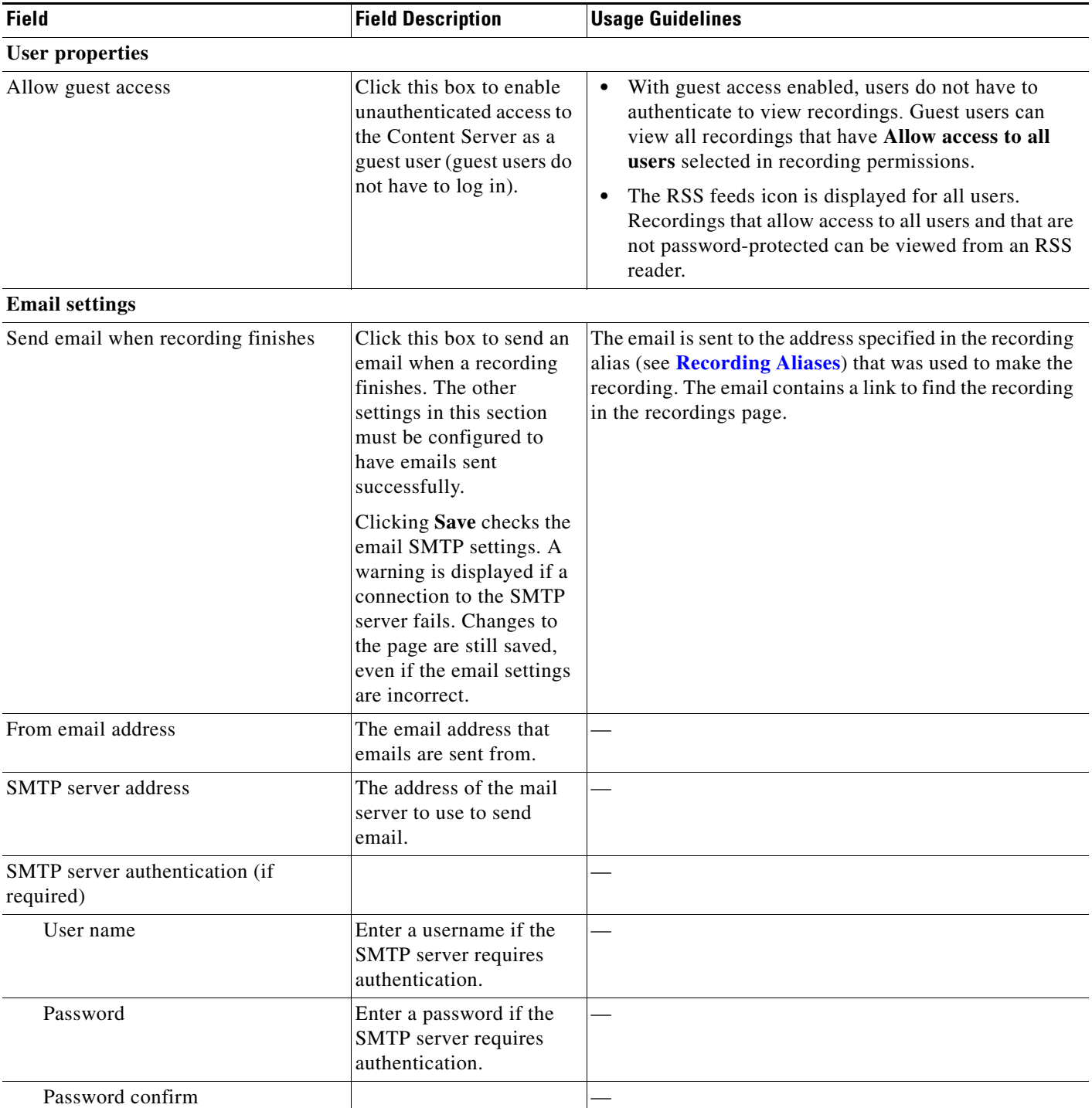

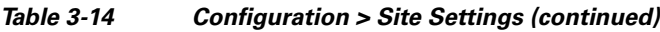

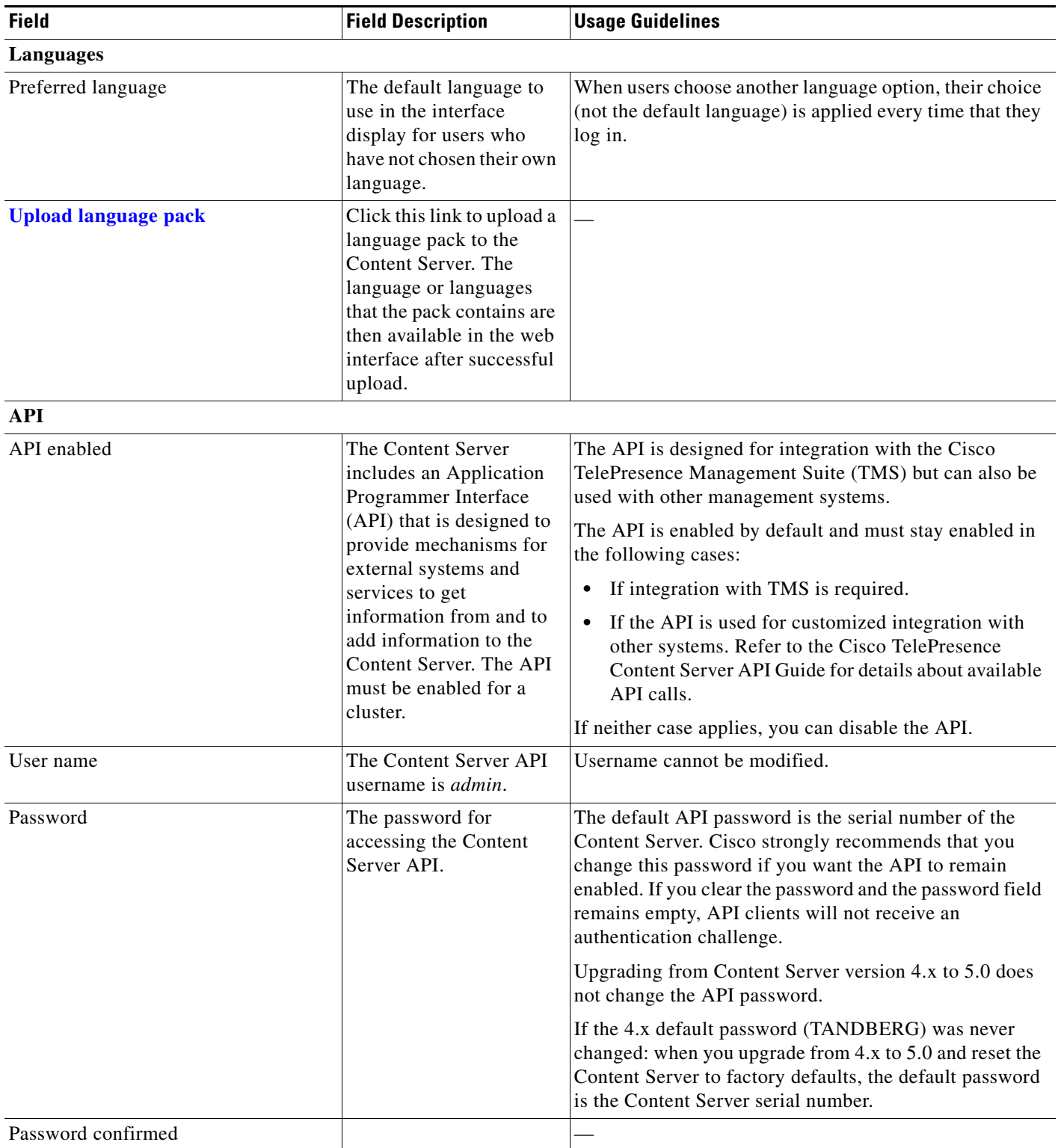

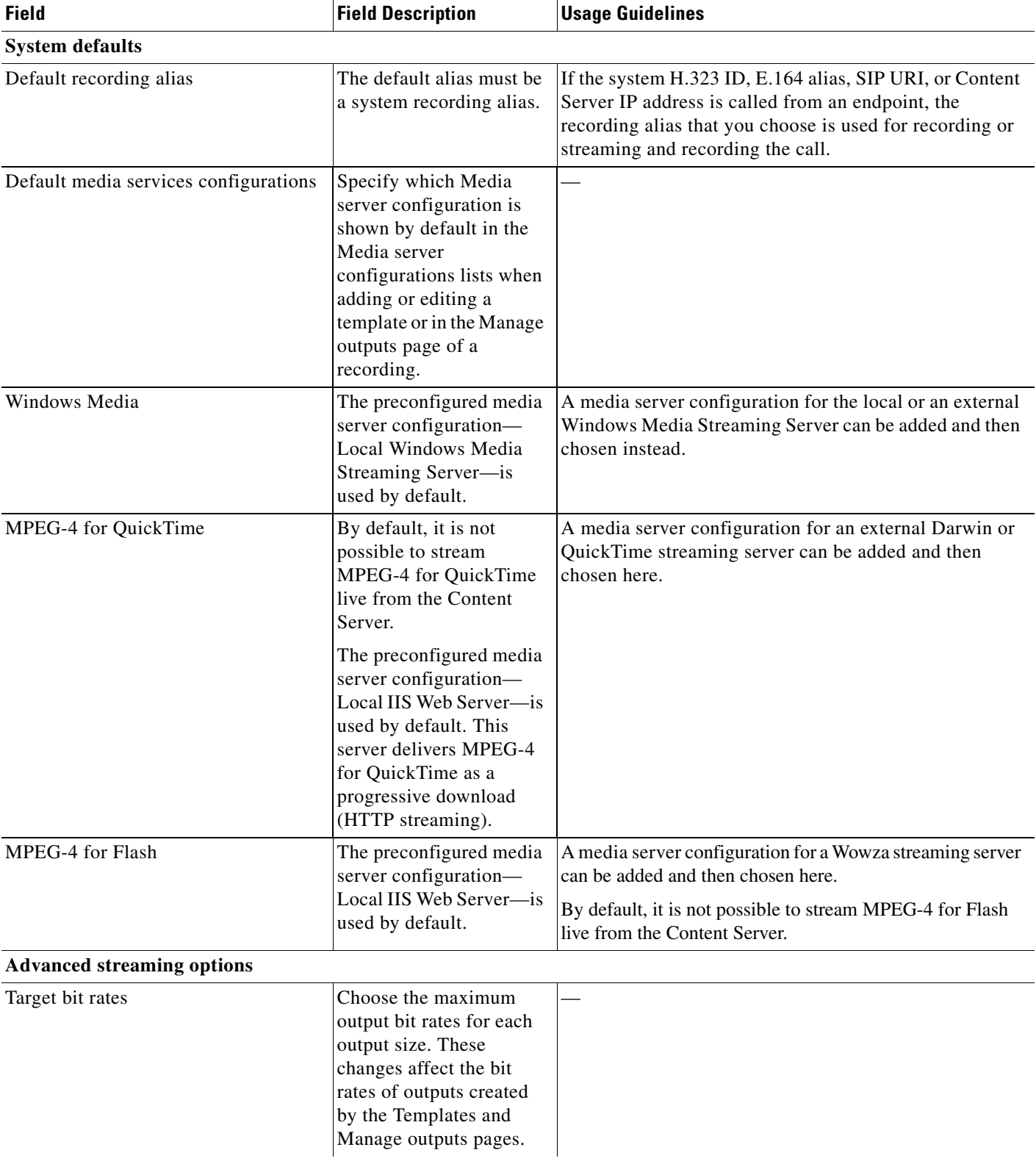

٧

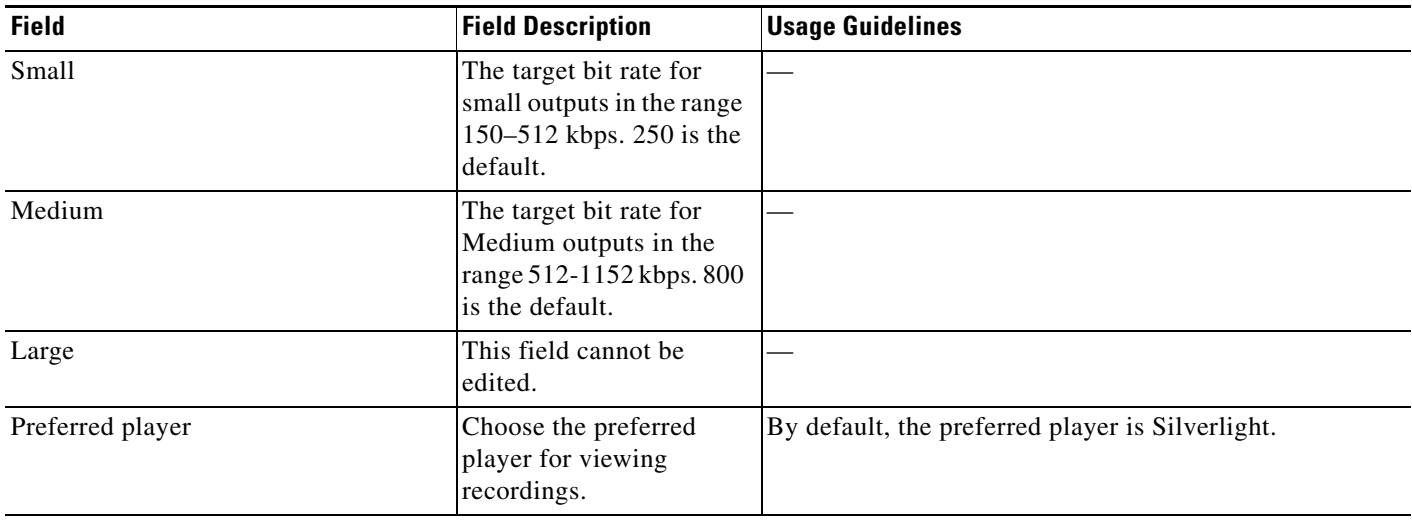

## <span id="page-68-0"></span>**View all gatekeeper registrations**

To display detailed information about gatekeeper registrations, in the **Management** tab, go to **Configuration > [Site Settings](#page-57-0)**. Then click **View all gatekeeper registrations**. The page that appears is a status page. You cannot edit any fields. The following information is displayed:

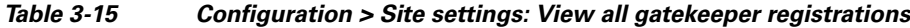

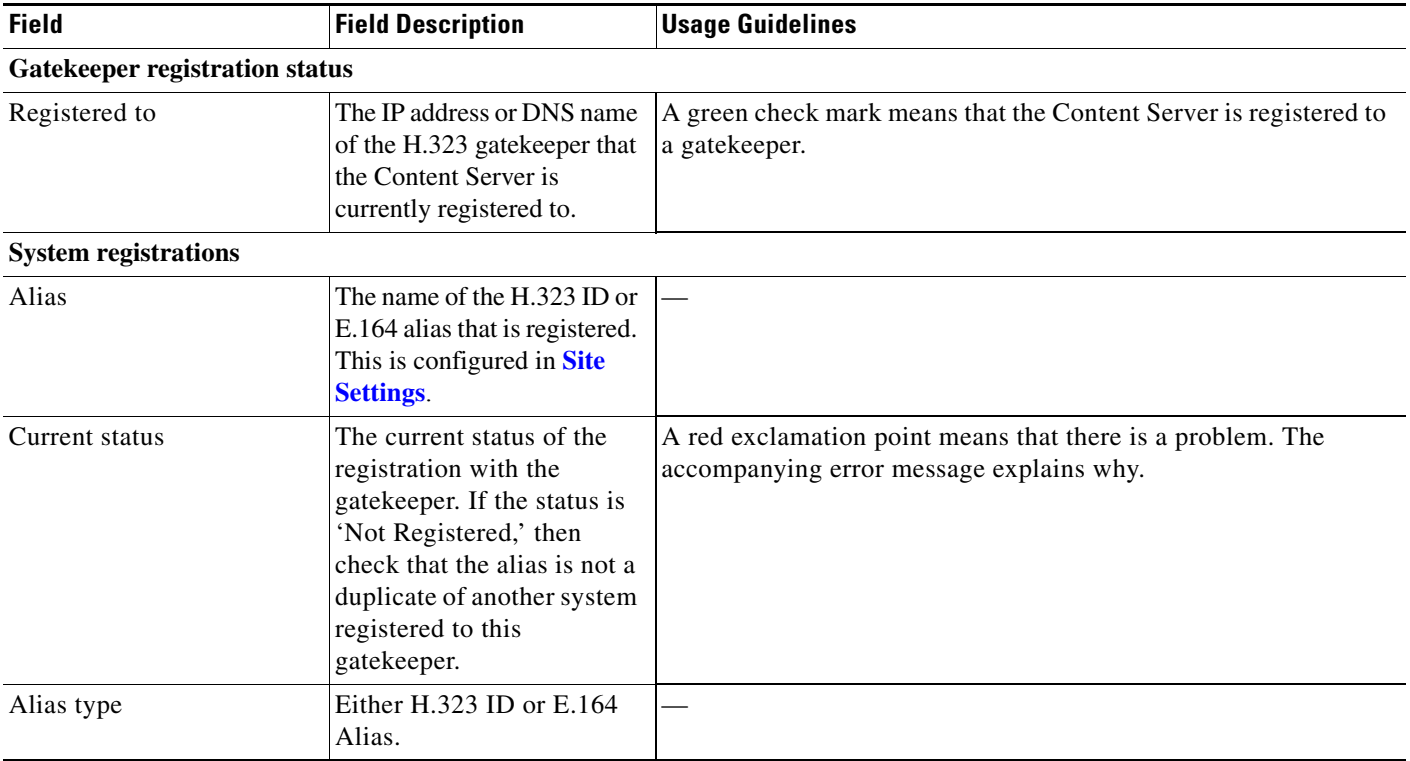

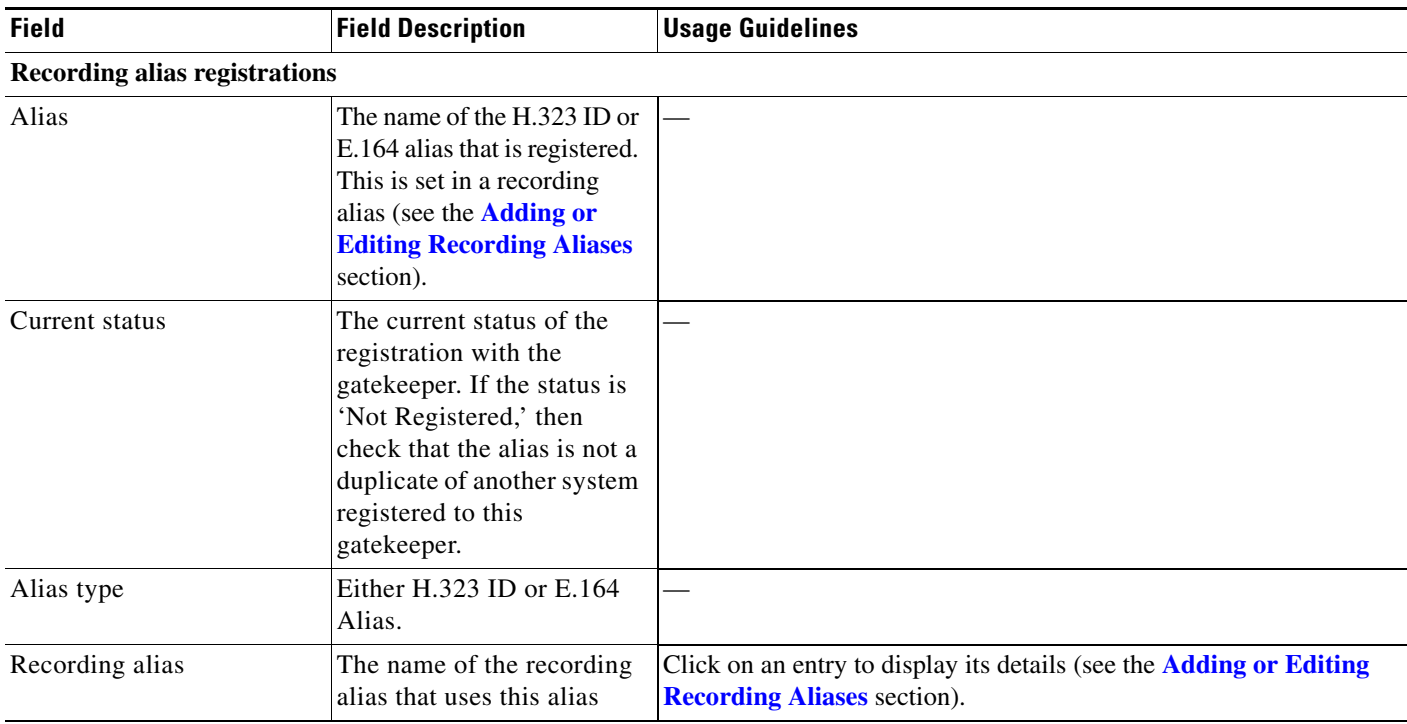

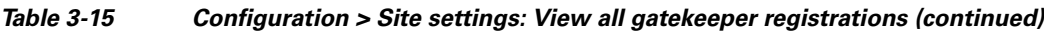

# <span id="page-69-0"></span>**View all SIP registrations**

To display detailed information about registrations with a SIP registrar, in the Management tab, go to **Configuration > [Site Settings](#page-57-0)**. Then click **View all SIP registrations**. The page that appears is a status page. You cannot edit any fields. The following information is displayed:

*Table 3-16 Configuration > Site settings: View all SIP registrations*

| <b>Field</b>                   | <b>Field Description</b>                                                                      | <b>Usage Guidelines</b>                                                                                                    |
|--------------------------------|-----------------------------------------------------------------------------------------------|----------------------------------------------------------------------------------------------------|
| <b>SIP</b> registration status |                                                                                               |                                                                                                    |
| <b>Status</b>                  | Whether the registration is<br>active.                                                        | A green check mark and the status of 'Active' means that the<br>Content Server has contacted the SIP registrar and can make<br>registrations with it. |
| <b>System registration</b>     |                                                                                               |                                                                                                    |
| SIP address                    | The SIP address (URI) that<br>is registered. This address<br>is set in <b>Site Settings</b> . |                                                                                                    |
| SIP display name               | The SIP display name sent<br>with the registration. This is<br>set in <b>Site Settings</b> .  | This is presented as a description of the SIP URI by the SIP<br>registrar to other systems.                                                           |
| Current status                 | The status of Content<br>Server's system registration<br>with the SIP registrar.              | A red exclamation point means that there is a problem. The<br>accompanying error message explains why.                                                |

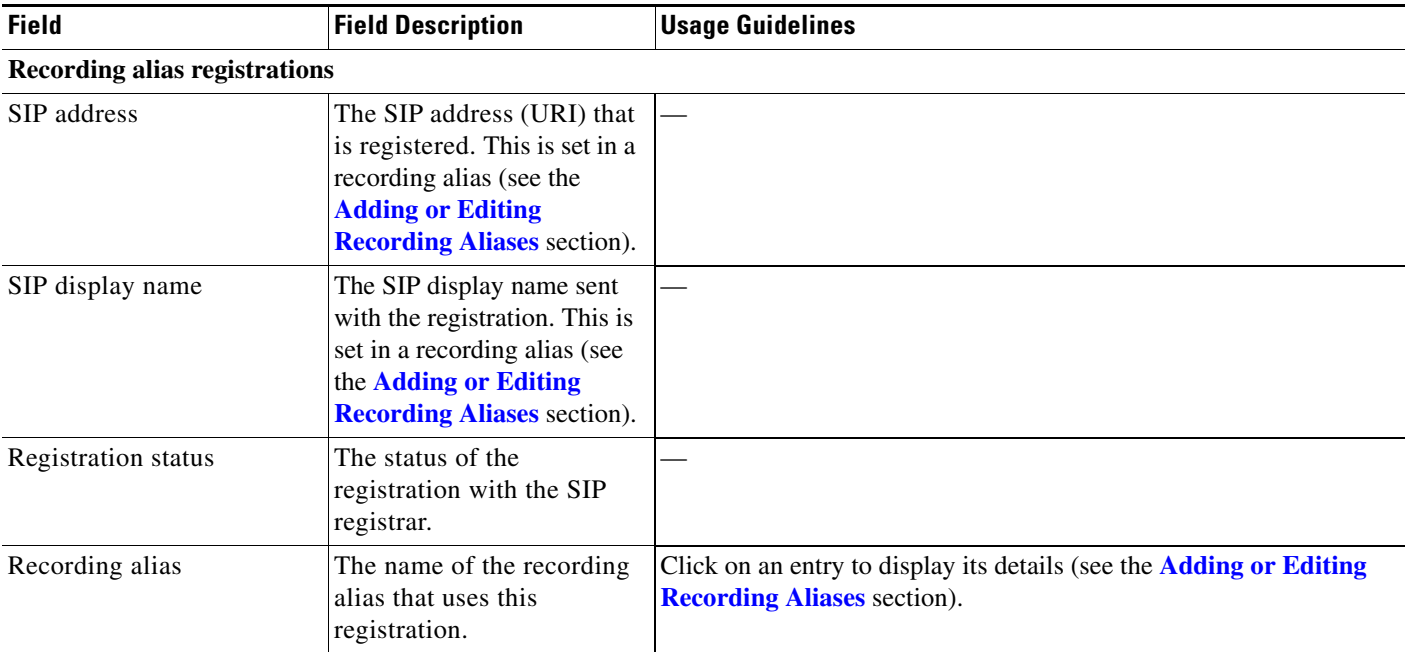

#### *Table 3-16 Configuration > Site settings: View all SIP registrations (continued)*

## <span id="page-70-0"></span>**Upload language pack**

To upload a language pack to the Content Server, do the following:

- **Step 1** Download language packs that are available for this release from Cisco.com
- **Step 2** In the Content Server web interface, click **Upload language pack**. The Install language pack dialog box appears.
- **Step 3** Browse to the language pack .zip file that you downloaded from Cisco.com. Then click **Upload**.
- **Step 4** Return to **Site Settings**, and refresh the page. Check that the language appears in the **Preferred language** drop-down menu.
- **Step 5** If you want the language in the downloaded language pack to be the preferred language for the Content Server interface for all Content Server users, you must choose it from the **Preferred language** drop-down menu. Then click **Save**.

Content Server users view the interface in the language that was set by a site manager until the users choose another language option from the **Select language** link in the top right corner of the interface.

The English (default) language pack cannot be uninstalled.

To remove a previously uploaded language pack, do the following:

- **Step 1** Open a Remote Desktop Connection to the Content Server. Log in as an administrator.
- **Step 2** Navigate to E:\lang.
- **Step 3** Delete the language folder (for example, zh<sub>c</sub>CN) for the language pack that you want to remove.

Г

**Step 4** Log out of the Remote Desktop Connection session.

After you delete the folder, the language pack does not appear in the **Preferred language** drop-down menu in **Configuration > Site Settings**. It also does not appear as language in the **Select language** menu at the top right of the interface.

# <span id="page-71-0"></span>**Groups and Users**

A group or user with access to the Content Server can have one of three roles. Each role has access to different menus in the interface when you log in as a user with a specific role.

The roles and available menus are as follows:

- **•** Viewer—groups or users who can view the recordings they have been given access to. Viewers have access to all recordings that have been made available to them for viewing. Viewers can also view all recordings with guest access.
- **•** Creator—groups or users who can create recordings. When logged in as creators, they have access to all recordings that they created and recordings that others have given them permission to edit. Creators possess all the properties of viewers.
- Site manager—groups or users who can use all the Content Server's functionality. A site manager has access to all recordings on the server **View Recordings** and **Management** tabs. Site managers possess all the properties of viewers and creators.

#### **Understanding Group and User Accounts**

Groups and users have to be Windows group or user accounts before they can be added to the Content Server. Adding users to the Content Server might happen automatically, depending on whether or not guest access is enabled in **Configuration > Site settings**. You must also consider the authentication mode set in site settings (LDAP, Domain, or Local). The appropriate authentication mode depends on how user accounts are organized in your company:

- **•** You use Active Directory, but your Content Server is not in a domain or is in a different domain from the domain that contains your groups and users. (See [Option 1: LDAP.](#page-71-1))
- You use Active Directory, and your Content Server is in the same domain as your groups and users. This option is recommended for a TCS cluster. (See [Option 2: Domain.](#page-72-0))
- You do not use Active Directory. This option is the least preferred because it is more time consuming to configure and maintain user accounts. This option is not recommended for a TCS cluster. (See [Option 3: Local.](#page-73-0))

#### <span id="page-71-1"></span>**Option 1: LDAP**

You use Active Directory, but your Content Server is not in a domain or is in a different domain from the domain that contains your groups and users.

- **Step 1** From the **Management** tab, go to **Configuration > Site settings**.
- **Step 2** For Authentication mode, click **LDAP**.
- **Step 3** Enter the details of your LDAP server or servers.
- **Step 4** From the **Management** tab, go to **Configuration > Groups and users**.
- **Step 5** Add the LDAP groups or users to the Content Server in the appropriate format. Assign an appropriate role (Viewer, Creator or Site manager).
	- **•** If the **Allow guest access** setting is enabled in site settings, you need to manually add all the groups and users who you want to log in. If users do not exist on the Content Server before they attempt to log in for the first time, but a group to which they belong does exist, their account is created automatically, and they are given the role of viewer. When they actually log in, their role is whichever is higher—their group role or their individual user role.
	- **•** If **Allow Guest Access** is disabled in site settings, you only need to add the groups and users who need a role higher than viewer. If users do not exist on the Content Server before they attempt to log in for the first time (regardless of whether there is a group added to the Content Server that they are a member of), their account is created automatically, and they are given the role of viewer. When they actually log in, their role is whichever is higher—their group role or their individual user role.

All users and all members of the added groups now automatically have access to the Content Server using their normal Active Directory username and password. Groups and users with their roles are listed in **Configuration > Groups and users**.

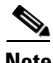

**Note** Before changing authentication mode to LDAP, a site manager must add at least one LDAP group or user with the site manager role to the Content Server. Under LDAP authentication, local users (in other words, user accounts set up through the web interface for Windows Server administration on the Content Server machine) and the local administrator cannot log in using the login dialog. However, the local administrator can log in by adding #page:login&rescue:true to the end of the Content Server URL in the browser—http://<ContentServerIPaddress>/tcs/#page:login&rescue:true.

#### **Option 2: Domain**

You use Active Directory, and your Content Server is in the same domain as your groups and users. (This option is recommended for a TCS cluster.)

- **Step 1** From the **Management** tab, go to **Configuration > Site settings**.
- **Step 2** For Authentication mode, click **Domain**.
- **Step 3** Enter the details of your LDAP server or servers so that the Content Server has access to group information.
- **Step 4** From the **Management** tab, go to **Configuration > Groups and users**.
- **Step 5** Add the domain groups or users to the Content Server in the format group.name or DOMAINNAME (optional)\username: Display Name(optional)>. Assign the correct role (Viewer, Creator or Site manager).
	- **•** If the **Allow guest access** setting is enabled in site settings, you need to manually add all the groups and users who you want to log in. If users do not exist on the Content Server before they attempt to log in for the first time, but a group to which they belong does exist, their account is created automatically, and they are given the role of viewer. When they actually log in, their role is whichever is higher—their group role or their individual user role.

**•** If **Allow Guest Access** is disabled in site settings, you only need to add the groups and users who need a role higher than viewer. If users do not exist on the Content Server before they attempt to log in for the first time (regardless of whether there is a group added to the Content Server that they are a member of), their account is created automatically, and they are given the role of viewer. When they actually log in, their role is whichever is higher—their group role or their individual user role.

All users and all members of the added groups now automatically have access to the Content Server using their normal Active Directory username and password. Groups and users with their roles are listed in **Configuration > Groups and users**.

### **Option 3: Local**

You do not use Active Directory. (This option is the least preferred because it is more time consuming to configure and maintain accounts.)

- **Step 1** Create local user accounts on the Content Server for every user. From the **Management** tab, go to **Configuration > Windows server**. Create the accounts in Windows Server administration.
- **Step 2** From the **Management** tab, go to **Configuration > Site settings**.
- **Step 3** For Authentication mode, click **Local**.
- **Step 4** From the **Management** tab, go to **Configuration > Groups and users**.
- **Step 5** Add every user individually to the Content Server in the Add groups or users page with the correct role (Viewer, Creator, or Site manager).Local users must be entered in the format MACHINENAME\username:Display Name (optional).

All users now have access to the Content Server using the username and password of their local account. Users with their roles are listed in **Configuration > Groups and users**. Their role is displayed next to the name.

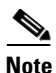

**Note** Local authentication does not support groups.

#### **Displaying the Groups and Users List**

To display the groups and users list, go to **Configuration > Groups and users**. The list shows both groups and users alphabetically by name and additional information about the groups and users (see [Table 3-17](#page-74-0)).

The icon for each entry tells you whether it is a group or a user.

To see only groups or only users, choose **Only groups** or **Only users** from the **Show** drop-down list.

From **Configuration > Groups and users**, a site manager can do the following:

- **•** Edit a group or user by clicking **Edit**.
- Delete a group or user. To delete, check the box next to the group or user that you want to delete. Then click **Delete selected**. You cannot delete the local administrator or the user you are logged in as.
- **•** Add a new group or user by clicking **Add groups or users**.

 $\mathbf{I}$ 

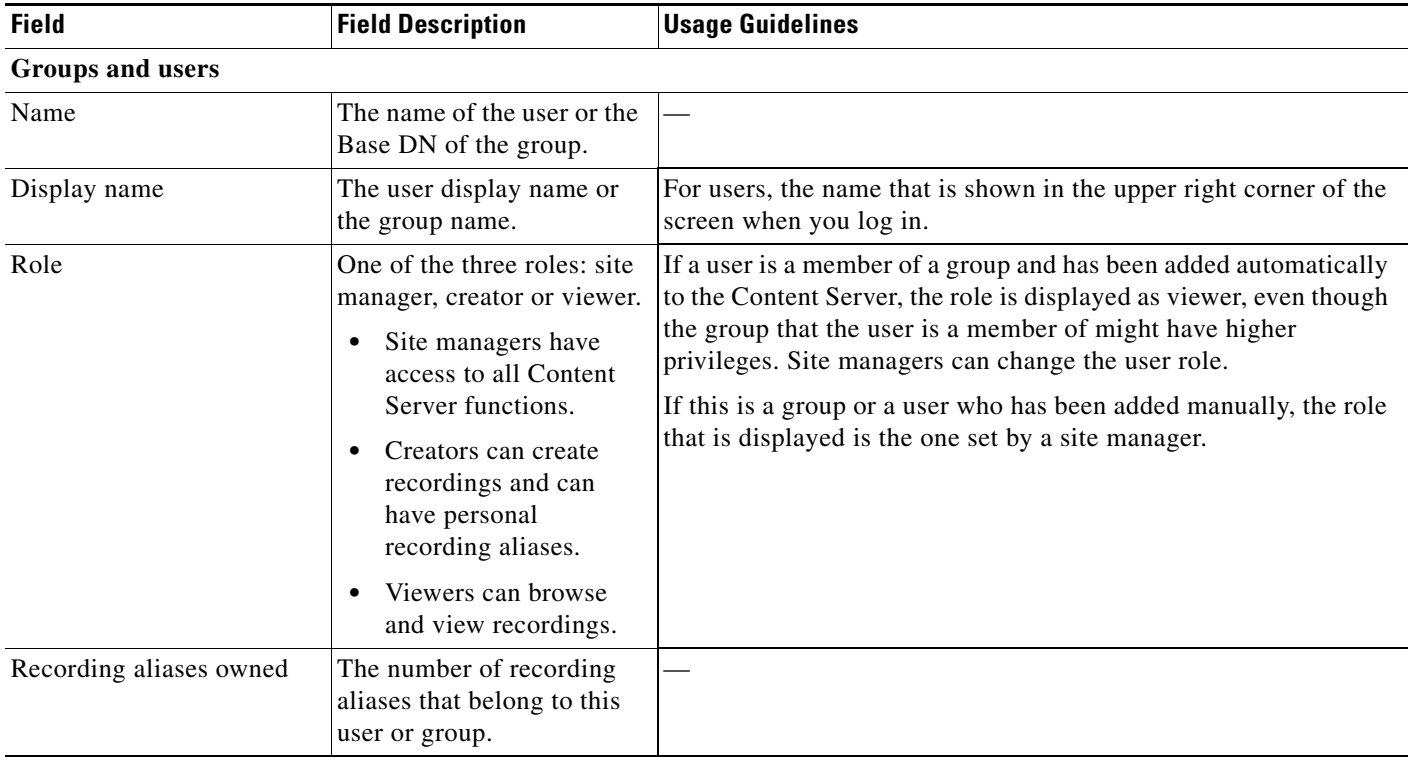

# <span id="page-74-0"></span>*Table 3-17 Configuration > Groups and Users List*

# **Adding and Editing Groups and Users**

Site managers can add new groups or users to assign them a role. Site managers can also update existing ones. We recommend that you work with groups whenever possible; then users can be added automatically.

**To add a new call configuration, do the following:** 

- **Step 1** Go to **Configuration > Groups and users**.
- **Step 2** Click **Add groups or users**.
- **Step 3** Enter settings in the configuration fields (see [Table 3-18\)](#page-75-0).
- **Step 4** Click **Add**.

# **To edit an existing group or user, do the following:**

- **Step 1** Go to **Configuration > Groups and users**.
- **Step 2** Click **Edit** next to the group or user that you want to modify.
- **Step 3** Edit settings in the configuration fields as needed (see [Table 3-13](#page-56-0)).

Г

**Step 4** Click **Save**.

# <span id="page-75-0"></span>*Table 3-18 Configuration > Groups and Users: Add*

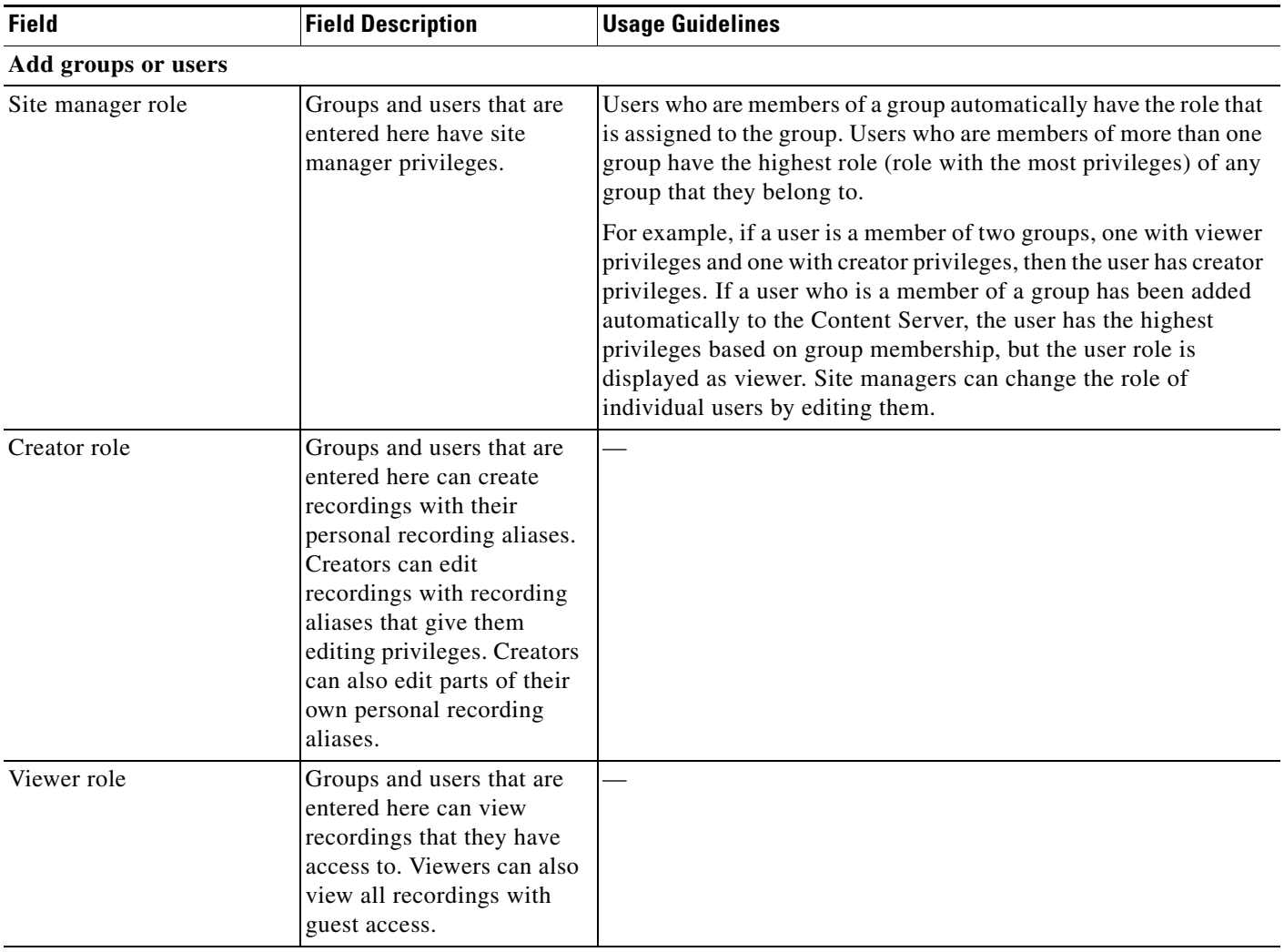

# *Table 3-19 Configuration > Groups and Users: Edit*

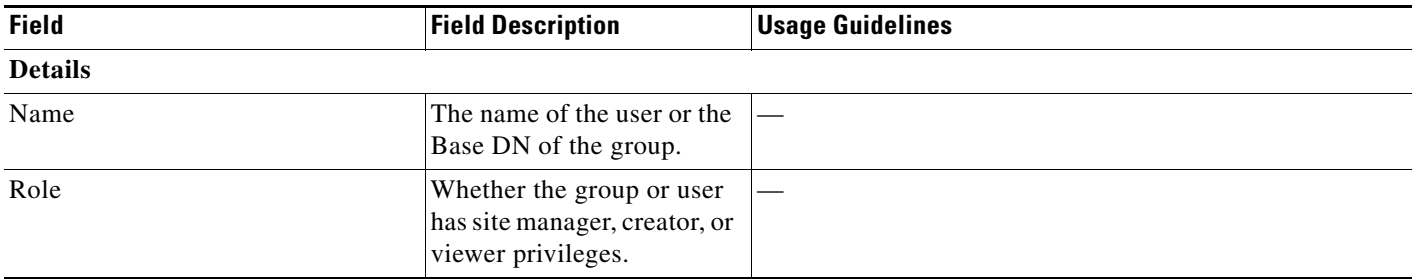

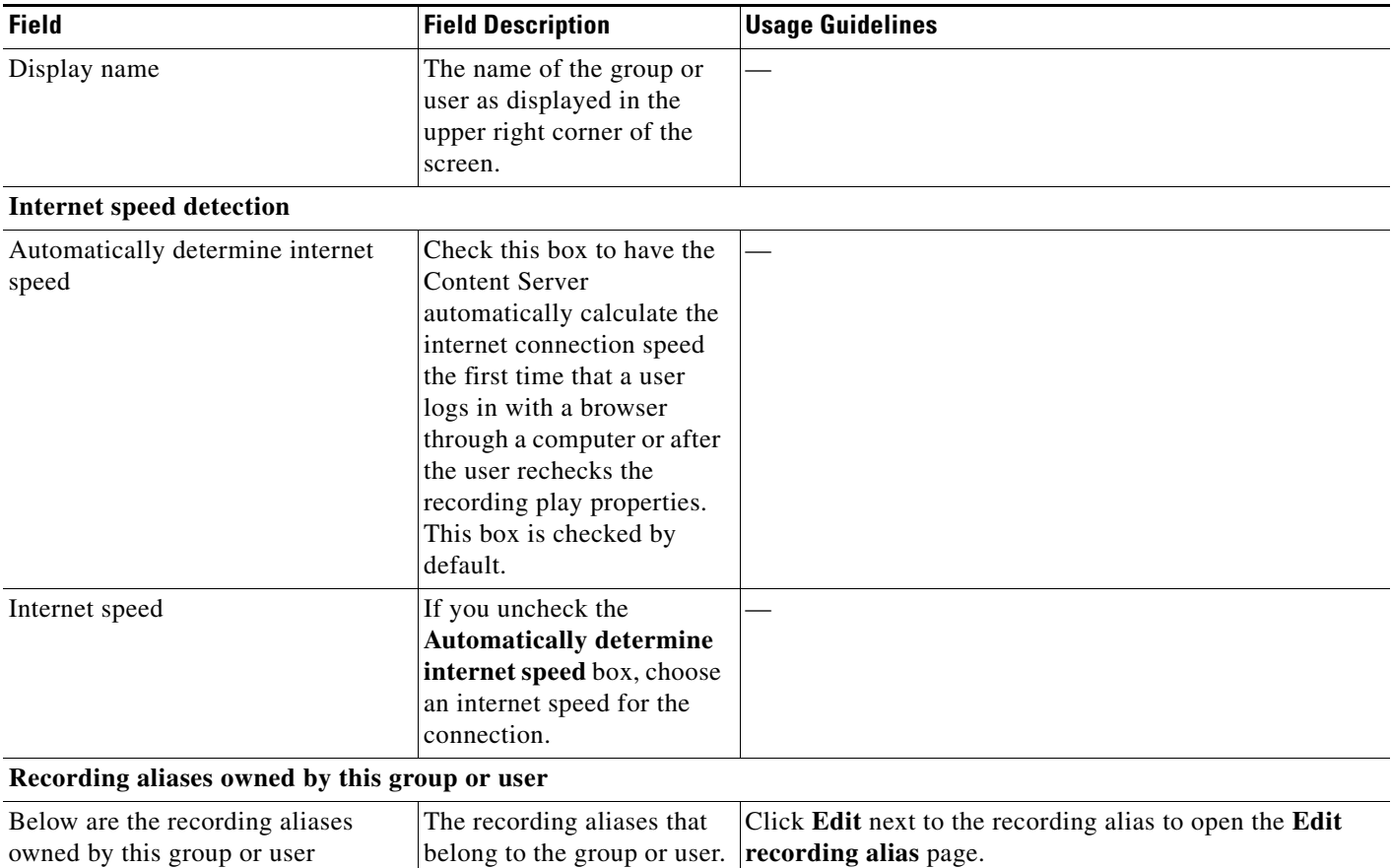

# *Table 3-19 Configuration > Groups and Users: Edit (continued)*

# **Windows Server**

**Caution** Do not use Remote Desktop in Windows Server Administration from the Content Server web interface to install software upgrades or apply Windows security updates. To do these tasks, access the Content Server through Remote Desktop Connection on your PC. See the ["Using Windows Remote Desktop](#page-78-0)  [Connection from Your Computer" section on page 3-79](#page-78-0) for more information.

 $\overline{\mathscr{C}}$ 

**Note** When you are in the Windows Server Administration interface, you can access Windows help by clicking the ? in the upper right corner.

## **Using the Content Server Web Interface for Windows Server Administration**

Open the Windows Server Administration interface by going to **Management** tab. Then go to **Configuration > Windows server**. You can also access the administration interface by entering the following in an Internet Explorer browser:

https://<Content\_Server\_IP\_address>:8098

Г

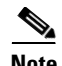

**Note** You must use Internet Explorer (IE) to access the Windows Server Administration interface.

Some IE security settings might prevent the necessary ActiveX controls from running. Without these controls, you cannot access the administration interface or some of its tools. To overcome this issue, add the URL of the Content Server to the trusted sites in your browser. From the browser toolbar, go to **Tools > Internet Options**. Click the **Security** tab, and then click **Trusted sites**. Click **Sites**, and add the Content Server URL.

#### **Changing the Local Administrator Account Password**

The local administrator account is a built-in Windows account that has complete access to the local system. It has been added to the Content Server groups and users list as <machine-name>\Administrator with a site manager role. This account cannot be deleted from the list.

You can use this account to log in to the Content Server web interface, the Windows Server administration interface, and Remote Desktop.

Because this account has complete access to the Content Server, we recommend that you change the local administrator password regularly.

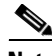

Note Do not change the local administrator account username.

To change the local administrator account password, do the following:

**Step 1** In the Content Server interface, from the **Management** tab, go to **Configuration > Windows server**. The server administration window appears.

**Step 2** Click **Set Administrator Password**.

- **Step 3** Enter the current password and new password. Then confirm the new password.
- **Step 4** Click **OK**.

#### **Updating the System Date and Time**

The system date, time, and time zone must be correct. They were set during installation, but you can update them if necessary. To update, do the following:

- **Step 1** In the Content Server interface, from the **Management** tab, go to **Configuration > Windows server**. The server administration window appears.
- **Step 2** Click **Maintenance.** Then click **Date/Time**.
- **Step 3** Update the date, time, and time zone settings.
- **Step 4** Click **OK**.
- **Step 5** You must then restart the Content Server.

#### **Managing Local Users and Groups**

Depending on the Content Server authentication method, you might need to create, edit, or delete local user or group accounts in the Windows Server Administration interface. To manage local users and groups, do the following:

- **Step 1** In the Content Server interface, from the **Management** tab, go to **Configuration > Windows server**. The server administration window appears.
- **Step 2** Click **Users**.
- **Step 3** Click either **Local Users** or **Local Groups** to manage local accounts for authentication.
- **Step 4** After entering the account settings, click **OK**.

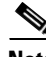

**Note** To verify the authentication method that the Content Server uses, go to **Configuration > Site settings** in the Content Server interface.

### <span id="page-78-0"></span>**Using Windows Remote Desktop Connection from Your Computer**

To use Windows Remote Desktop Connection from your computer to access the Content Server, do the following:

- **Step 1** On your computer, go to **Start > All Programs > Accessories > Remote Desktop Connection**. (On some computers, the path is **Start > All Programs > Accessories > Communications > Remote Desktop Connection**.)
- **Step 2** In the Remote Desktop Connection dialog box, enter the IP address or DNS name of the Content Server.
- **Step 3** If you are upgrading software, applying security updates, or manually copying in a recording import file to the Content Server, you need to share your disk drives:
	- **a.** In the Remote Desktop Connection dialog box, click **Options**.
	- **b.** Click the **Local Resources** tab. In the Local devices and resources section, check **Drives** (click **More** if you do not see this option).
- **Step 4** Click **Connect**.
- **Step 5** Log in with an administrator account username and password. This account can be the local administrator account, or if the Content Server is in a domain, a domain administrator account.

 $\mathbf{r}$ 

 $\blacksquare$